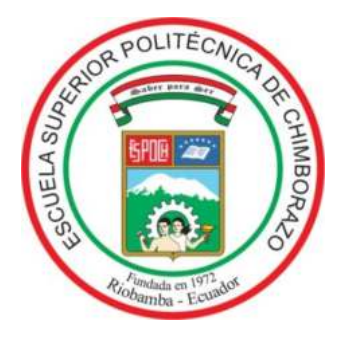

# **ESCUELA SUPERIOR POLITÉCNICA DE CHIMBORAZO**

# **FACULTAD DE MECÁNICA**

**CARRERA DE INGENIERÍA DE MANTENIMIENTO**

# "**IMPLEMENTACIÓN DE UNA RED MODBUS CON VARIADORES DE FRECUENCIA PARA EL LABORATORIO DE CONTROL Y MANIPULACIÓN AUTOMÁTICA DE LA FACULTAD DE MECÁNICA"**

**Trabajo de titulación**  Tipo: Propuesta tecnológica

Presentado para optar al grado académico de: **INGENIERO DE MANTENIMIENTO** 

**AUTORES:** JAIME ALBERTO BRITO ALCÍVAR EDSON FRANCISCO QUIÑÓNEZ GUAGUA **DIRECTOR:** Ing. PABLO ERNESTO MONTALVO JARAMILLO

RIOBAMBA – ECUADOR

2020

### **©2020**, **Jaime Alberto Brito Alcívar; & Edson Francisco Quiñónez Guagua**

Se autoriza la reproducción total o parcial, con fines académicos, por cualquier medio o procedimiento, incluyendo la cita bibliográfica del documento, siempre y cuando se reconozca el Derecho de Autor.

Nosotros, Jaime Alberto Brito Alcívar y Edson Francisco Quiñónez Guagua declaramos que el presente trabajo de titulación es de nuestra autoría y los resultados del mismo son auténticos. Los textos en el documento que provienen de otras fuentes están debidamente citados y referenciados.

Como autores asumimos la responsabilidad legal y académica de los contenidos de este trabajo de titulación; El patrimonio intelectual pertenece a la Escuela Superior Politécnica de Chimborazo.

Riobamba, 19 de mayo de 2020

**Jaime Alberto Brito Alcívar CI: 0804140382** 

**Edson Francisco Quiñonez Guagua CI: 0803178052** 

### **ESCUELA SUPERIOR POLITÉCNICA DE CHIMBORAZO**

### **FACULTAD DE MECÁNICA**

### **CARRERA DE INGENIERÍA DE MANTENIMIENTO**

El Tribunal del trabajo de titulación certifica que: El trabajo de titulación: Tipo: Propuesta tecnológica, **IMPLEMENTACIÓN DE UNA RED MODBUS CON VARIADORES DE FRECUENCIA PARA EL LABORATORIO DE CONTROL Y MANIPULACIÓN AUTOMÁTICA DE LA FACULTAD DE MECÁNICA**, realizado por los señores: **JAIME ALBERTO BRITO ALCÍVAR y EDSON FRANCISCO QUIÑÓNEZ GUAGUA**, ha sido minuciosamente revisado por los Miembros del Tribunal del trabajo de titulación, el mismo que cumple con los requisitos científicos, técnicos, legales, en tal virtud el Tribunal Autoriza su presentación.

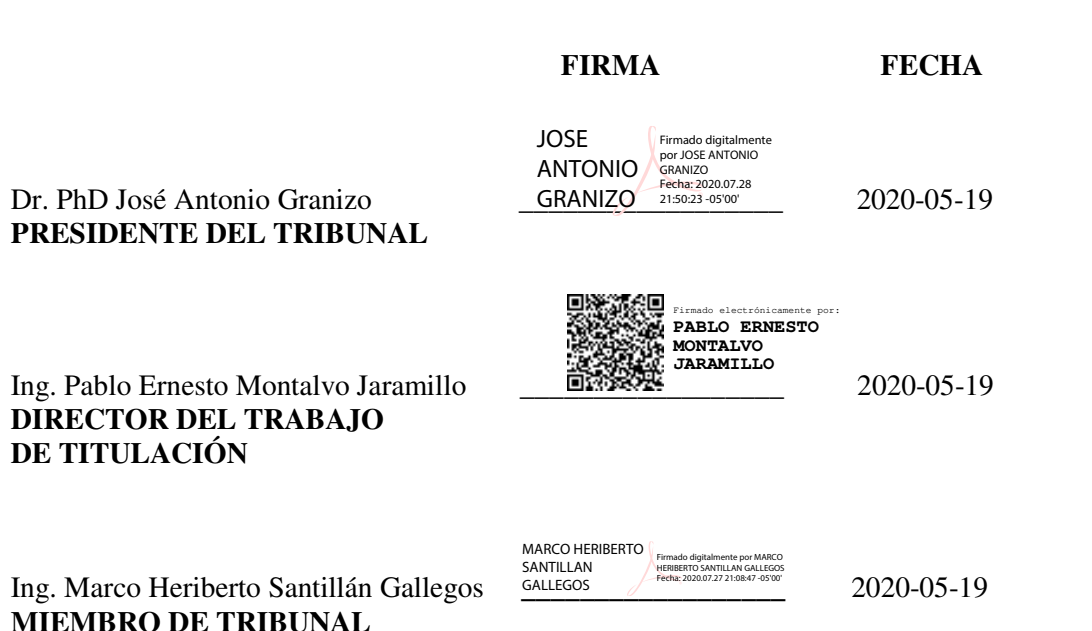

iii

### **TABLA DE CONTENIDO**

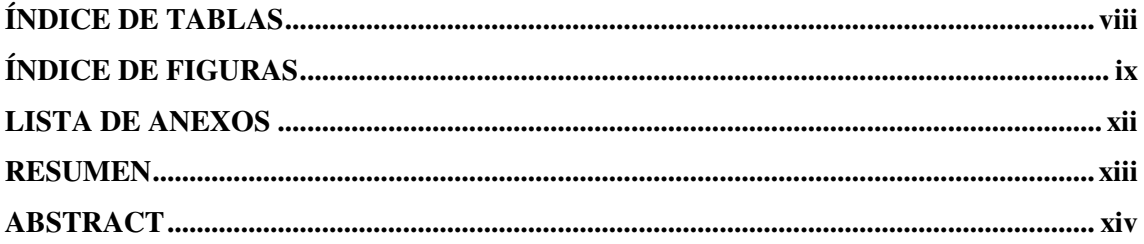

# 1. INTRODUCCIÓN

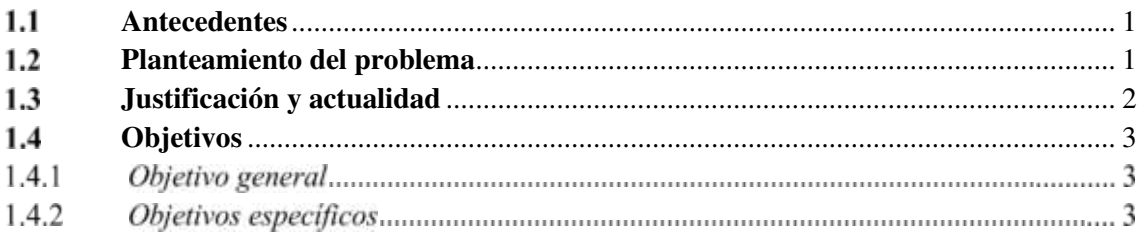

# 2. MARCO TEÓRICO

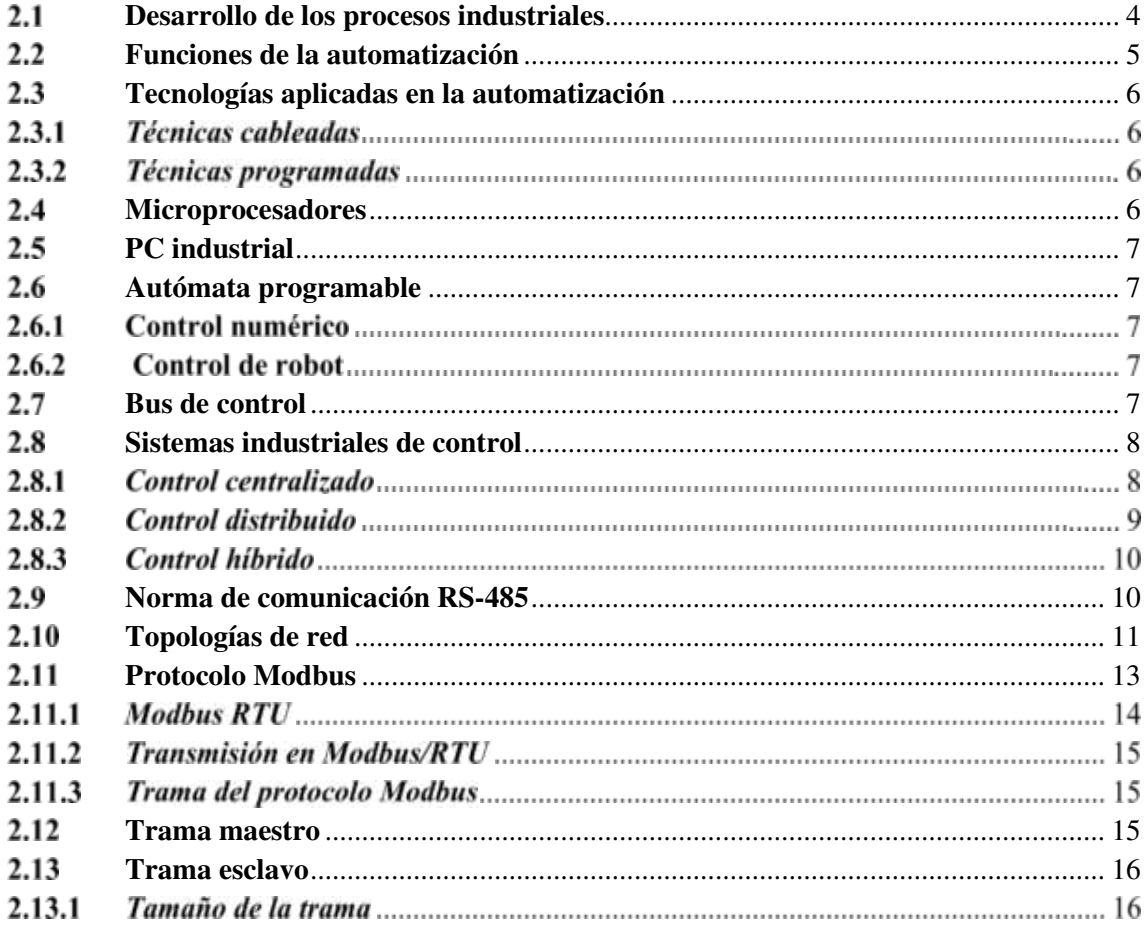

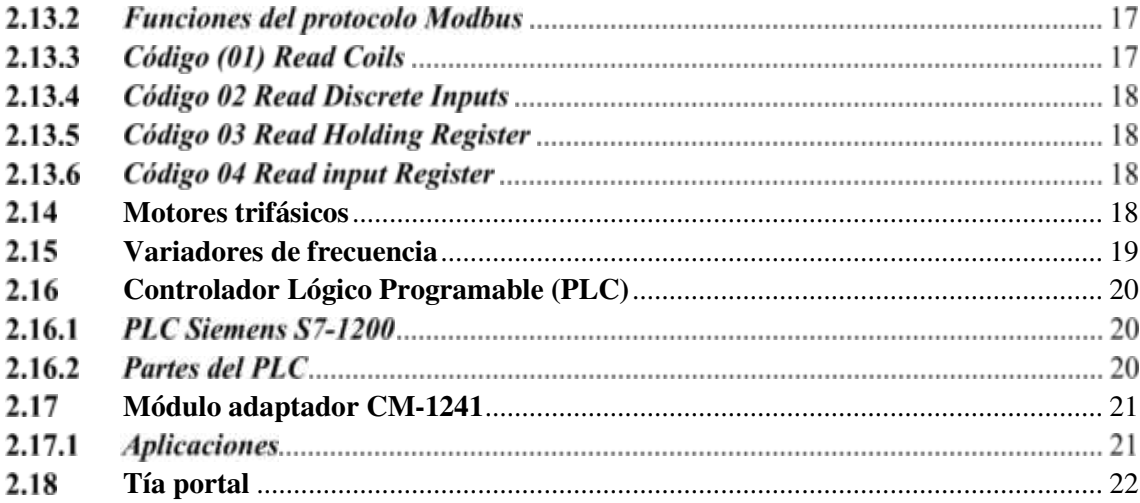

#### METODOLOGÍA  $3.$

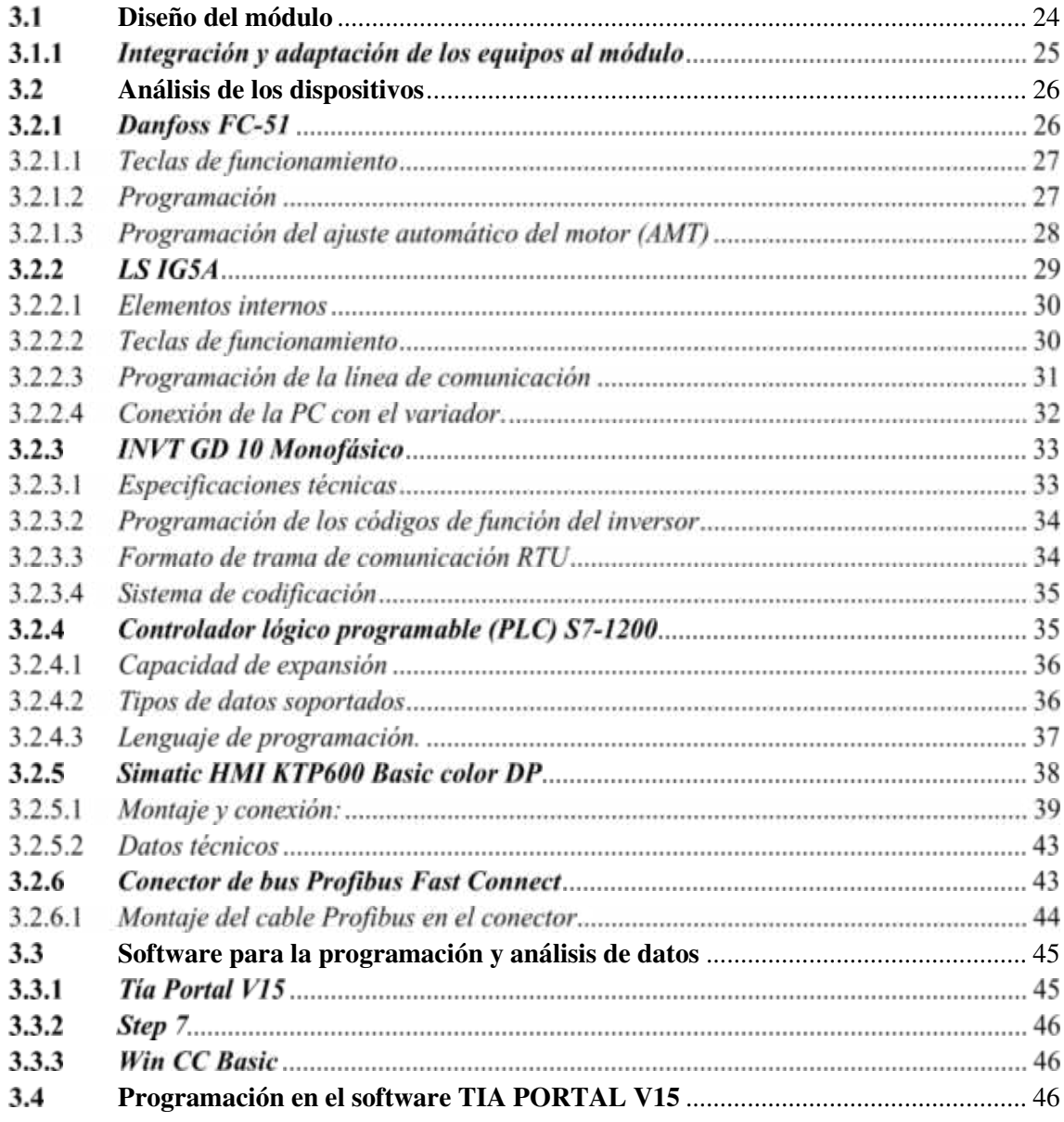

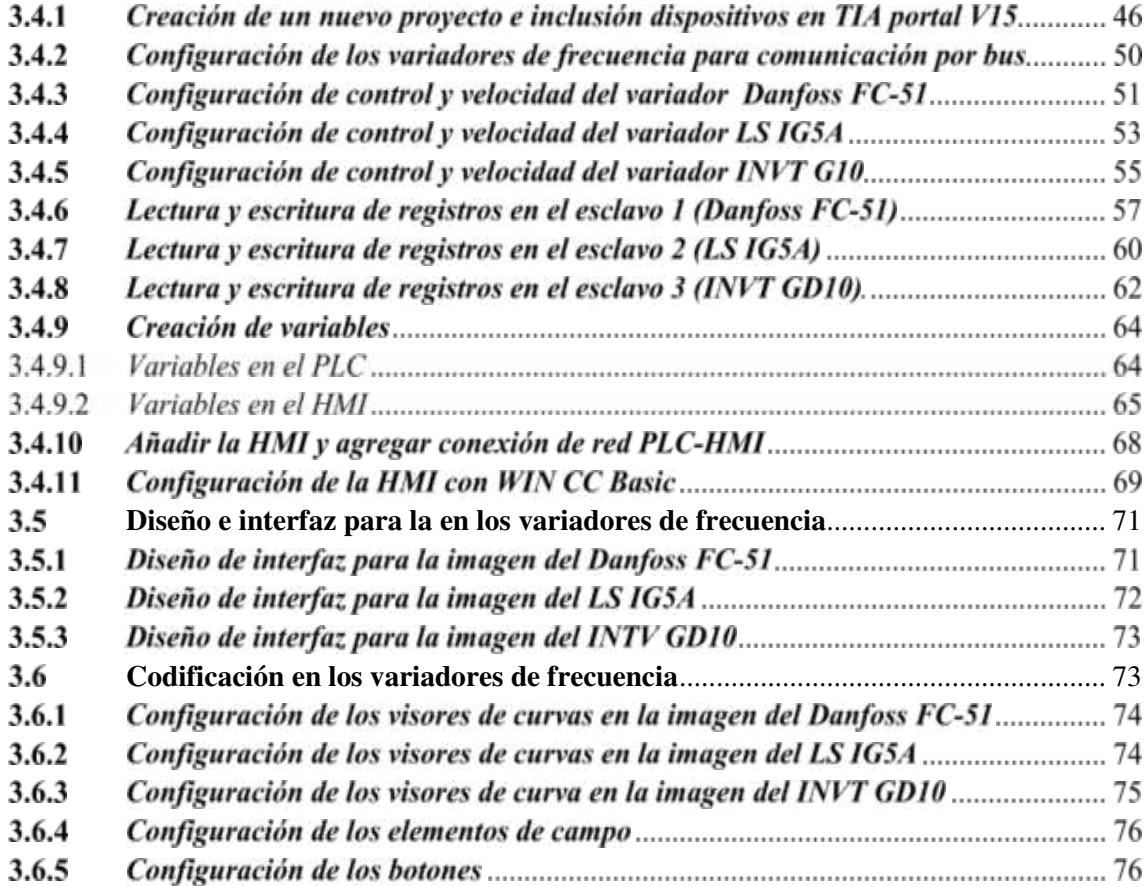

#### **GESTIÓN DEL PROYECTO**  $\overline{4}$ .

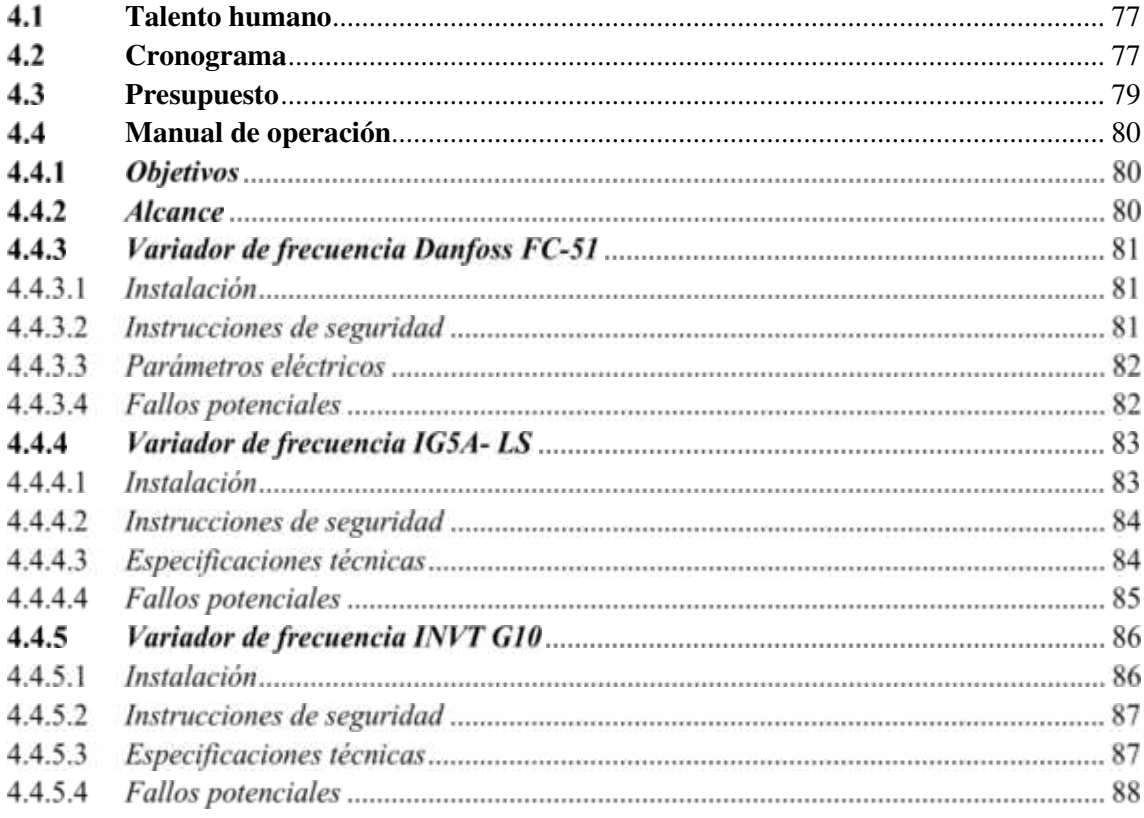

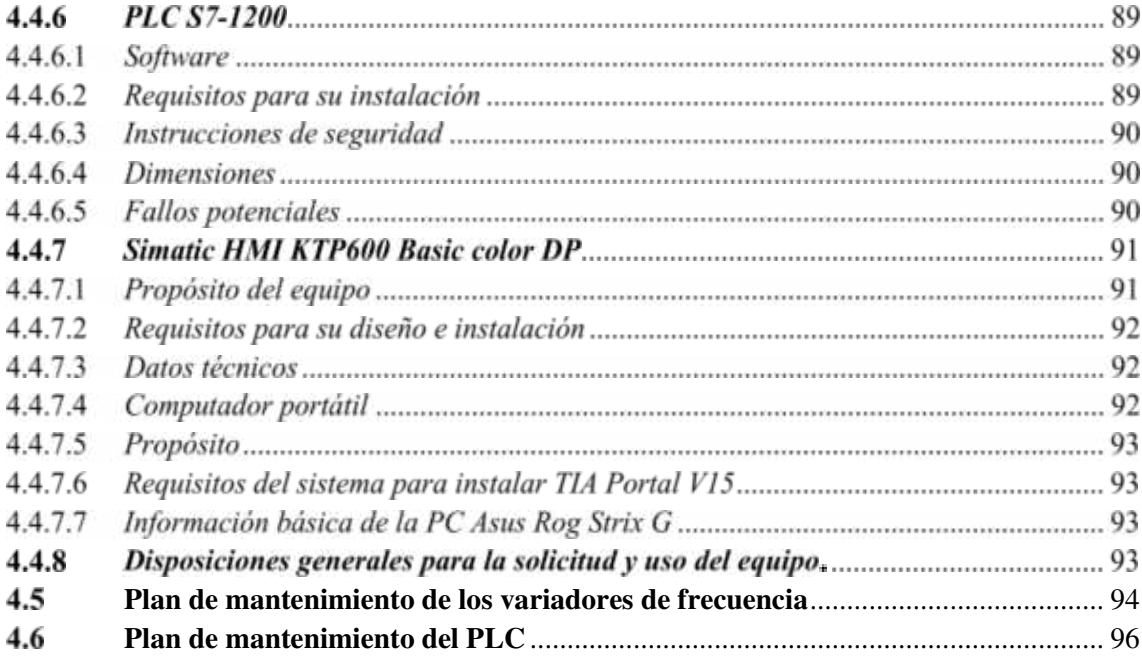

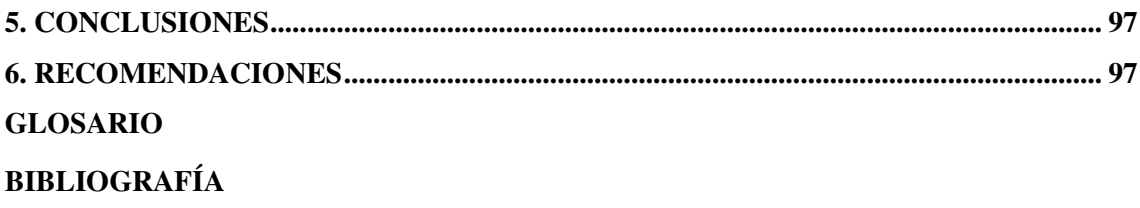

**ANEXOS** 

# <span id="page-8-0"></span>**ÍNDICE DE TABLAS**

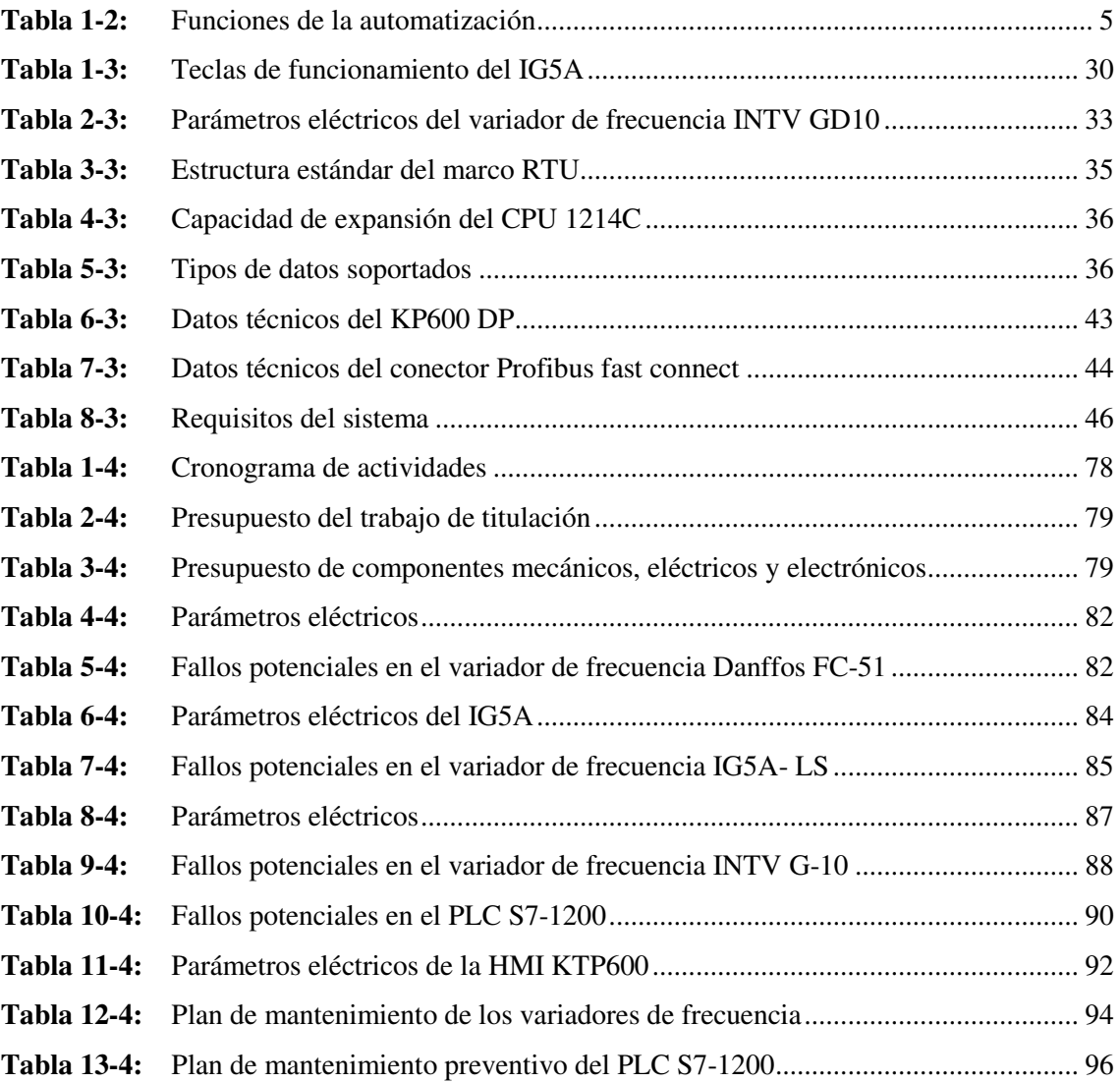

# <span id="page-9-0"></span>**ÍNDICE DE FIGURAS**

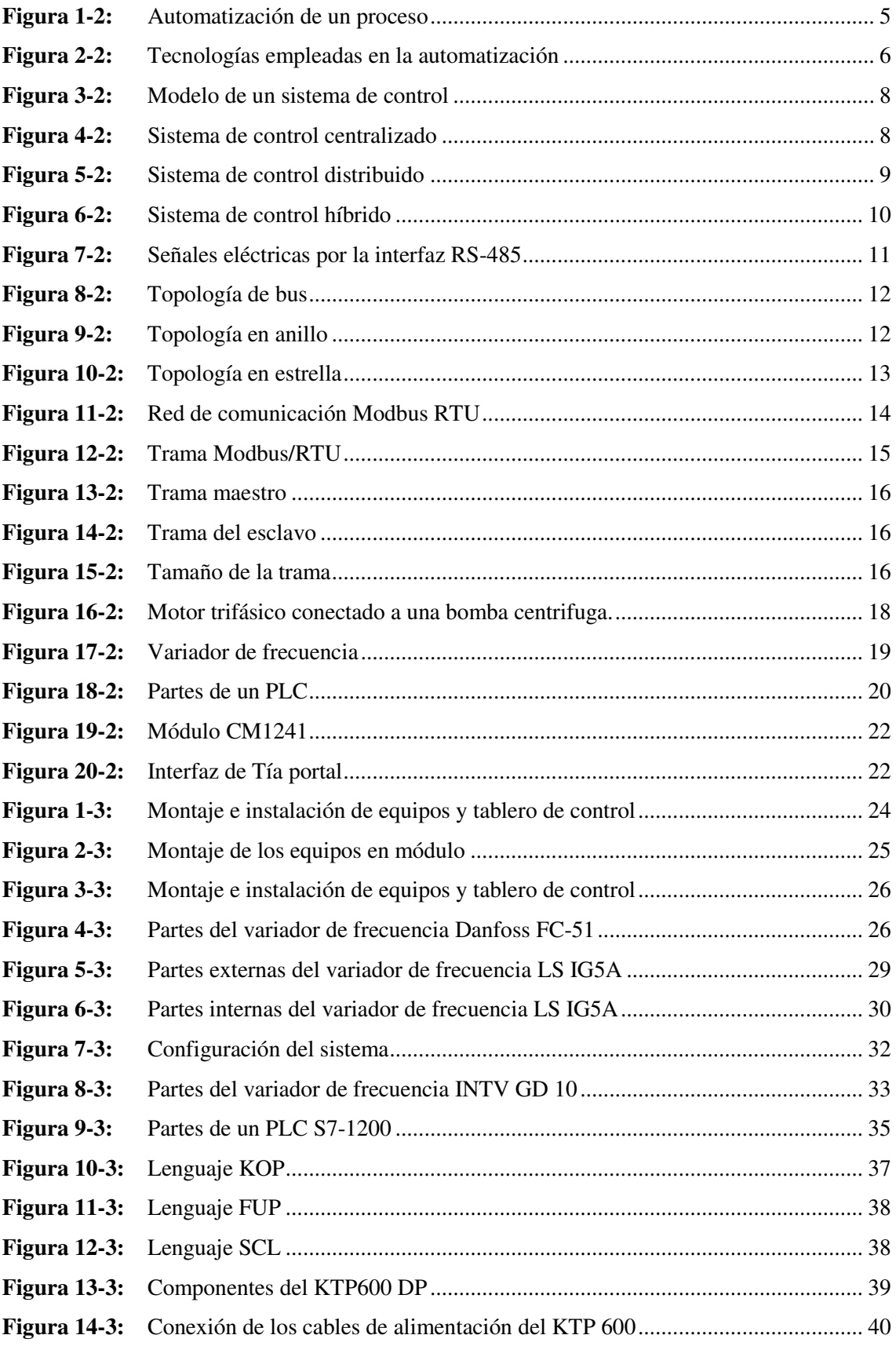

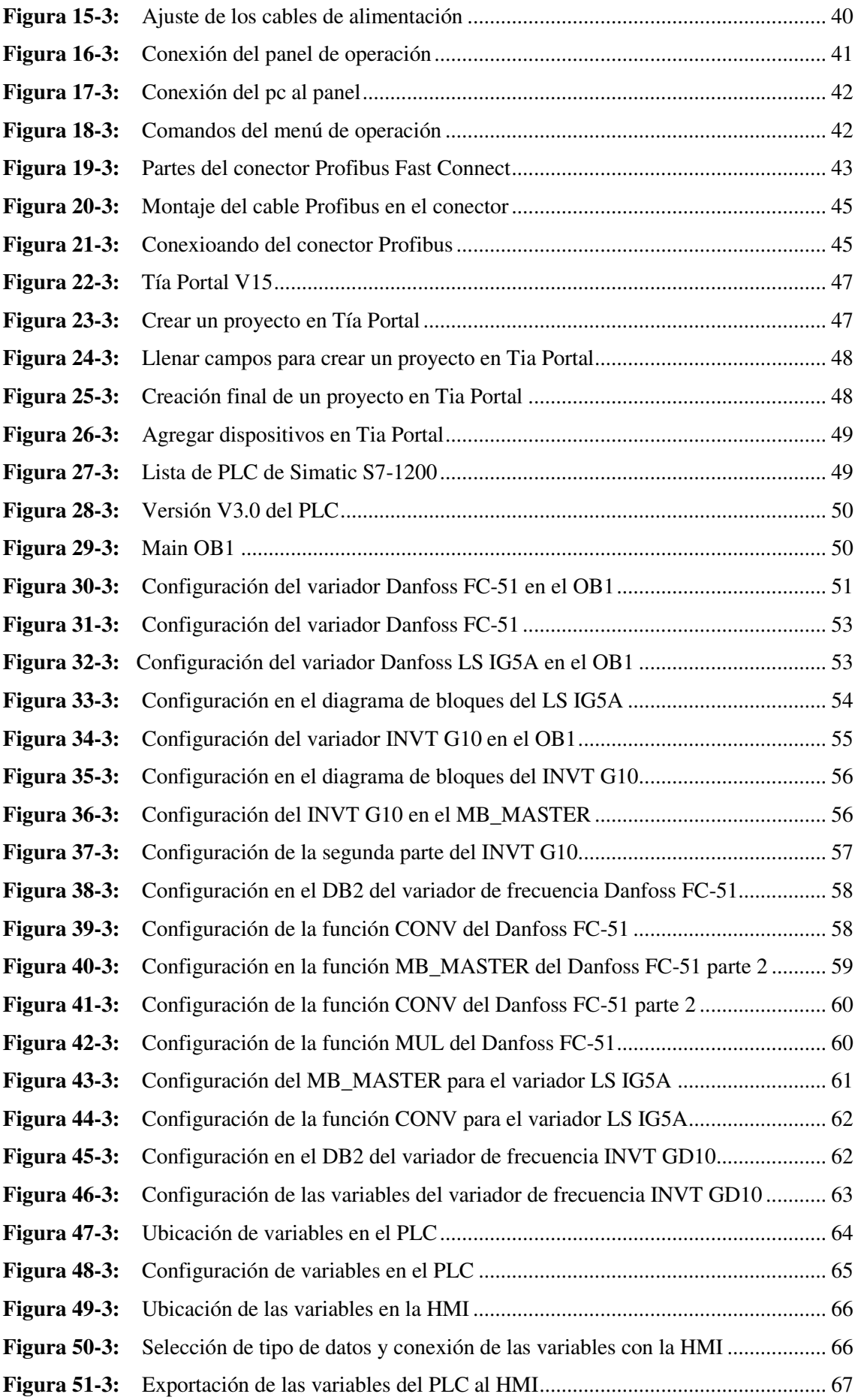

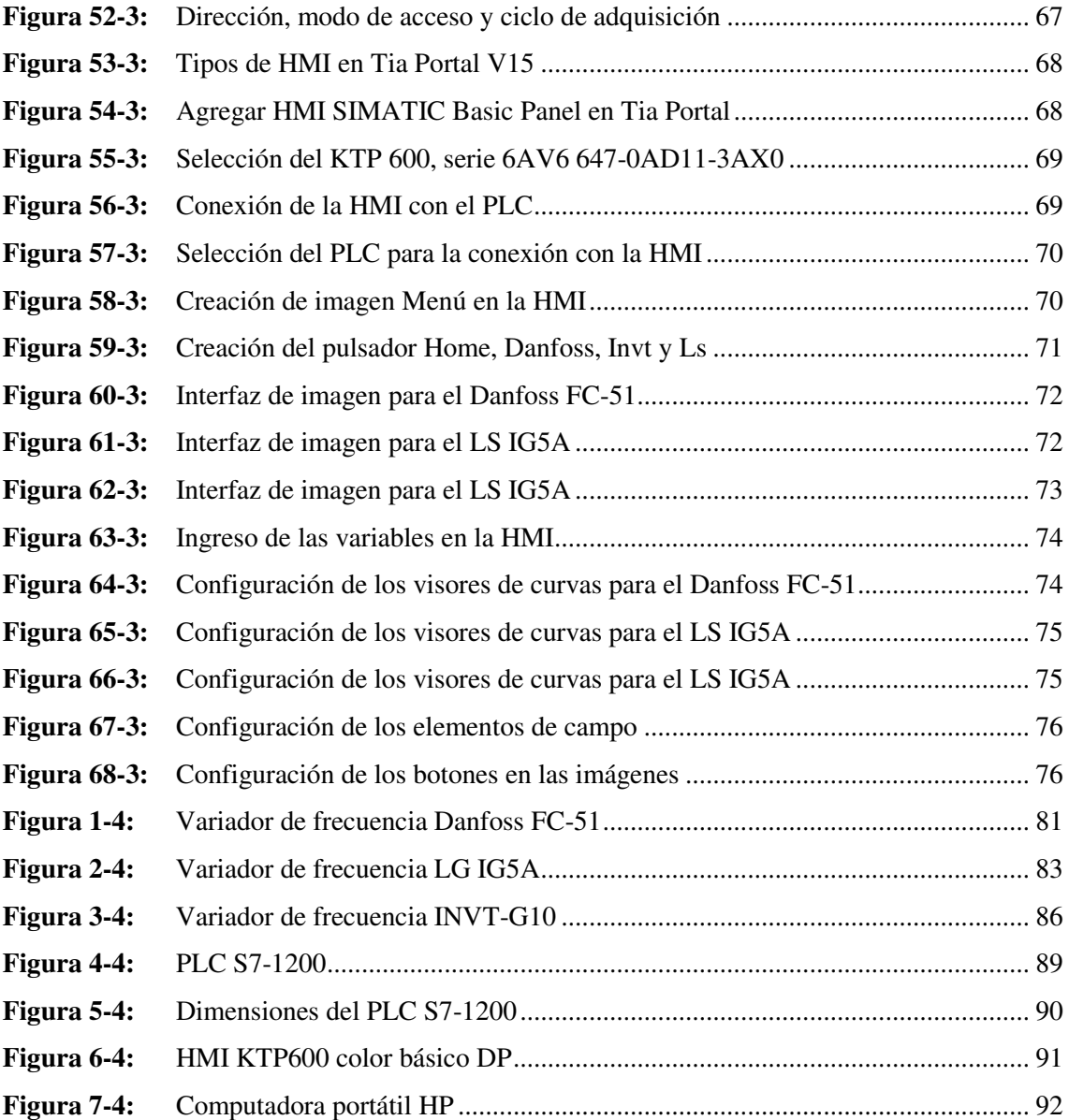

### <span id="page-12-0"></span>**LISTA DE ANEXOS**

**ANEXO A:** VARIABLES DEL PLC Y HMI EN TIA PORTAL V15

**ANEXO B:** CARACTERÍSTICAS TÉCNICAS

### <span id="page-13-0"></span>**RESUMEN**

Se realizó la implementación de una red MODBUS con variadores de frecuencia para el laboratorio de Control y Manipulación Automática de la Facultad de Mecánica. Para desarrollar este trabajo de titulación se investigó sobre el protocolo MODBUS RS-485 mediante la trama esclavo maestro. Para ésta se utilizaron un PLC de marca Siemens S7-1200 como maestro y como esclavos se utilizaron los variadores de frecuencia Danfoss FC-51, LS IG5A e INVT. El objetivo de la implementación de este protocolo es la transferencia de datos entre diferentes variadores de frecuencia conectados a un mismo canal. Los datos que se transmiten desde cada uno de los variadores de frecuencia hacia el PLC son los parámetros eléctricos como voltaje, intensidad y potencia, con lo que se instala una pantalla HMI KTP600 Basic color DP para poder visualizar los datos de estos parámetros. Para el montaje e instalación de esta red de comunicación se diseñó y construyó una base y estructura de tubo cuadrado de aluminio de 1 ¼ in. El módulo está conformado por diferentes tipos de elementos y equipos como variadores de frecuencia, PLC, elementos de protección, y motores. Para la configuración y programación de los variadores de frecuencia y el PLC se utilizará el software TIA PORTAL V15. Una vez realizada la programación se procedió a realizar las pruebas de control por bus con los variadores de frecuencia y las lecturas de los parámetros eléctricos adquiridos por bus y los obtenidos por instrumentos de medida. Se recomienda prestar mucha atención en la preservación y conservación del módulo con cada uno de los equipos y elementos instalados con el fin de garantizar la integridad física y funcional de los mismos para que puedan cumplir con su tiempo de vida útil, para lo cual se debe cumplir con las tareas del plan de mantenimiento preventivo que consiste en la limpieza de los contactos y los dispositivos de los equipos.

**PALABRAS CLAVE:** <TECNOLOGÍA Y CIENCIAS DE LA INGENIERÍA>, <TRANSFERENCIA DE DATOS> < RED MODBUS >, <TIA PORTAL>, < CONTROL POR BUS>, <PARÁMETROS ELÉCTRICOS>, <INSTRUMENTOS DE MEDIDA>

### <span id="page-14-0"></span>**ABSTRACT**

A MODBUS network with frequency inverters was implemented for the Automatic Control and Manipulation Laboratory of the Faculty of Mechanics. To develop this degree work, a research was carried out on the MODBUS RS-485 protocol using the master-slave frame. A Siemens S7- 1200 PLC was used as master and Danfoss FC-51, LS IG5A and INVT frequency converters were used as slaves. The objective of the implementation of this protocol is the transfer of data among different frequency inverters connected to the same channel. The data transmitted from each of the frequency inverters to the PLC are the electrical parameters such as voltage, current and power. A DP Basic color KTP600 HMI screen is installed to display the data of these parameters. For the assembly and installation of this communication network, a base and structure made of 1 ¼ in square aluminum tube was designed and built-in. The module is made up of different types of elements and equipment such as frequency inverters, PLC, protection elements, and motors. The software TIA PORTAL V15 will be used for the configuration and programming of the frequency inverters and the PLC. Once the programming is done, the bus control tests with the frequency inverters and the readings of the electrical parameters acquired by the bus and those obtained by the measuring instruments were carried out. It is recommended that great attention be paid to the preservation and conservation of the module with each of the equipment and elements installed to guarantee their physical and functional integrity so that they can comply with their useful life, for which purpose the tasks of the preventive maintenance plan consisting of cleaning the contacts and devices of the equipment should be carried out.

**KEYWORDS:** <ENGINEERING TECHNOLOGY AND SCIENCE>, , <DATA TRANSFER>, <MODBUS NETWORK>, <TIA PORTAL>, <BUS CONTROL>, <ELECTRICAL PARAMETERS> , <MEASURING INSTRUMENTS>

xiv

### <span id="page-15-0"></span>**1. INTRODUCCIÓN**

#### <span id="page-15-1"></span> $1.1$ **Antecedentes**

Desde el inicio de los tiempos, los seres humanos han inventado procesos y herramientas para realizar tareas simples, como son palancas, poleas y ruedas para mover o alzar objetos pesados; con la revolución industrial gracias al invento de máquinas más complejas, se mejoró la producción, pero siempre bajo la supervisión de personas, que por su naturaleza se cometían errores humanos por malas apreciaciones en el monitoreo. Estas máquinas trabajaban con un modelo conocido como lógica cableada, empleando temporizadores, relés y otros elementos que controlaban el funcionamiento de las máquinas; provocando muchas dificultades al momento de reparar algún daño, por el tiempo que se utilizaba para dicha tarea. (Andhurta, 2019 pág. 1)

A finales de la década de 1960, aparece el primer Controlador Lógico Programable (PLC), y se propone un sistema en su momento como módulo digital controlador (Modicon), empleado en el sector industrial para llevar el control de máquinas, líneas de producción y en general todo lo relacionado con los procesos propios de la Industria (Andhurta, 2019 pág. 1). En 1973 con el Modicon penetrando el sector industrial surge la necesidad de comunicar los equipos y es allí donde nace Modicon Bus (Modbus) el protocolo creado para comunicar los equipos Modicon, Schneider Electric multinacional que en la actualidad es líder en el campo de la electricidad y la automatización absorbe a Modicon en 1997 lo que ha permitido la evolución y mejora tanto en el Hardware como en el Protocolo Modbus. (Andhurta, 2019 pág. 1)

En la actualidad, esta tecnología permite controlar los procesos industriales automáticamente, sin necesidad de utilizar dispositivos externos, para medir la eficiencia del proceso, abaratando así los costos de operación.

#### <span id="page-15-2"></span> $1.2$ **Planteamiento del problema**

Algunos sectores productivos del país pretenden incrementar el nivel de automatización de sus industrias y su índice de disponibilidad. Y para evitar la gran dependencia de mano de obra extranjera es necesario contar con los recursos tecnológicos y talento humano apropiado.

El Laboratorio de Control y Manipulación Automática está dotado de varias tecnologías y equipos de algunas marcas, una red de variadores de frecuencia de distintos fabricantes permitirá practicar y conocer el funcionamiento de los controladores por medio de un protocolo de comunicación, de código abierto, de bajo costo de desarrollo, ampliamente utilizado en la industria y con posibilidad de integrar varios equipos.

Además, se podrá monitorear los parámetros eléctricos (voltaje, corriente, potencia. consumo, etc.) que los VDF proporcionan, sin la necesidad de integrar en el sistema un módulo de medición adicional.

El alto o bajo grado de comprensión de los protocolos de comunicación, buses de campo, actuadores y sensores, que se puede alcanzar se complementa con el desarrollo de prácticas experimentales en laboratorio.

#### <span id="page-16-0"></span> $1.3$ **Justificación y actualidad**

Desde su creación el Laboratorio de Control y Manipulación Automática de la Facultad de Mecánica ha implementado equipos y tecnologías, por medio de la gestión institucional y a través de los trabajos de titulación de los estudiantes, para el desarrollo de prácticas que simulen los procesos productivos.

Es así como las habilidades que puedan desarrollar los estudiantes son importantes para tener un buen nivel de competencia laboral y poder aportar con soluciones a la industria, porque es muy frecuente encontrar motores trifásicos controlados por variadores de frecuencia que a su vez son gestionados por un PLC con capacidad de comunicarse por un bus de campo, lo cual sugiere que el Laboratorio de Control y Manipulación Automática posea equipos para este fin.

Se espera desarrollar prácticas para mejorar el conocimiento y habilidad de los estudiantes, se requiere implementar una red de comunicación con: un PLC con capacidad de comunicación como maestro Modbus RTU, variadores de frecuencia de varias marcas con posibilidad de ser esclavos de la red y una HMI en la que se podrá controlar el funcionamiento y se podrá monitorear los parámetros eléctricos de los motores trifásicos.

En lugar de aprender a controlar y monitorear una sola marca de variador de frecuencia por un protocolo de comunicación privado, se dotará de varias marcas para notar la diferencia en el

direccionamiento de registros para el control y monitoreo, así como el modo de programar cada controlador.

#### <span id="page-17-0"></span>1.4 **Objetivos**

#### $1.4.1$ *Objetivo general*

Implementar una red Modbus con variadores de frecuencia para el control de procesos y monitoreo de parámetros eléctricos en el Laboratorio de Control y Manipulación Automática de la Facultad de Mecánica.

#### $1.4.2$ *Objetivos específicos*

Analizar los módulos didácticos que tienen VDF con capacidad de comunicación por medio de Modbus RTU RS-485, seleccionar equipos adicionales para implementar la red y realizar el cableado necesario.

Configurar los variadores de frecuencia para comunicación por bus y determinar los registros para el control y monitoreo.

Programar el PLC para el control de los procesos modulares, adquirir la información de los parámetros eléctricos usando el bus de campo y configurar la interfaz en la HMI.

Realizar pruebas de funcionamiento y comparar los valores adquiridos con valores medidos con instrumentos externos.

### <span id="page-18-0"></span>**2. MARCO TEÓRICO**

#### <span id="page-18-1"></span> $2.1$ **Desarrollo de los procesos industriales**

Aunque la industria está llena de sorprendentes logros de la actividad productiva humana, la extensión de la producción de bienes de consumo y, con ella, la automatización industrial propiamente dicha, no comenzó con la revolución industrial. La invención de una máquina impulsada por vapor en 1782 por James Watt, y la disponibilidad de carbón y mineral de hierro, pusieron en movimiento una serie de impresionantes invenciones que revolucionaron el modo en el que se llevaba a cabo el trabajo. (Higuera, 2005 pág. 18)

Grandes máquinas impulsadas mecánicamente reemplazaron al trabajador como el factor primario de la producción, y llevaron a un gran número de trabajadores a una localización central para desempeñar sus tareas bajo la vigilancia de un supervisor en un lugar denominado fábrica. La revolución tuvo lugar primero en las fábricas textiles, en las acerías y en las instalaciones de fabricación de maquinaria, la especialización del trabajador en tareas repetitivas y limitadas le permitía llegar a ser muy eficiente en el desempeño de estas, e incentivaba más aún en el desarrollo de maquinaria especializada. (Higuera, 2005 pág. 18)

Esto significaba que las fábricas necesitaban desde ese momento un sistema de medición e inspección, un método establecido de producción, y supervisores extra para comprobar la calidad de la producción de los trabajadores, los avances de la tecnología continuaron a un ritmo sin precedentes a lo largo del siglo XIV. Henry Ford aplicó los principios de la dirección científica y la automatización a la producción del modelo T en 1913, esto se evidencia en la figura 1, y se encontró con un sistema que reducía el tiempo necesario para ensamblar un coche desde un tope de 728 horas a solamente una hora y media. (Higuera, 2005 pág. 18)

En este sistema, el chasis del Ford T se movía lentamente a lo largo de una cinta transportadora, con 6 trabajadores a su lado, que cogían parte de los montones cuidadosamente colocados sobre el suelo, y las ajustaban después en el chasis. (Higuera, 2005 pág. 18)

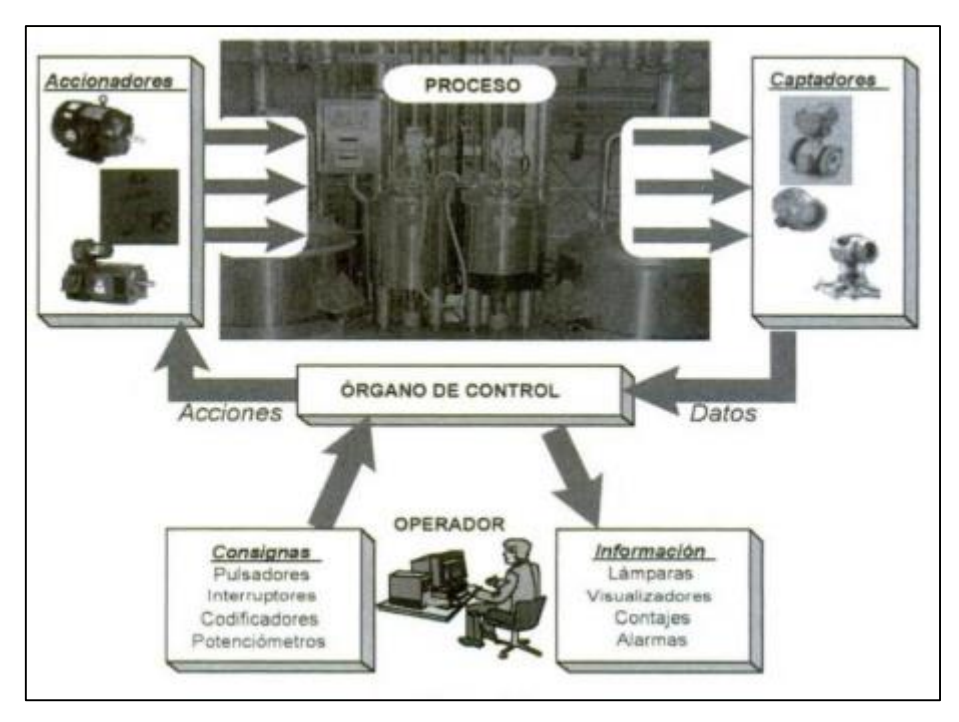

<span id="page-19-2"></span> **Figura 1-2:** Automatización de un proceso  **Fuente:** (Higuera, 2005 pág. 22)

#### <span id="page-19-0"></span> $2.2$ **Funciones de la automatización**

Las funciones de la automatización dependen directamente de los grados de estas, como se muestra a continuación:

<span id="page-19-1"></span>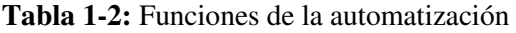

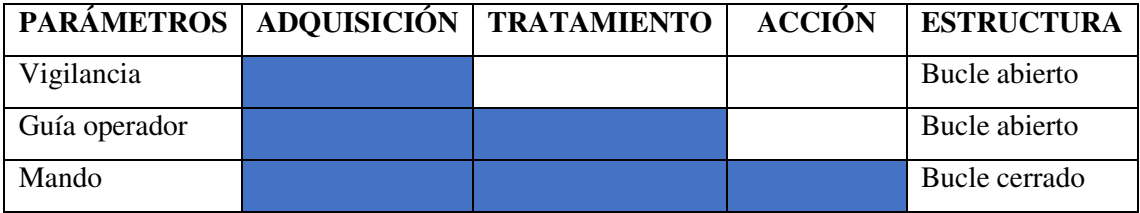

**Fuente:** (Higuera, 2005 pág. 22) **Realizado por:** (Brito, J.; Quiñonez, E. 2020)

Cada uno de los parámetros mostrados en la tabla anterior se definen de la siguiente manera:

 **Vigilancia:** permite al operario comprobar en línea el correcto funcionamiento de los equipos (Higuera, 2005 pág. 22).

 **Guía operador:** ayuda al operario en la toma de decisiones del control (Higuera, 2005 pág. 22).

Mando: realiza el control de las operaciones basándose en datos captados por sensores y en programas que recogen estrategias adecuadas (Higuera, 2005 pág. 23).

#### <span id="page-20-0"></span> $2.3$ **Tecnologías aplicadas en la automatización**

Hoy en día se cuentan con diferentes tecnologías que son empleadas en la automatización. A continuación, en la figura 2 se muestra la clasificación de estas tecnologías:

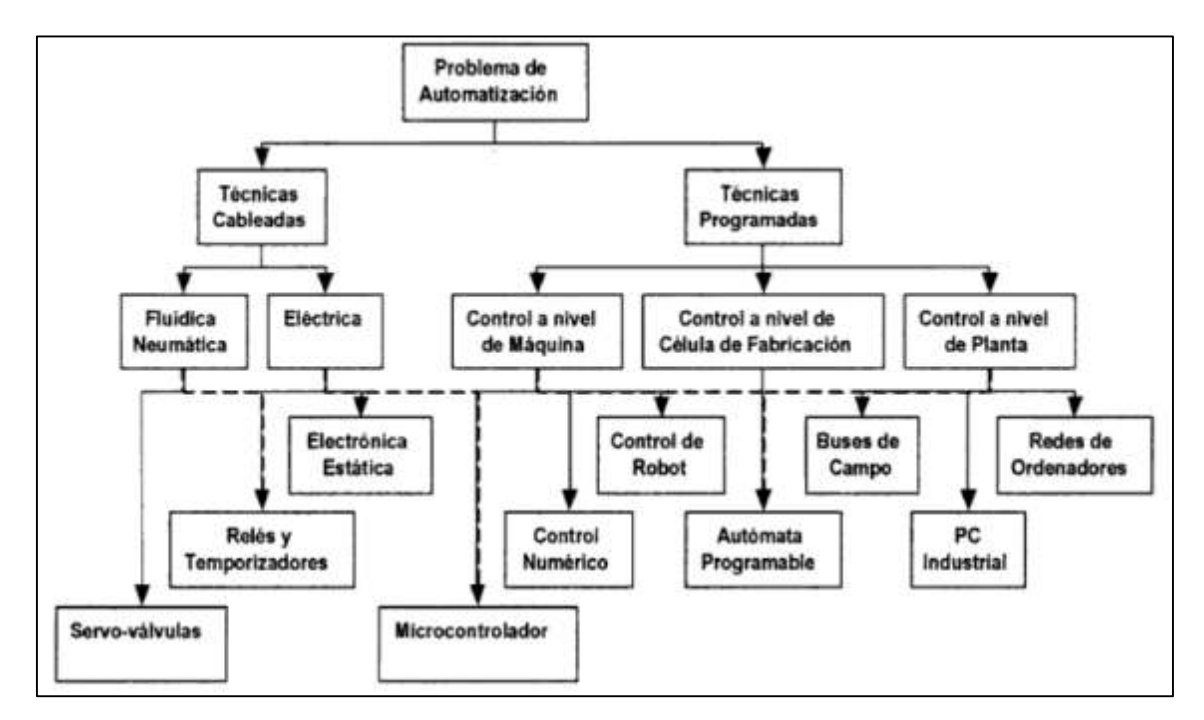

<span id="page-20-2"></span>**Figura 2-2:** Tecnologías empleadas en la automatización **Fuente:** (Higuera, 2005 pág. 24)

#### $2.3.1$ *Técnicas cableadas*

Esta denominación agrupa a aquellos sistemas diseñados a medidas que utilizan diferentes componentes conectados entre sí para realizar determinadas operaciones (Higuera, 2005 pág. 23).

#### 2.3.2 *Técnicas programadas*

Comprende el uso de sistemas más complejos y genéricos de proceso de información. Estas técnicas se pueden clasificar en 2 componentes (Higuera, 2005 pág. 23).

#### <span id="page-20-1"></span> $2.4$ **Microprocesadores:**

Son computadores de propósito general que pueden ser conectados al proceso de forma similar a como se realiza para la lógica cableada y sustituyen partes complejas de esta (Higuera, 2005 pág. 23).

#### <span id="page-21-0"></span> $2.5$ **PC industrial**

Es un equipo electrónico destinado para la utilización personal y de forma grupal para el control industrial.

#### <span id="page-21-1"></span>2.6 **Autómata programable**

Son sistemas específicos de control de dispositivos especialmente diseñados para la aplicación en entornos industriales (Higuera, 2005 pág. 24).

#### $2.6.1$ *Control numérico*

Es la adaptación de un sistema de control computarizado para el manejo de una máquina de funcionamiento complejo (Higuera, 2005 pág. 24).

#### 2.6.2 *Control de robot*

Es un controlador diseñado para la gestión del movimiento en dispositivos robotizados (Higuera, 2005 pág. 24).

#### <span id="page-21-2"></span> $2.7$ **Bus de control**

Los buses de control en la industria son sistemas de comunicación entre diferentes partes del proceso que se controlan básicamente por separado, pero cuyo funcionamiento requiere de una gran coordinación de forma que las condiciones de funcionamiento de unos equipos pueden influir en la operación de los demás. Estos buses pueden ser de diferente tipo dependiendo sí (Higuera, 2005 pág. 24):

**a)** Se encuentran conectados únicamente dispositivos informáticos de control; en cuyo caso se utilizarán redes de comunicaciones que, por lo general, ofrecen grandes prestaciones (Higuera, 2005 pág. 24).

**b)** Se encargan de conectar los elementos físicos de recepción de datos y accionamiento con los dispositivos de control; en cuyo caso se utilizarán los llamados buses de campo (Higuera, 2005 pág. 24).

#### <span id="page-22-0"></span>2.8 **Sistemas industriales de control**

Un sistema es un conjunto de elementos, interrelacionados entre sí, los cuales se caracterizan por poseer unos parámetros inherentes que los definen, y por mostrar unas condiciones físicas asociadas, que tienden a evolucionar con el tiempo (Cusidó, 2014 pág. 1).

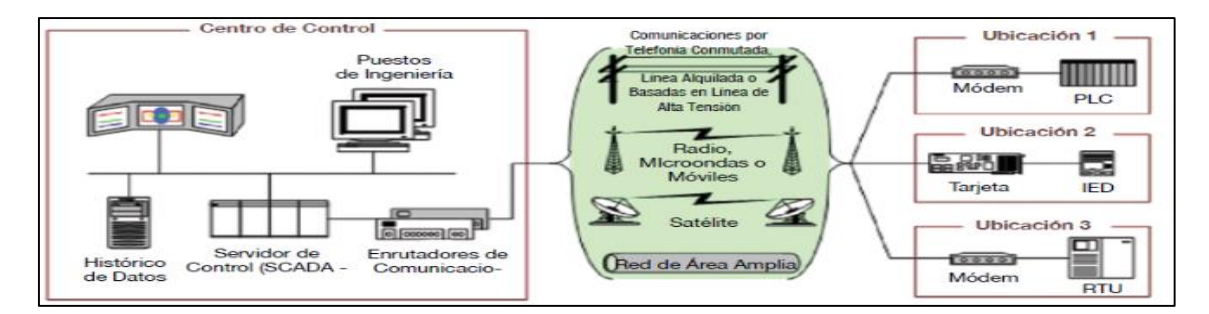

<span id="page-22-1"></span>**Figura 3-2:** Modelo de un sistema de control **Fuente:** (Balarezo, 2018)

Existen 3 clases de sistemas de control industrial, dentro de los cuales tenemos los siguientes:

#### $2.8.1$ *Control centralizado*

Es el que se utiliza en sistemas poco complejos, donde un sistema puede ser verificado directamente con un único elemento de control responsable de ejecutar todas las tareas del proceso de producción y que podría incluir un sistema de monitorización y supervisión. En base a las necesidades de producción han requerido mayor desarrollo, una tendencia ha sido utilizar elementos de control más elaborados y potentes, respaldando todo el control del proceso, con la dificultad que ello supone. (René Zambrano, 2018 pág. 7)

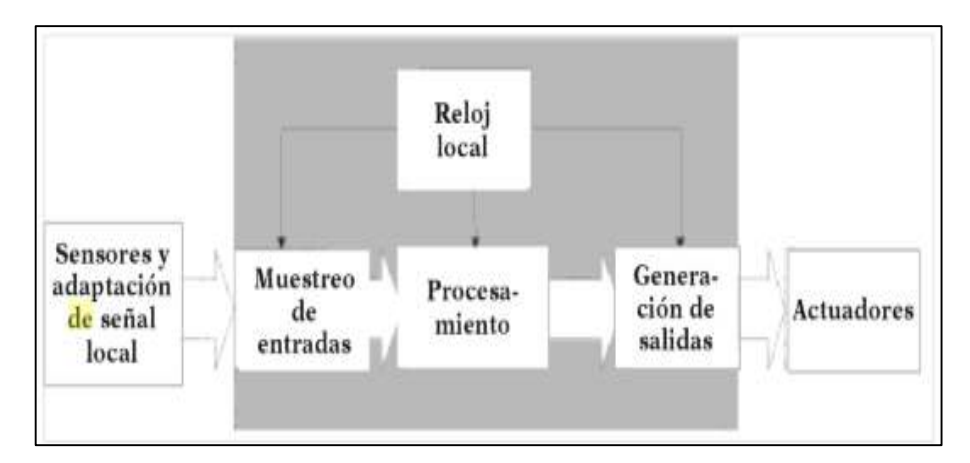

<span id="page-22-2"></span> **Figura 4-2:** Sistema de control centralizado  **Fuente:** (Alonso, 2013 pág. 10)

En un sistema de control centralizado existe un único controlador donde confluyen todas las señales de entrada a muestrear, se procesan realizando todos los algoritmos necesarios de control y se generan todas las señales necesarias de salida (Alonso, 2013 pág. 10).

#### 2.8.2 *Control distribuido*

Este tipo sistema conocido por sus siglas en como SCD, es un método de control utilizado en procesos relativamente complejos en grandes empresas o industrias, estos sistemas trabajan con una única base de datos para las señales, variables, objetos gráficos, alarmas y otros eventos.

El control distribuido necesita considerar procesos, grupos de procesos o áreas de trabajo susceptibles para ser definidas por un algoritmo de control, y que se pueda ejecutar de forma autónoma. A cada unidad se destinará un autómata dimensionado de acuerdo con los requerimientos del sistema que se empleen. Debido a la similitud que existe entre las operaciones que hay en cada proceso, se debe considerar que es necesario enlazar los autómatas entre ellas mediante entradas y salidas digitales, o a su vez una red de comunicaciones para intercambio de datos y estado. (René Zambrano, 2018 pág. 8)

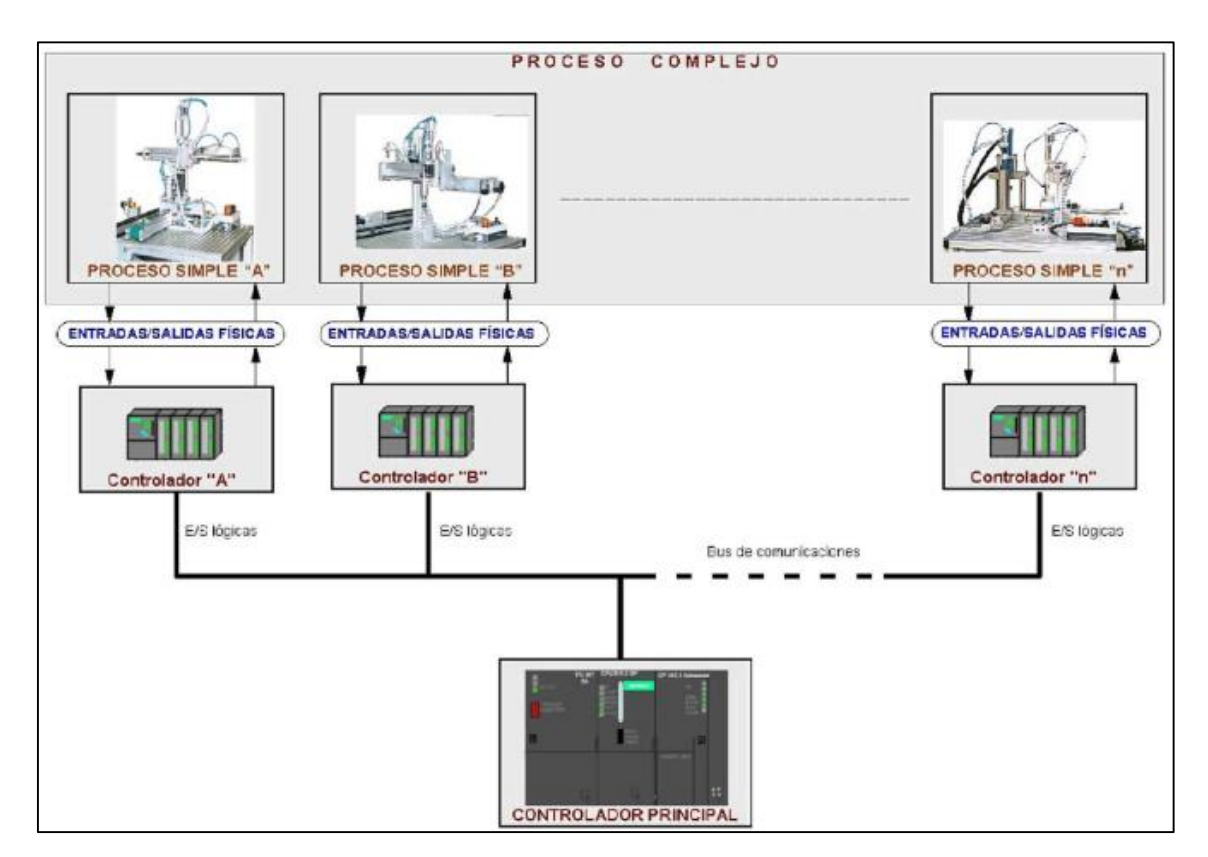

<span id="page-23-0"></span>**Figura 5-2:** Sistema de control distribuido

**Fuente:** (Guerrero, y otros, 2009 pág. 1.2.3)

#### *Control híbrido*  2.8.3

Los sistemas de control híbridos son los controladores comunes empleados en la industria a partir de una PC, un PLC, microcontrolador, y otros. Estos controladores tienen la capacidad de interactuar con variables analógicas (temperatura, Ph, Humedad relativa, posición, presión, etc.) y discretas (on/off de válvulas, motores, y demás). Una característica primordial de controladores híbridos es la capacidad de implementar en los sistemas de supervisión (SCADA) en procesos continuos y discretos. (Alejandro Mendez, 2015 pág. 947)

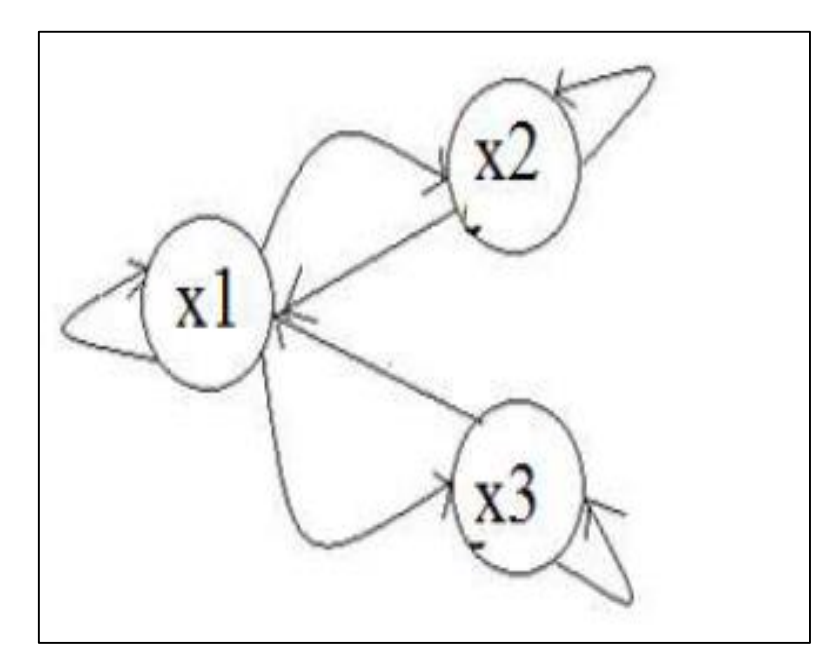

<span id="page-24-1"></span> **Figura 6-2:** Sistema de control híbrido  **Fuente:** (Alejandro Mendez, 2015 pág. 947)

#### <span id="page-24-0"></span>2.9 **Norma de comunicación RS-485**

Esta norma resulta muy eficaz cuando se requieren largas distancias y elevadas velocidades al momento de conectar 2 o más dispositivos. Este estándar es introducido en el año de 1983 en la cual se considera como una interfaz multipunto y permite la comunicación hasta 32 equipos emisores – receptores en un bus de datos común, por lo que dispone del tercer estado (habilitación) para que no existan colisiones en el canal de comunicación.

La norma RS-485 se basa también en un sistema diferencial que permite eliminar posibles ruidos que se puedan incorporar en el canal de comunicación. Los niveles lógicos referidos a los eléctricos son:

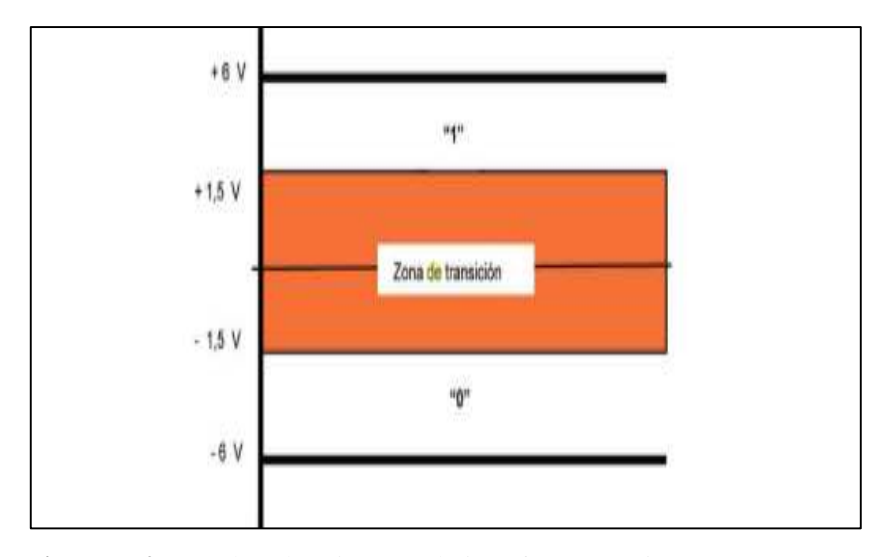

<span id="page-25-1"></span> **Figura 7-2:** Señales eléctricas por la interfaz RS-485  **Fuente:** (Guerrero, y otros, 2009 pág. 1.2.3)

#### <span id="page-25-0"></span>2.10 **Topologías de red**

Las topologías de red se pueden definir como la configuración o formas que adoptan las interconexiones entre los equipos. Antes de describir las topologías más comunes, es conveniente aclarar que se puede aclarar que se puede hablar de topología física y topología lógica. Una cosa es como estén conectados y dispuesto los equipos desde un punto de vista físico y visual y otra cosa es como "entiendan" esos equipos que están conectados entre sí a un nivel lógico. (Carmen de Pablos, 2004 pág. 153)

Existen cuatro tipos teóricos de tipologías de red que encontraremos combinados de muy diversas maneras en las redes reales. Son las siguientes:

 **Topología de bus.** La red no tiene equipos intermedios. Todos los equipos finales se encuentran conectados a un mismo medio físico que típicamente es un cable (aunque se pueda emplear tecnología inalámbrica o "wireless"). Este medio físico se encuentra interrumpido por los dos extremos y terminado por elementos eléctricos que aseguran sus características de transmisión. (Carmen de Pablos, 2004 pág. 153)

Para permitir que la transmisión pueda realizarse por el mismo medio físico, se emplean protocolos que permiten que cada equipo "escuche" de alguna manera si hay señal en el medio y solo intente la transmisión con una cierta probabilidad si nadie más está transmitiendo (Carmen de Pablos, 2004 pág. 153).

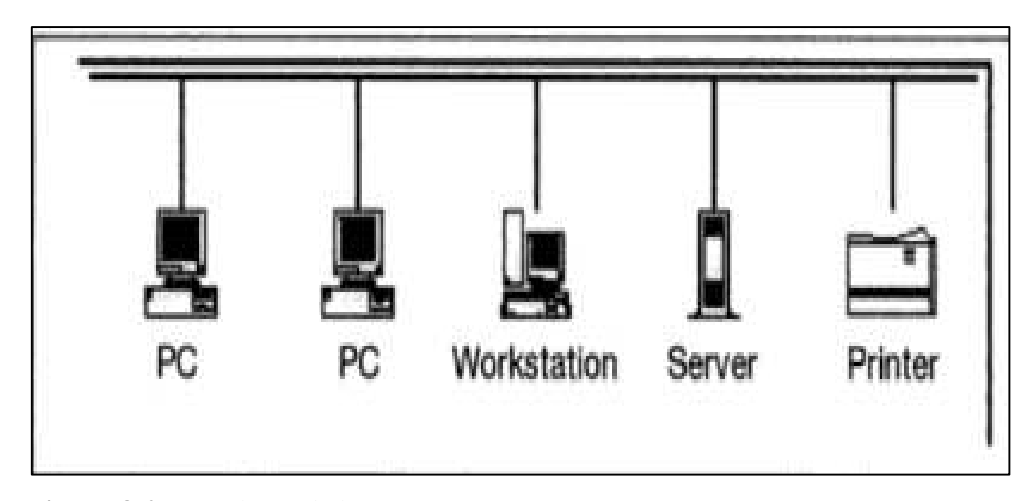

<span id="page-26-0"></span> **Figura 8-2:** Topología de bus  **Fuente:** (Carmen de Pablos, 2004 pág. 154)

 **Topología en Anillo.** Es similar a la anterior, pero con la diferencia de que el bus se cierra sobre sí mismo formando un anillo, de esta manera se asegura que la distancia a recorrer por la información entre dos equipos conectados al anillo es siempre la más corta posible. Los protocolos utilizan el paso de riesgo (Token Ring). Esta topología se basa en estándares de facto de IBM para redes locales que no tuvieron mucha aceptación y hoy están prácticamente en desuso. En la actualidad, las topologías en anillo se utilizan para redes de área extensa que usan otro tipo de protocolos (redes de fibra). (Carmen de Pablos, 2004 pág. 154)

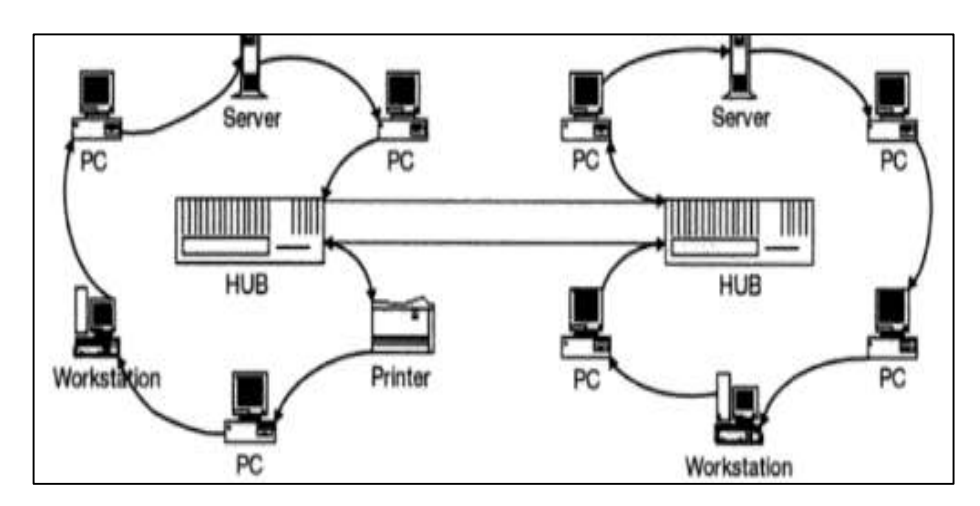

<span id="page-26-1"></span> **Figura 9-2:** Topología en anillo  **Fuente:** (Carmen de Pablos, 2004 pág. 154)

**• Topología en estrella.** Consiste en que todos los equipos finales de la red se conectan a uno intermedio que encamina la información a los destinatarios. Se utiliza sobre todo en redes algo más extensas que las locales. Normalmente no es práctico que sea un único equipo el que actúa de intermediario (ya que la red sería muy sensible a fallos de un único equipo) y se suele emplear más de uno. (Carmen de Pablos, 2004 pág. 155)

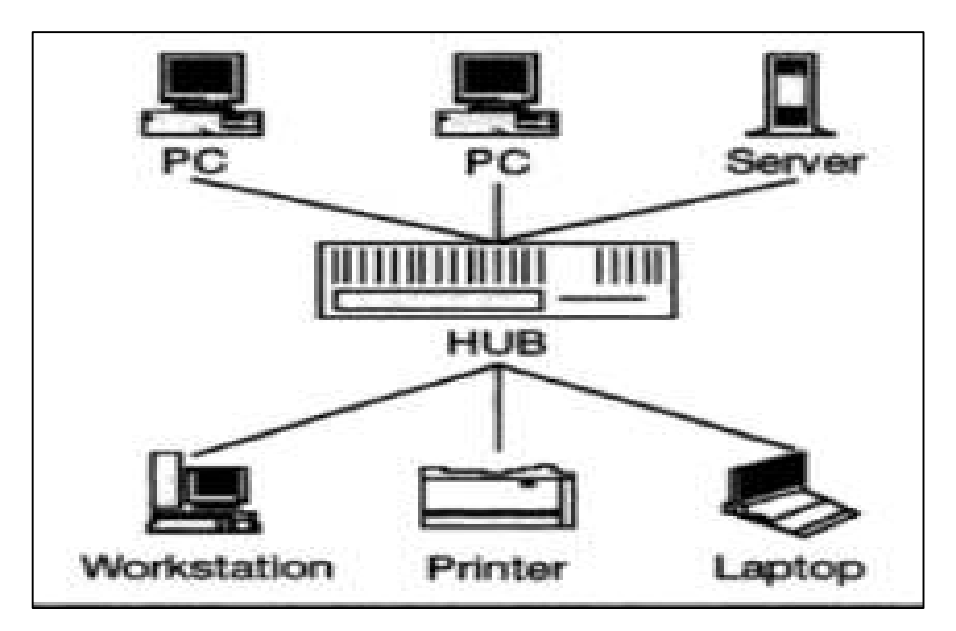

<span id="page-27-1"></span> **Figura 10-2:** Topología en estrella **Fuente:** (Carmen de Pablos, 2004 pág. 155)

 **Topología de malla.** Consiste en que todos los equipos integrantes de una red se conecten todos con todos, esto solo es viable desde un punto de vista práctico para redes con un pequeño número de equipos. En la práctica se emplea para redes de área extensa combinada con la topología de estrella (Carmen de Pablos, 2004 pág. 155).

Los equipos finales se conectan a un conjunto de equipos intermedios en forma de estrella, mientras que estos últimos se conectan entre si todos con todos con una topología de malla. Esta configuración asegura una máxima disponibilidad de la red en caso de fallo de uno de los equipos intermedios (Carmen de Pablos, 2004 pág. 155).

#### <span id="page-27-0"></span>2.11 **Protocolo Modbus**

Modbus es un protocolo de comunicación industrial, que normalmente podemos encontrar en fábricas y edificios inteligentes. El objetivo de este protocolo es la transmisión de información entre distintos equipos electrónicos conectados a un mismo bus. Muchos dispositivos de campo lo usan para poder comunicarse con los PLC's y SCADA's. En el año 1979 se recuperó la primera especificación de este protocolo de comunicación, en aquel entonces los PLC estaban empezando a dar los primeros pasos y Modicon, una empresa que a la posterior fue absorbida por Schneider Electric, desarrolló este protocolo para sus PLC's. En el año 2004 fue liberado y hoy en día la organización Modbus da soporte y promueve su uso. (Modbus, 2017)

Las redes Modbus utilizan una arquitectura maestro-esclavo. El maestro inicia las comunicaciones (por ejemplo, un SCADA) preguntando datos a un esclavo (por ejemplo, a un PLC), que le responde siempre en función de la pregunta hecha por el maestro. Cada dispositivo de una red posee una dirección única. Modbus es un protocolo de aplicación, lo que significa que puede implementarse sobre diferentes capas físicas. (Modbus, 2017)

### *Modbus RTU*

Es un protocolo de comunicaciones, basado en la arquitectura maestro/esclavo o cliente/servidor, diseñado en 1979 por Modicon para su gama de controladores lógicos programables (PLC's). Debido a que este protocolo fue público, de fácil uso y que requiere poco desarrollo (maneja bloque de datos sin suponer restricciones) se convirtió en un protocolo de comunicaciones estándar en la industria. Es el protocolo de mayor disponibilidad para la conexión de dispositivos electrónicos industriales. (Logicbus, 2018)

El protocolo Modbus permite el control de una red de dispositivos, por ejemplo, un equipo de medición temperatura y humedad puede comunicar los resultados a una PC. Modbus también se usa para la conexión de una PC de supervisión con una unidad remota (RTU) en sistemas de supervisión de adquisición de datos (SCADA). Existen versiones del protocolo Modbus para puerto serial y Ethernet (Modbus/TCP). (Logicbus, 2018)

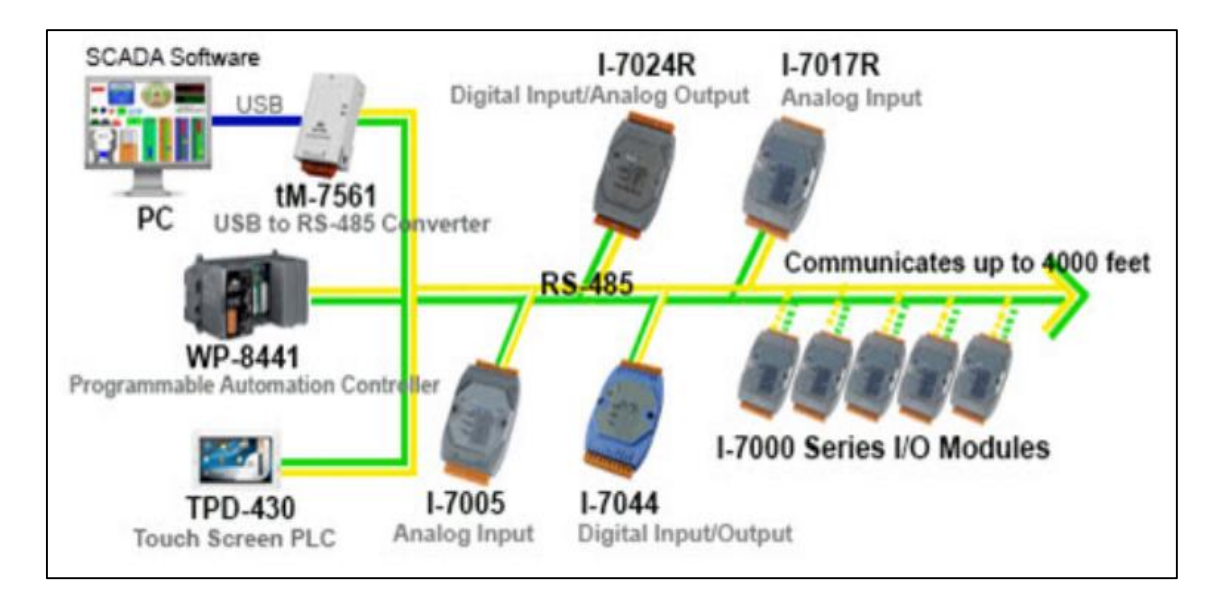

<span id="page-28-0"></span>**Figura 11-2:** Red de comunicación Modbus RTU **Fuente:** (Logicbus, 2018)

### *Transmisión en Modbus/RTU*

Cuando se designa la configuración de los controladores en modo RTU (terminal de unidad remota), cada 8 bits (1 byte) en un mensaje, estos contienen dos caracteres hexadecimales de 4 bits. La mayor característica de este protocolo es que a mayor densidad de caracteres otorga un mejor rendimiento que los datos en ASCII para la misma velocidad de transmisión (René Zambrano, 2018 pág. 13).

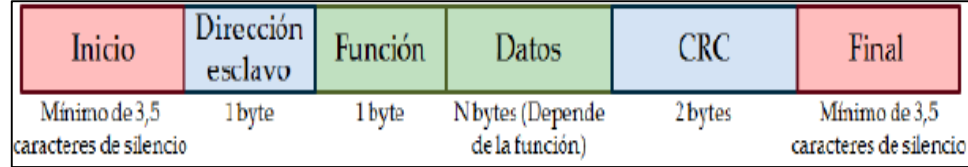

<span id="page-29-1"></span> **Figura 12-2:** Trama Modbus/RTU

 **Fuente:** (René Zambrano, 2018 pág. 13)

### *Trama del protocolo Modbus*

La trama es una estructura definida en el protocolo donde los dispositivos intercambian datos cumpliendo este formato. Dentro de la trama se definen los campos y el tamaño asignado para cada uno (René Zambrano, 2018 pág. 17).

La estructura anterior muestra de forma general la trama del protocolo, los campos son:

- **ID:** Dirección del esclavo, número enteros desde 1, hasta 255.
- **FUNCIÓN:** Tipo de solicitud que se le hace al esclavo, codificada de manera numérica, normalmente números enteros que empiezan desde 1, 2, 3, 4, etc.

 **DATO:** Se usa para enviar información suplementaria a la solicitud hecha al esclavo, o también para responder a la solicitud, por consiguiente, el campo de dato tiene una estructura diferente cuando el mensaje lo envía al maestro o cuando es la respuesta de un esclavo. (René Zambrano, 2018 pág. 17)

#### <span id="page-29-0"></span>2.12 **Trama maestro**

La trama del maestro manifiesta que el campo dato está conformado por dos subcapas, la dirección y la longitud. En la dirección se proporciona al esclavo en qué dirección debe encontrar lo que se ha pedido por medio de la función y la longitud indicada, a partir de esa dirección cuantos elementos se deben tomar (René Zambrano, 2018 pág. 17).

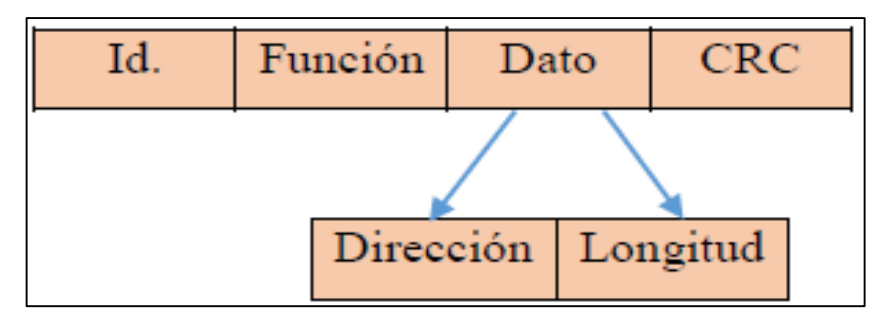

<span id="page-30-1"></span> **Figura 13-2:** Trama maestro

**Fuente:** (René Zambrano, 2018 pág. 17)

#### <span id="page-30-0"></span>2.13 **Trama esclavo**

La estructura del esclavo se mantiene, pero nuevamente la diferencia está en el campo de Dato, pues aparecen dos subcapas que son: números de bytes para dar la respuesta y la respuesta en sí (René Zambrano, 2018 pág. 17).

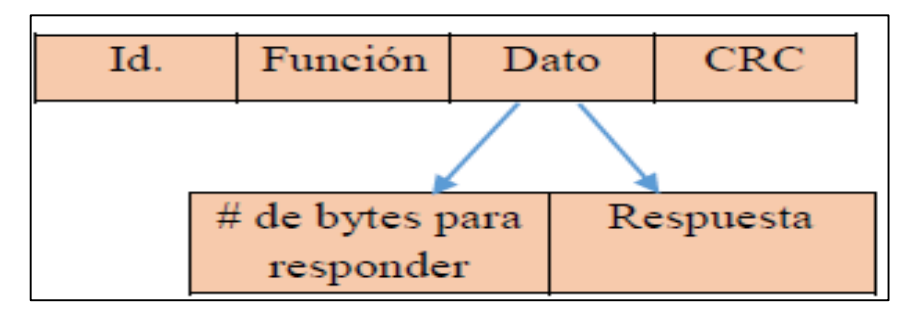

<span id="page-30-2"></span> **Figura 14-2:** Trama del esclavo  **Fuente:** (René Zambrano, 2018 pág. 18)

### *Tamaño de la trama*

En el tamaño de la trama depende de qué tipo de dato se va a enviar, los bits, bytes o words, para el caso del protocolo Modbus se organizan bloques de tamaño mínimo de bytes como lo muestra la siguiente estructura (René Zambrano, 2018 pág. 18).

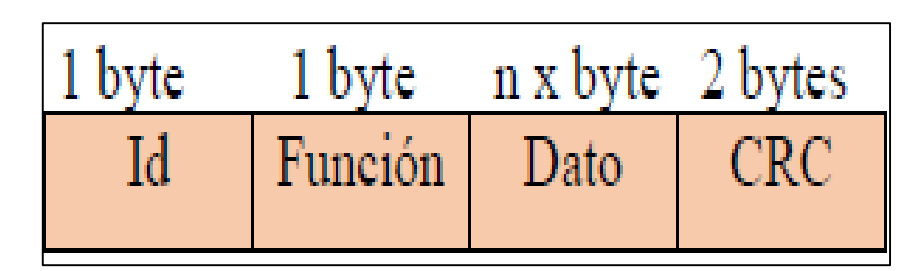

 **Figura 15-2:** Tamaño de la trama

<span id="page-30-3"></span> **Fuente:** (René Zambrano, 2018 pág. 18)

El primer recuadro es la dirección del esclavo (slave), con un byte se pueden obtener valores entre 0 y 255 para poner la dirección (Id) del equipo. El segundo recuadro es la función y con un byte se tiene también la posibilidad de colocar valores entre 0 y 255 pero se debe tener en cuenta que no existen 256 funciones dentro del protocolo, son menos. el tercer cuadro es el campo de dato y es flexible dependiendo de que si es un maestro o un esclavo. Y el recuadro final es designado al CRC (chequeo de redundancia cíclica). (René Zambrano, 2018 pág. 18)

### *Funciones del protocolo Modbus*

La forma de hacer solicitudes al esclavo se realiza por medio de la función la cual tiene asignado un byte, realmente las funciones del protocolo Modbus van desde el #1 hasta el #127 y se clasifican en tres grupos: funciones públicas, funciones definidas por el usuario y funciones reservadas. Las funciones más importantes y utilizadas son las que utilizan todos los dispositivos que tienen implementado el protocolo y son aquellos códigos que son públicos.

Ahora se mostrará los códigos disponibles según la Modbus Organization. (René Zambrano, 2018 pág. 18)

- 01-> Read Coils
- 02-> Read Discrete Inputs
- 03-> Read Holding Register
- 04-> Read Input Register
- 05-> Write Single Coil
- 06-> Write Single Register
- 15-> Write Multiple Coils
- 16-> Write Multiple Registers

### *Código (01) Read Coils*

La interpretación literal es leer bobinas, suena raro la verdad para aquellos que no conocen un PLC, pero es importante anotar que los equipos tienen diferentes tipos de salidas entre las que se encuentra las Relé y de allí el nombre de bobinas ya que el elemento que se debe energizar para activar una salida es la bobina. Este nombre del código viene de los primeros PLC's ya que este tipo de salida es típica y apareció en los primeros Modicon.

Como funciona entonces, el maestro cuando solicita a un esclavo la función 01 le está pidiendo información del estado de sus salidas, no importa si son tipo digital, tipo relé, etc.

### *Código 02 Read Discrete Inputs*

Lee entradas discretas, con este código el maestro le solicita al esclavo información del estado de sus entradas, no importa el tipo de entrada que tenga. Un ejemplo de respuesta del esclavo puede ser "tengo encendida la entrada 1, la entrada 4, la entrada 5, etc." (EEMUYC, 2018).

### *Código 03 Read Holding Register*

Es quizá la función más importante del Protocolo Modbus pues por medio de estos registros se puede obtener información de todo lo que ocurre en el equipo, es solamente mover la información que se quiere compartir al registro de retención (EEMUYC, 2018).

### *Código 04 Read input Register*

Lee registros de entrada, el maestro le indica al esclavo por medio de este código que entregue información de una posición de memoria, este tipo de memorias son de sólo lectura. Muchos equipos los utilizan para compartir información de sus entradas analógicas en caso de que las posean (EEMUYC, 2018).

#### <span id="page-32-0"></span>2.14 **Motores trifásicos**

Los motores son aquellos que transforman la energía mecánica en eléctrica, estos se dividen a su vez en un sin número de tipos. Dentro de este grupo tenemos los motores trifásicos, los cuales son los más usados por ser simples en su diseño, se emplean para muchas aplicaciones generales y se usan para la mayoría de las maquinas herramientas (Harper, 2003 pág. 247).

Los motores trifásicos se pueden usar para accionar cargas relativamente grandes, como compresores centrífugos, en donde no es necesario tener variaciones de velocidad y se requiere un par de arranque alto (Harper, 2003 pág. 248).

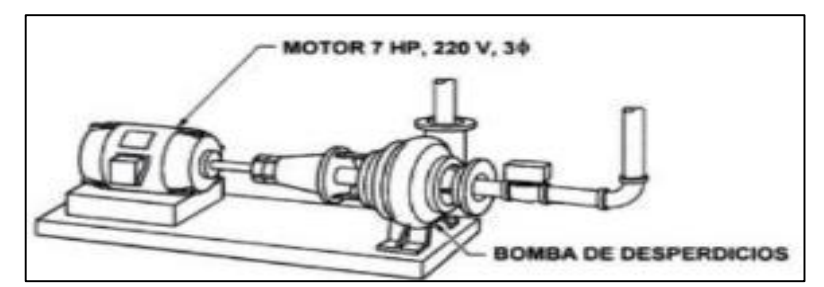

<span id="page-32-1"></span> **Figura 16-2:** Motor trifásico conectado a una bomba centrifuga.

**Fuente:** (Harper, 2003 pág. 248)

#### <span id="page-33-0"></span>2.15 **Variadores de frecuencia**

Los variadores de frecuencia también se los conoce con el nombre de convertidores de frecuencia, el cual es un aparato destinado a modificar la frecuencia y, por tanto, la velocidad de un motor de inducción asincrónico; es decir que genera una corriente alterna con la frecuencia y la tensión necesaria para accionar un motor (Pulido, 2000 pág. 1).

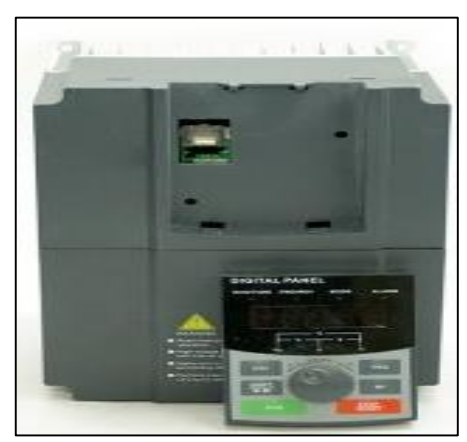

 **Figura 17-2:** Variador de frecuencia  **Fuente:** (Zuendo, 2019)

<span id="page-33-1"></span>El variador de frecuencia permite modificar el valor de la frecuencia para hacer que el motor gire a más o menos velocidad, independientemente de la frecuencia de red de alimentación. La fórmula matemática que se emplea para el cálculo de la velocidad de giro del motor es la siguiente (Pulido, 2000 pág. 2):

$$
N = \frac{60*f}{p} * rpm
$$
 (1)

Donde:

**N=** velocidad de giro del motor

**f=** frecuencia

**p=** número de pares de polos

**rpm=** revoluciones por minuto

Para variar la velocidad (rpm) de un motor se puede hacer de 2 maneras, estas son:

- Variando el número de pares de polos
- Variando la frecuencia

#### <span id="page-34-0"></span>2.16 **Controlador Lógico Programable (PLC)**

Los Controladores Lógicos Programables, o mejor conocido por sus siglas como PLC, son procesadores digitales secuenciales programables que actúan sobre las variables de salida mediante la ejecución de una secuencia de instrucciones. La evolución de los PLC ha hecho de ellos los equipos electrónicos más adecuados para automatizar cualquier proceso industrial, desde el más sencillo sistema de riego de un jardín hasta el más complejo sistema de fabricación. (Perez, y otros, 2009 pág. 36)

Los PLC empezaron como sistemas de dedicación exclusiva al control de instalaciones, maquinas o procesos. Los PLC pueden tener elementos distribuidos con los cuales se comunican a través de sistemas de comunicación llamados buses de campo (Penin, 2007 pág. 38).

### *PLC Siemens S7-1200*

Este PLC ofrece la flexibilidad y capacidad de controlar una gran variedad de dispositivos para las distintas tareas de automatización. Gracias a su diseño compacto, configuración flexible y amplio juego de instrucciones, el S7-1200 es idóneo para controlar una gran variedad de aplicaciones. La CPU incorpora un microprocesador, una fuente de alimentación integrada, así como circuitos de entrada y salida en una carcasa compacta, conformando así un potente PLC. (Ingeniería, 2016)

### *Partes del PLC*

Las partes principales de un PLC son 4, las cuales se muestran en la siguiente figura:

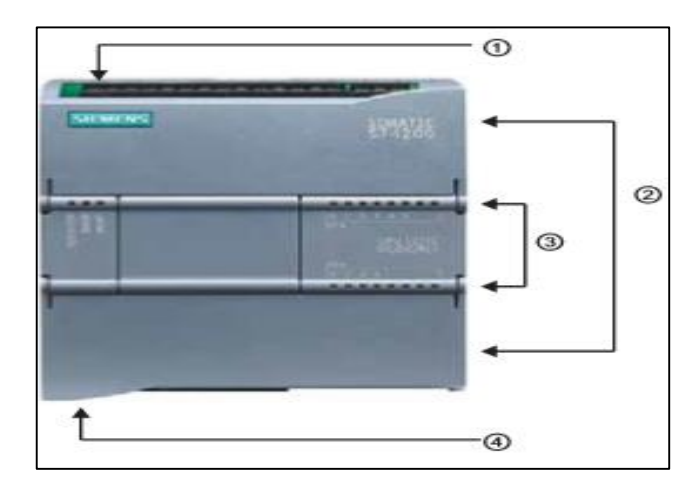

<span id="page-34-1"></span> **Figura 18-2:** Partes de un PLC  **Fuente:** (Ingeniería, 2016)

### **1)** Conector de corriente

**2)** Conectores extraíbles para el cableado de usuario (Detrás de las tapas) y ranura para para la tarjeta de memoria (Debajo de la tapa superior)

**3)** Leds de estado para la E/S integradas

**4)** Conector PROFINET (en el lado inferior del CPU) (Ingeniería, 2016).

#### <span id="page-35-0"></span>2.17 **Módulo adaptador CM-1241**

El módulo CM 1241 para comunicación Modbus RTU en una red RS-485 posee diferentes características tales como:

Para un intercambio de datos serie rápido y eficaz a través de una conexión punto a punto.

 Protocolos implementados: ASCII, protocolo de accionamiento USS, Modbus RTU, 3964(R)

- Protocolos adicionales recargables.
- Parametrización sencilla con STEP 7 Basic (Siemens, 2019).

### *Aplicaciones*

El módulo de comunicación CM 1241 se utiliza para un intercambio de datos serie rápido y eficaz a través de conexión punto a punto. La conexión punto a punto puede utilizarse en (Siemens, 2019):

- Sistemas de automatización SIMATIC S7
- Sistemas de otros fabricantes.
- Impresoras.
- Controles de robots.
- Módems.
- Escáneres.
- Lectores de códigos de barras, etc. (Siemens, 2019).
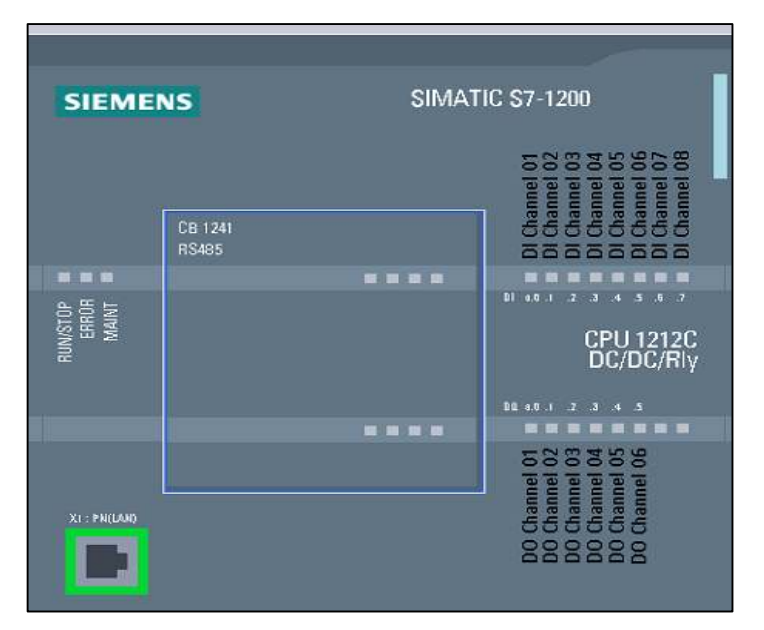

 **Figura 19-2:** Módulo CM1241 **Fuente:** (Siemens, 2019)

#### 2.18 **Tía portal**

El software de la Automatización Totalmente Integrada, más conocido como Tía Portal es un programa diseñado por Siemens con el fin de implementar diversos métodos para la automatización en un solo software. Su utilización es aplicable en un sin número de componentes industriales tales como PLC, redes de comunicación, logos, etc.

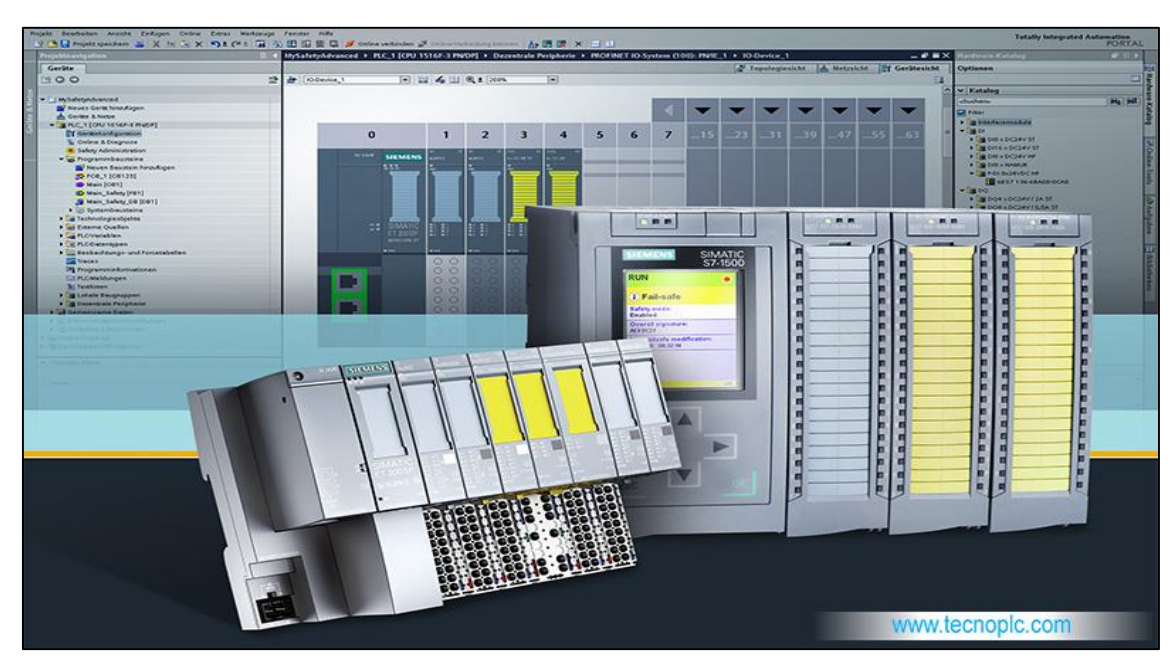

**Figura 20-2:** Interfaz de Tía portal **Fuente:** (Tecnoplc, 2015)

Tía Portal es el innovador sistema de ingeniería que permite configurar de forma intuitiva y eficiente todos los procesos de planificación y producción. Convence por su funcionalidad probada y por ofrecer un entorno de ingeniería unificado para todas las tareas de control, visualización y accionamiento. Incorpora las últimas versiones de Software de Ingeniería SIMATIC STEP 7, WinCC y Startdrive para la planificación, programación y diagnóstico de todos los controladores SIMATIC, pantallas de visualización y accionamientos SINAMICS de última generación. (Siemens, 2019)

# **3. METODOLOGÍA**

El desarrollo de este trabajo de titulación se realizará en la Escuela Superior Politécnica de Chimborazo, Facultad de Mecánica, Escuela de Ingeniería de Mantenimiento, en el laboratorio de Control y manipulación automática. El módulo estará conformado por diferentes tipos de equipos como variadores de frecuencia, PLC, elementos de protección, además de 2 motores, con los cuales se analizará sus datos en el software TIA PORTAL V15 para la medición de sus parámetros eléctricos.

#### $3.1$ **Diseño del módulo**

El diseño del módulo se realiza a través de la construcción de una base de soporte, cuyo tipo de material es tubo cuadrado de Aluminio de 1 ¼ in, en el cual se realiza el montaje para los equipos y elementos que son: variadores de frecuencia, PLC, pantalla HDMI y a su vez consta de un tablero de control para los equipos anteriormente mencionados. Este tablero de control está conformado por los siguientes elementos:

- **Contactores**
- Relés Térmicos
- Pulsadores
- Temporizadores

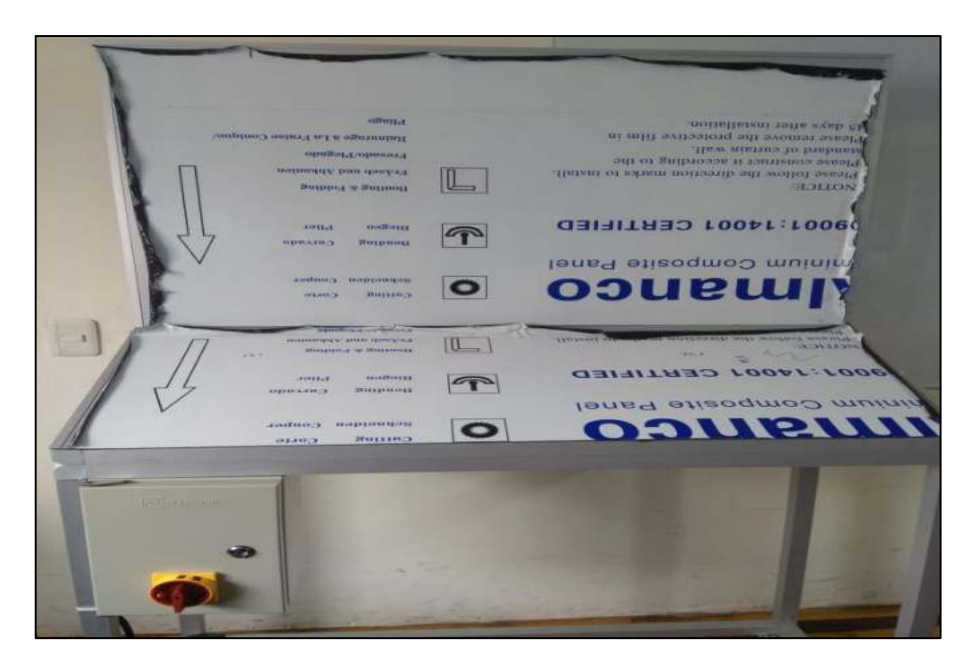

**Figura 1-3:** Montaje e instalación de equipos y tablero de control **Fuente:** (Brito, J; Quiñonez, E. 2020)

#### $3.1.1$ *Integración y adaptación de los equipos al módulo*

Para la integración y adaptación de cada uno de los equipos antes mencionados en el módulo, se realiza en el siguiente orden:

- **1)** Montaje del PLC
- **2)** Montaje de cada uno de los variadores de frecuencia
- **3)** Conexión y cableado de cada uno de los equipos.
- **4)** Instalación del tablero de control en la parte inferior izquierda del módulo.

**5)** Retiro de la capa protectora del módulo y ensamble de la comunicación MODBUS y conector PROFIBUS.

En la siguiente imagen se muestra el montaje de cada uno de los equipos en el orden antes mencionado.

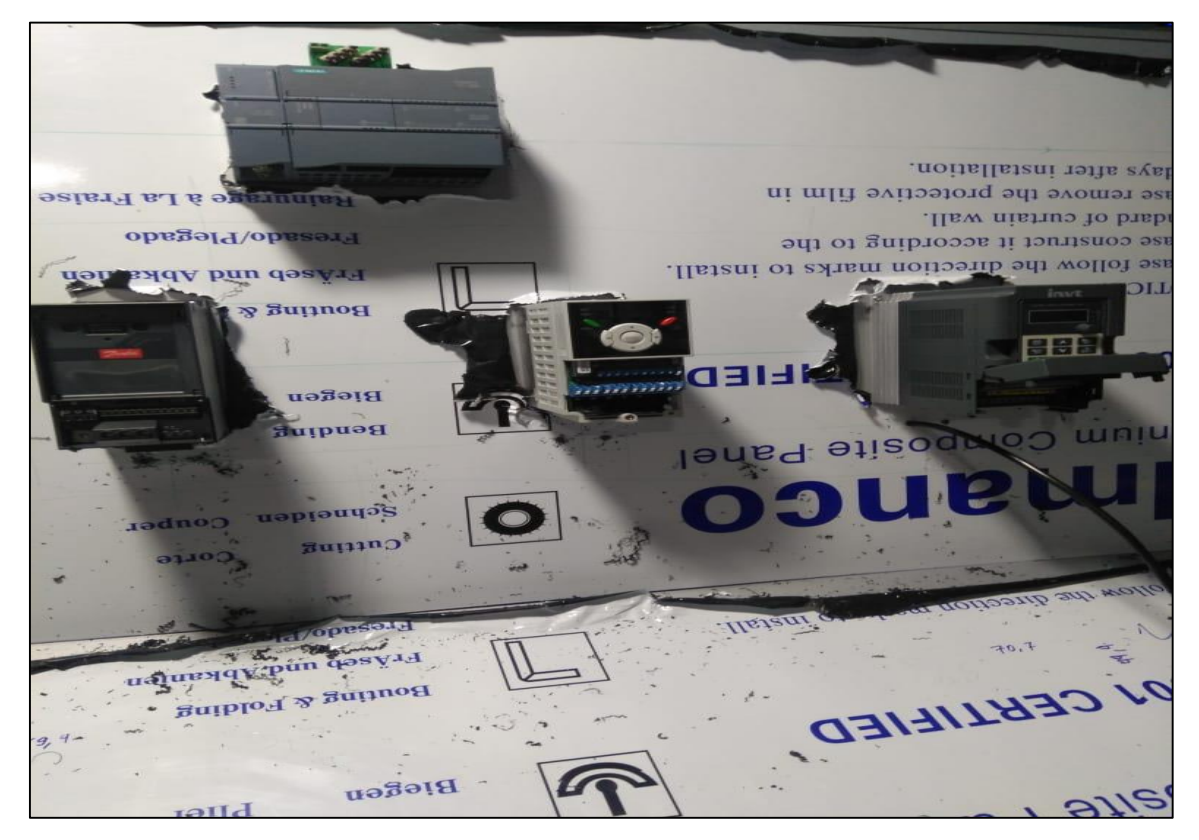

**Figura 2-3:** Montaje de los equipos en módulo **Fuente:** (Brito, J; Quiñonez, E. 2020)

Posterior al montaje de los equipos en el módulo, se procede luego a realizar la conexión de estos y del tablero de control con cada elemento que conforma el mismo, además de retirar la capa protectora en todo el módulo, tal como se muestra a continuación:

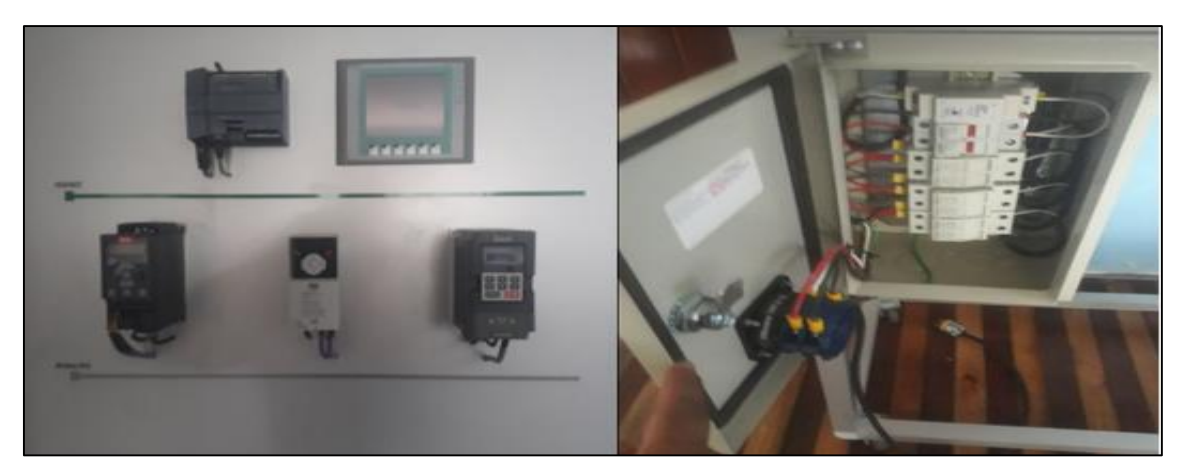

**Figura 3-3:** Montaje e instalación de equipos y tablero de control **Fuente:** (Brito, J; Quiñonez, E. 2020)

#### $3.2$ **Análisis de los dispositivos**

En este punto se analizará cada uno de los dispositivos que conforman la red Modbus con los variadores de frecuencia. Se utilizaron 3 variadores de frecuencia de diferentes marcas y características, además de un PLC S7-1200, una HIMI KT600 y un conector Prorfibus , en cada uno de estos elementos se especifica su funcionamiento, programación y características principales para su funcionalidad.

#### $3.2.1$ *Danfoss FC-51*

El variador de frecuencia Danfoss FC-51 está compuesto de las siguientes partes principales, las cuales se muestran en la siguiente figura:

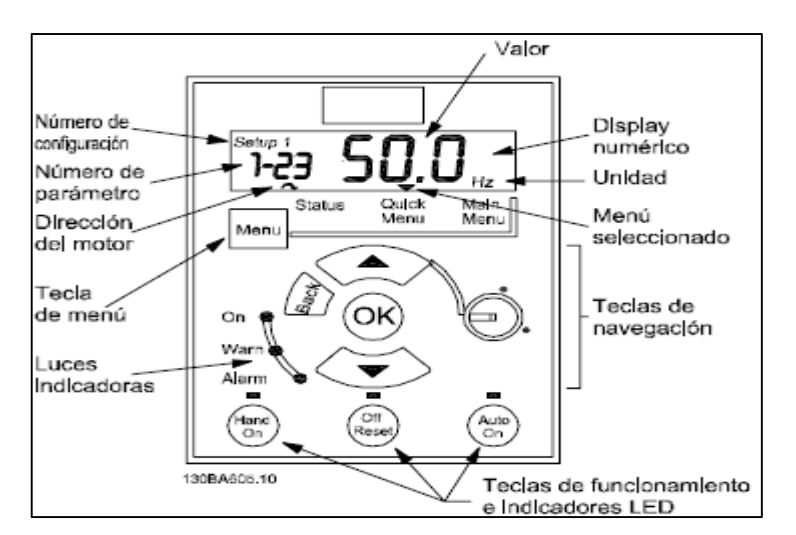

 **Figura 4-3:** Partes del variador de frecuencia Danfoss FC-51  **Fuente:** (Danfoss, 2017 pág. 11)

### *Teclas de funcionamiento*

 **[Hand On]:** arranca el motor y activa el control del convertidor de frecuencia a través del PLC

**[Off/Reset]:** Se detiene el motor. Si está en modo alarma, el motor se reinicia.

 **[Auto On]:** El convertidor de frecuencia puede controlarse mediante terminales de control o mediante comunicación serie.

 **[Potentiometer] (LCP12):** El potenciómetro funciona de 2 maneras, dependiendo del modo en que se esté utilizando el variador de frecuencia.

 **El modo Auto On:** (automático), el potenciómetro actúa como entrada analógica programable adicional.

 **En el modo Hand On:** (manual), el potenciómetro controla la referencia local (Danfoss, 2017 pág. 12).

## *Programación*

La programación del variador de frecuencia Danfoss FC-51 se realiza de forma manual o a su vez desde un pc a través de un puerto de comunicaciones RS485, instalando el software de comunicación MCT10.

La programación del variador Danfoss FC-51 se realiza de la siguiente manera:

- Pulsar menú para seleccionar los diferentes tipos de menú, los cuales son:
- **1.** Status: Se usa solo para lectura de datos.
- **2.** Menú rápido: Sirve para acceder a los menús 1 y2
- **3.** Menú principal: Para acceder a todos los parámetros
- Luego se presiona la tecla de navegación [Back] para ir al paso o nivel anterior en la estructura de navegación.

Presionar las teclas [▲] [▼] para desplazarse entre grupos de parámetros, entre parámetros y dentro de estos.

- Luego presionar la tecla [OK] para seleccionar y aceptar los cambios en los parámetros.
- Pulsar la tecla [OK] por más de 1 segundo para entrar en el modo Ajustar y en este modo podemos hacer un cambio con las teclas [▲] [▼] y [OK]

 Para salir del modo de Ajuste, se pulsa la tecla [OK]por más de 1 segundo para guardar los cambios, o pulsamos la tecla [Back] para no guardarlos (Danfoss, 2017 pág. 11).

# *Programación del ajuste automático del motor (AMT)*

El AMT se ejecuta para optimizar la compatibilidad entre el variador de frecuencia y el motor. El variador de frecuencia se basa en un modelo matemático para regular la intensidad de corriente del motor.

Este procedimiento se ejecuta en un motor frío para obtener buenos resultados. Para ejecutar el ATM se utiliza el PLC numérico (NLCP). Existen 2 modos ATM para los variadores de frecuencia, los cuales se detallan a continuación:

# **Modo 1**

- Entrar al menú principal
- Ir al grupo de parámetros 1-\*\* Load and Motor (Carga y motor)
- Pulsar la tecla [OK]
- Ajustar los datos del motor usando los datos de la placa de características para el grupo de parámetros 1-2\* Motor Data (Datos del motor)
- Ir al parámetro 1-29 Automatic Motor Tuning (ATM) (Ajuste automático del motor)
- Pulsar [OK]
- Seleccionar [2] Enable ATM (Activar ATM)
- Pulsar [OK]
- La prueba empieza automáticamente e indica cuando ha finalizado (Danfoss, 2017 pág. 12).

## **Modo 2**

- Entrar al menú principal
- Ir al grupo de parámetros 1-\*\* Load and Motor (Carga y motor)
- Pulsar la tecla [OK]

 Ajustar los datos del motor usando los datos de la placa de características para el grupo de parámetros 1-2\* Motor Data (Datos del motor)

- Ir al parámetro 1-29 Automatic Motor Tuning (ATM) (Ajuste automático del motor)
- Pulsar [OK]
- Seleccione [3] Complete ATM with Rotating motor (ATM completo con motor en giro)
- Pulsar [OK]
- La prueba empieza automáticamente e indica cuando ha finalizado (Danfoss, 2017 pág. 12).

# *LS IG5A*

El variador de frecuencia LS IG5A está compuesto por un grupo de partes principales internas y externas. Las partes principales externas se muestran en la siguiente figura:

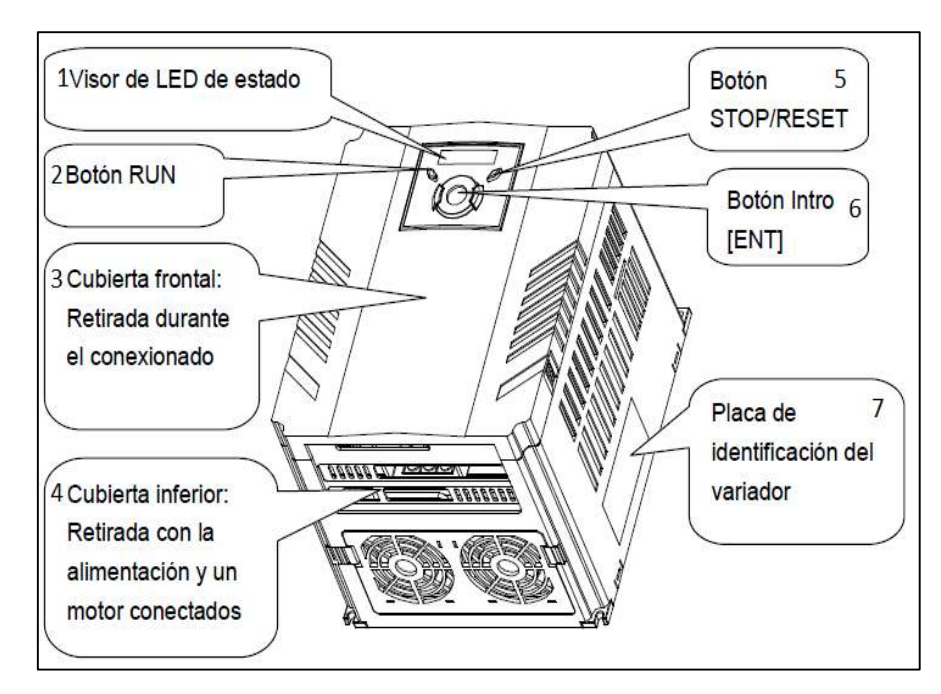

 **Figura 5-3:** Partes externas del variador de frecuencia LS IG5A

 **Fuente:** (IG5A, 2014 págs. 1-2)

De la figura anterior se muestran 7 elementos externos principales, de los cuales se enumeran de la siguiente manera:

- **1.** Visor LED
- **2.** Botón de correr
- **3.** Cubierta frontal
- **4.** Cubierta inferior
- **5.** Botón de paro o de reinicio
- **6.** Botón de introducción
- **7.** Placa de identificación del variador

## *Elementos internos*

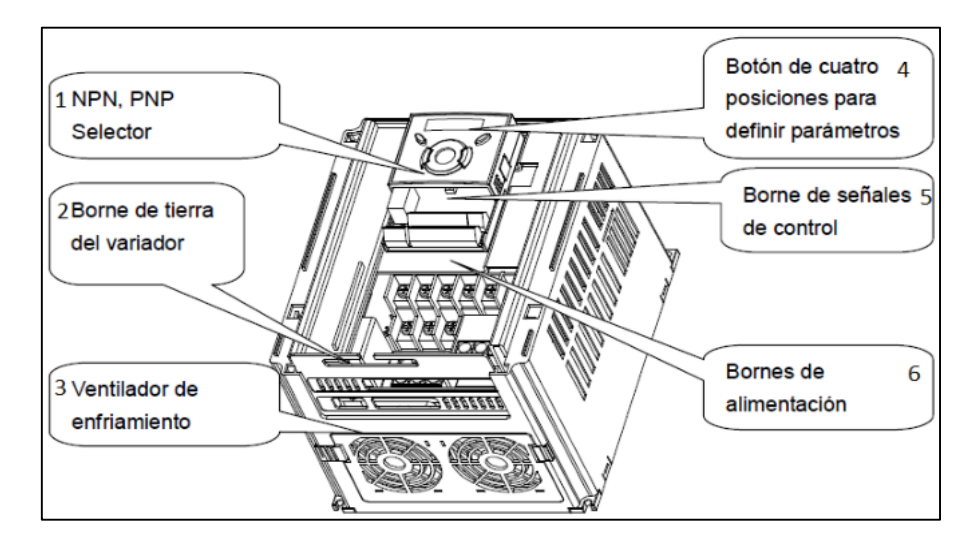

Los elementos principales internos se muestran en la siguiente figura:

 **Figura 6-3:** Partes internas del variador de frecuencia LS IG5A **Fuente:** (IG5A, 2014 págs. 1-2)

De la figura anterior se tienen 6 elementos internos principales, de los cuales se enumeran de la siguiente manera:

- **1)** Selector NPN y PNP
- **2)** Bornera de descarga a tierra
- **3)** Ventilador de enfriamiento
- **4)** Botón de 4 posiciones para la definición de parámetros
- **5)** Bornera de señales de control
- **6)** Bornes de alimentación.

## *Teclas de funcionamiento*

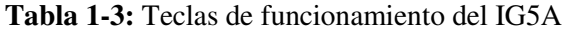

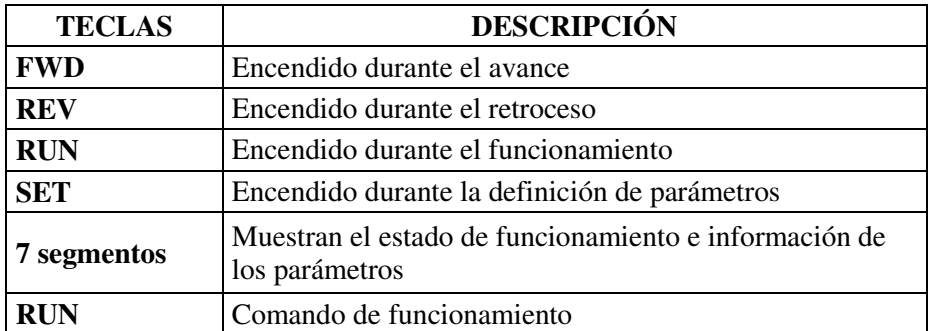

| <b>TECLAS</b>     |                                                                                            | <b>DESCRIPCIÓN</b>                                                                                                    |
|-------------------|--------------------------------------------------------------------------------------------|----------------------------------------------------------------------------------------------------|
| <b>STOP/RESET</b> |                                                                                            | <b>STOP:</b> Comando para detener el funcionamiento                                                                    |
|                   |                                                                                            | RESET: Comando para la reposición cuando se produce<br>un fallo                                                        |
|                   | Permite desplazarse por los códigos o aumentar el valor<br><b>Subir</b><br>de un parámetro |                                                                                                    |
|                   | <b>Bajar</b>                                                                               | Permite desplazarse por los códigos o reducir el valor de<br>un parámetro                                              |
|                   | Izquierda y<br>derecha                                                                     | Permite saltar a otro grupo de parámetros o mover el<br>cursor a la izquierda para cambiar el valor de un<br>parámetro |

**Tabla 1-3 (Continúa):** Teclas de funcionamiento del IG5A

**Fuente:** (IG5A, 2014 págs. 4-1) **Realizado por:** Brito, J; Quiñonez, E. 2020

### *Programación de la línea de comunicación*

El variador de frecuencia es controlado y monitoreado por el programa de secuencia del PLC u otro módulo maestro. Los accionamientos y otros dispositivos esclavos pueden conectarse en configuración multidrop en la red RS-485 y ser monitoreados o controlados por un solo PLC o una PC. Los parámetros pueden definirse y monitorearse desde la PC (IG5A, 2014 págs. 11-1). La instalación de la línea de comunicación se realiza de la siguiente manera:

**1)** Conectar la línea de comunicación RS-485 a los bornes del variador (S+), (S-) en la bornera de control.

**2)** Comprobar la conexión y encienda el variador.

**3)** Si la línea de comunicación está conectada correctamente se debe definir los parámetros relacionados con la comunicación del siguiente modo (IG5A, 2014 págs. 11-3):

- **DRV-03 (Modo de accionamiento):** 3 (RS485)
- **DRV-04 (Modo de frecuencia):** 7 (RS485)

 **E/S(I/O)-I60 (Número de variador):** 1~250 (Si conecta más de un variador asegúrese de usar números diferentes para cada uno.)

- **E/S(I/O)-I61 (Velocidad en baudios):** 3 (9.600bps como valor por defecto de fábrica)
- **E/S(I/O)-I62 (Modo de pérdida):** 0 Sin acción (valor por defecto de fábrica)
- **E/S(I/O)-I63 (Tiempo de espera):** 1.0 seg (valor por defecto de fábrica)

 **E/S(I/O)-I59 (Protocolo de comunicaciones):** 0 – Modbus-RTU, 1 – LS BUS (IG5A, 2014 págs. 11-3).

*Conexión de la PC con el variador.* 

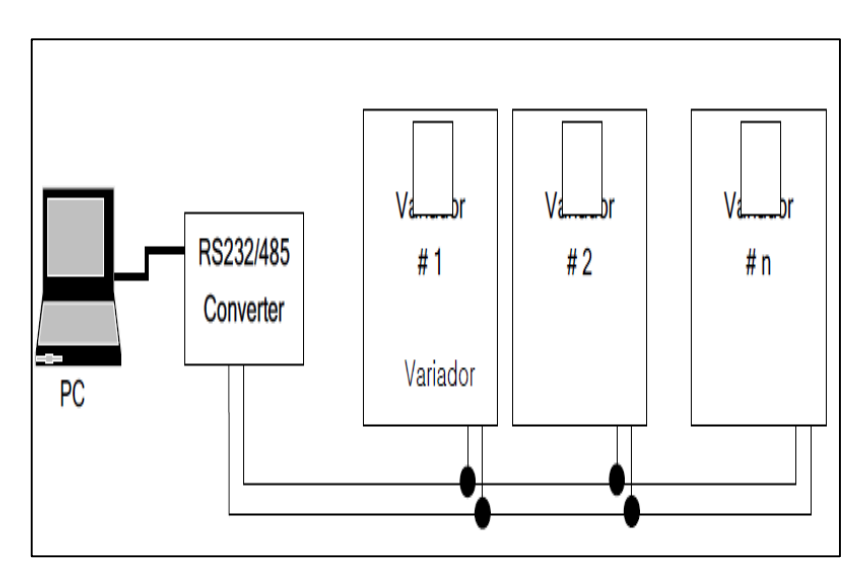

**Figura 7-3:** Configuración del sistema **Fuente:** (IG5A, 2014 págs. 11-3)

De la figura anterior, es importante resaltar lo siguiente:

- El número máximo de accionamientos que se pueden conectar es 31.
- La longitud máxima de la línea de comunicación es de 1.200 metros.
- Para garantizar la estabilidad en la comunicación el límite de longitud es de 700 metros (IG5A, 2014 págs. 11-3).

Pasos para operar el variador de frecuencia:

- Comprobar que la PC y el variador estén conectados correctamente.
- Encender el variador, pero no conectar la carga hasta verificar que hay comunicación estable entre la PC y el variador.
- Iniciar el programa de operación del variador desde la PC.
- Operar el variador usando el software de operación para el variador (IG5A, 2014 págs. 11-4).

# *INVT GD 10 Monofásico*

El variador de frecuencia INVT GD 10 está compuesto de las siguientes partes principales, las cuales se detallan en la siguiente figura:

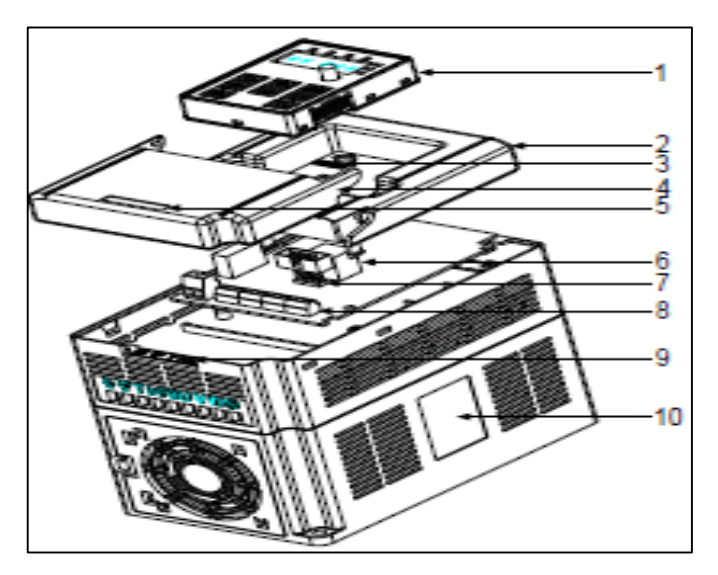

 **Figura 8-3:** Partes del variador de frecuencia INTV GD 10  **Fuente:** (INVT, 2015 pág. 10)

- **1)** Teclado
- **2)** Tapa o cubierta
- **3)** Indicador de encendido
- **4)** Cubierta lateral
- **5)** Placa de nombre
- **6)** Puerto del teclado
- **7)** Puerto del teclado
- **8)** Terminales del circuito principal
- **9)** Terminales del circuito del control
- **10)** Nombre de placa (INVT, 2015 pág. 10).

# *Especificaciones técnicas*

## **Tabla 2-3:** Parámetros eléctricos del variador de frecuencia INTV GD10

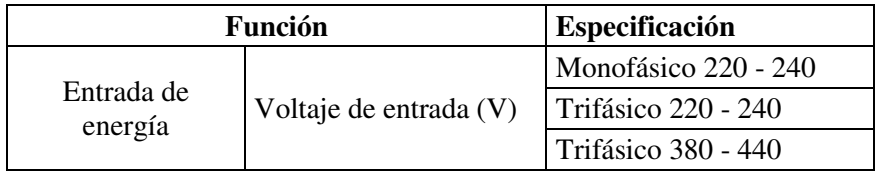

| Función           |                                     | Especificación              |
|-------------------|-------------------------------------|-----------------------------|
| Entrada de        | Corriente de entrada<br>(A)         | 7.5                         |
| energía           | Frecuencia de entrada<br>(Hz)       | $50 - 60$                   |
|                   | Voltaje de salida (V)               | Igual al voltaje de entrada |
|                   | Corriente de salida (A)             | 15.7                        |
| Salida de energía | Potencia de salida (Kw)             | 1.5                         |
|                   | Frecuencia de salida<br>(Hz)        | $50 - 60$                   |
|                   | Modo de control                     | V/F                         |
| Teoría de control | Frecuencia máxima de<br>salida (Hz) | 400                         |

**Tabla 2-3 (Continúa):** Parámetros eléctricos del variador de frecuencia INTV GD10

**Fuente:** (INVT, 2015 pág. 7) **Realizado por:** (Brito, J.; Quiñonez, E. 2020)

### *Programación de los códigos de función del inversor*

El inversor tiene un menú de tres niveles, que son:

- Número de grupo del código de función (menú de primer nivel)
- Pestaña de código de función (menú de segundo nivel)
- Establecer el valor del código de función (menú de tercer nivel)

Presionar tanto PRG / ESC como DATA / ENT para volver al menú de segundo nivel desde el menú de tercer nivel. La diferencia entre: presionar DATA / ENT guardará los parámetros establecidos en el panel de control y luego volverá al menú de segundo nivel con el cambio al siguiente código de función automáticamente; mientras presiona PRG / ESC volverá directamente al menú de segundo nivel sin guardar los parámetros y se mantendrá en el código de función actual.

### *Formato de trama de comunicación RTU*

El controlador está configurado para comunicarse mediante el modo RTU en la red Modbus, con lo cual cada byte de 8 bits en el mensaje incluye dos caracteres hexadecimales de 4 bits. En comparación con el modo ACSII, este modo puede enviar más datos al mismo tiempo. velocidad de transmisión (INVT, 2015 pág. 77).

- $\bullet$  1 bit de inicio
- 7 u 8 bits digitales, el bit mínimo válido se puede enviar en primer lugar. Cada cuadro de 8

bits incluye dos caracteres hexadecimales (0 ... 9, A ... F)

- 1 bit de verificación par / impar. Si no hay pago, el bit de control par / impar es inexistente.
- 1 bit final, 2 bits

| <b>START</b>            | T1-T2-T3-T4(tiempo de transmisión 3.5 bytes)               |
|-------------------------|------------------------------------------------------------|
| <b>ADDR</b>             | Dirección de comunicación: $0 \sim 247$                    |
| <b>CMD</b>              | 03H: lee los parámetros de esclavos                        |
|                         | 06H: escribe los parámetros de esclavos                    |
| DATA $(N-1)$            | Los datos de 2 * N bytes son el contenido principal de la  |
| DATA(0)                 | comunicación, así como el núcleo del intercambio de datos. |
| <b>CRC CHK low bit</b>  | Valor de detección: CRC (16BIT)                            |
| <b>CRC CHK high bit</b> |                                                            |
| <b>END</b>              | T1-T2-T3 T4 (tiempo de transmisión de 3,5 bytes)           |

**Tabla 3-3:** Estructura estándar del marco RTU

**Fuente:** (INVT, 2015 pág. 78) **Realizado por:** (Brito, J.; Quiñonez, E. 2020)

#### $3.2.4$ *Controlador lógico programable (PLC) S7-1200*

El PLC S7-1200 es de diseño flexible y ascendente para cumplir con los requerimientos de aplicación industrial, en lo relacionado a la comunicación de red.

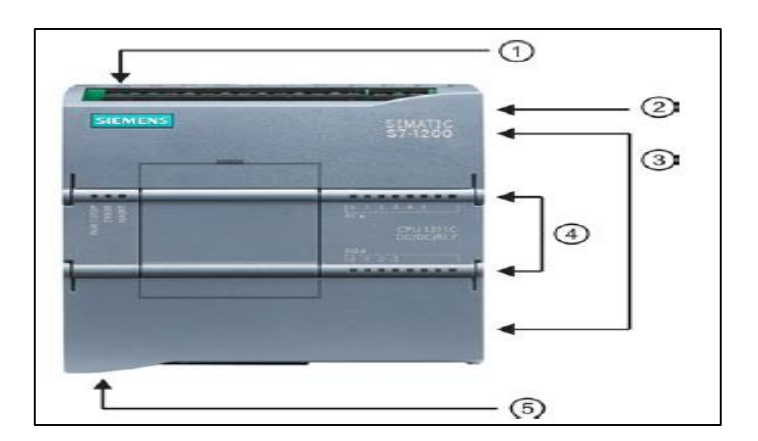

**Figura 9-3:** Partes de un PLC S7-1200

- **1)** Conector de corriente
- **2)** Ranura para memory card
- **3)** Conectores extraíbles para el cableado
- **4)** LEDS de estado para las E/S integradas
- **5)** Conector PROFINET (en el lado inferior) (Simatic, 2014 pág. 23)

*Capacidad de expansión* 

El PLC S7-1200 ofrece una amplia variedad de módulos y tarjetas plug – in para la expansión de las capacidades del CPU con interfaces adicionales de entrada y salida de comunicación, el S7- 1200 puede configurarse para adaptarse a los requisitos de aplicación (Granada, 2013 pág. 26).

**Tabla 4-3:** Capacidad de expansión del CPU 1214C

| <b>Expansión del CPU</b>                                                     | <b>CPU 1214C</b> |
|------------------------------------------------------------------------------|------------------|
| Módulo de señal                                                              | 8                |
| Módulo<br>de<br>comunicación (CM) o<br>Procesador<br>de<br>comunicación (CP) | $\mathbf{3}$     |
| Tablero de señal (SB) o<br>Tablero<br>de<br>comunicación (CB)                |                  |

**Fuente:** (Granada, 2013 pág. 27) **Realizado por:** (Brito, J.; Quiñonez, E. 2020)

### *Tipos de datos soportados*

El PLC S7-1200 controla cambios de entrada/salida y de acuerdo a la lógica del programa de usuario, la cual incluye lógica boleana, contaje, temporizador, operaciones matemáticas, y la comunicación con otros dispositivos inteligentes (Granada, 2013 pág. 21).

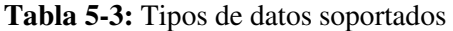

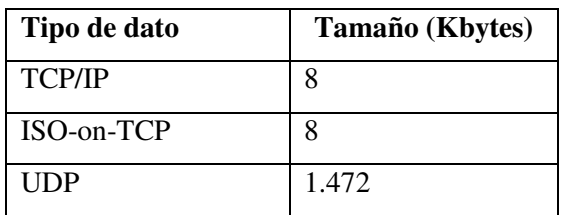

**Fuente:** (Siemens, 2019 pág. 6)

**Realizado por:** (Brito, J.; Quiñonez, E. 2020)

Para almacenar los datos de ejecución en archivos de registro continuo se cuenta con los siguientes parámetros:

 Instrucciones de registro de datos utilizada en el programa de usuario para crear los archivos data log.

 El archivo data log se almacenan en la memoria flash CPU y los datos se organizan en estándar CSV (Valores separados por comas)

 El archivo data log se pueden copiar de la memoria de la CPU mediante el servidor web incorporado o a su vez extrayendo la tarjeta de memoria e insertar en un lector para tarjetas estándar SD o MMC en una PC o PG.

*Lenguaje de programación.* 

El software de programación para el PLC SIMATIC S7-1200 es el STEP 7 (Tía Portal) V14 o superior. Para el desarrollo de este trabajo de titulación será el STEP 7 V15 con el que se realiza la programación del PLC.

Los lenguajes de programación del software STEP 7 V15 son los siguientes:

 **KOP:** También conocido como esquema de contactos, es un lenguaje de tipo gráfico que se implementa para la representación lógica del algebra boleana a través de cuadros lógicos.

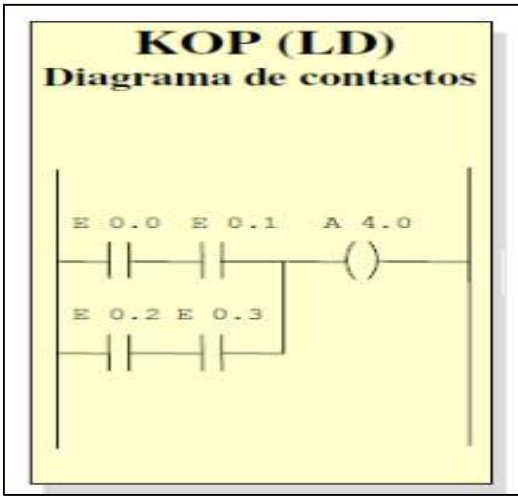

 **Figura 10-3:** Lenguaje KOP  **Fuente:** (Siemens, 2013)

 **FUP:** Conocido también como diagrama de funciones, es un lenguaje de tipo gráfico y de fácil aplicación, representado por un diagrama de contactos es Scada.

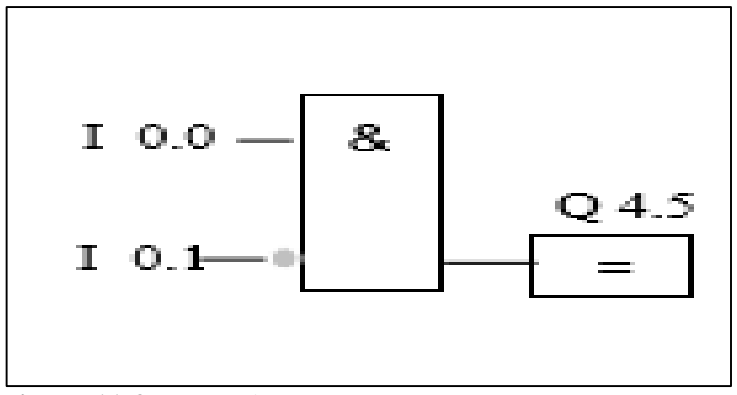

 **Figura 11-3:** Lenguaje FUP  **Fuente:** (Unknown, 2016)

 **SCL:** Es un lenguaje de tipo gráfico, cuyas iniciales significan Lenguaje estructurado de control que realiza operaciones con datos, cuyo código de programa es compatible con las distintas versiones de PLC de Siemens tales como el S7-1200, S7-300, S7-400 y Win AC.

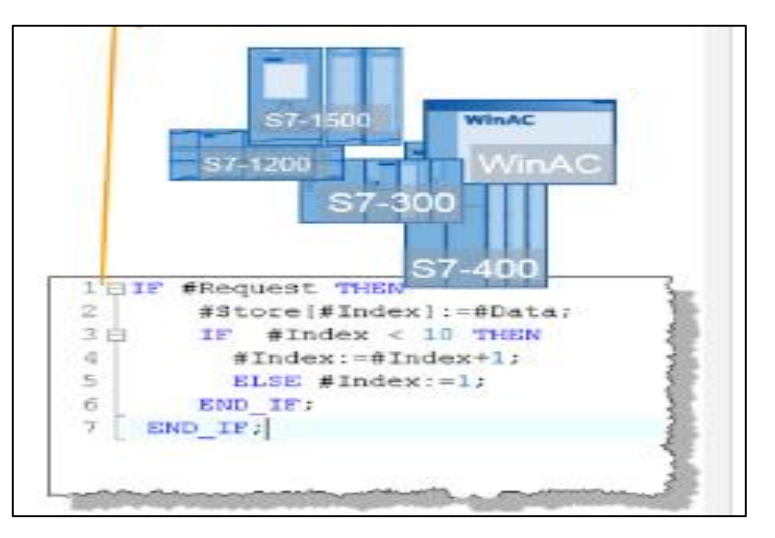

 **Figura 12-3:** Lenguaje SCL  **Fuente:** (Tecnoplc.com, 2016)

#### $3.2.5$ *Simatic HMI KTP600 Basic color DP*

El panel de operación básico KTP600 DP está compuesto de los componentes que se muestran y se describen a continuación:

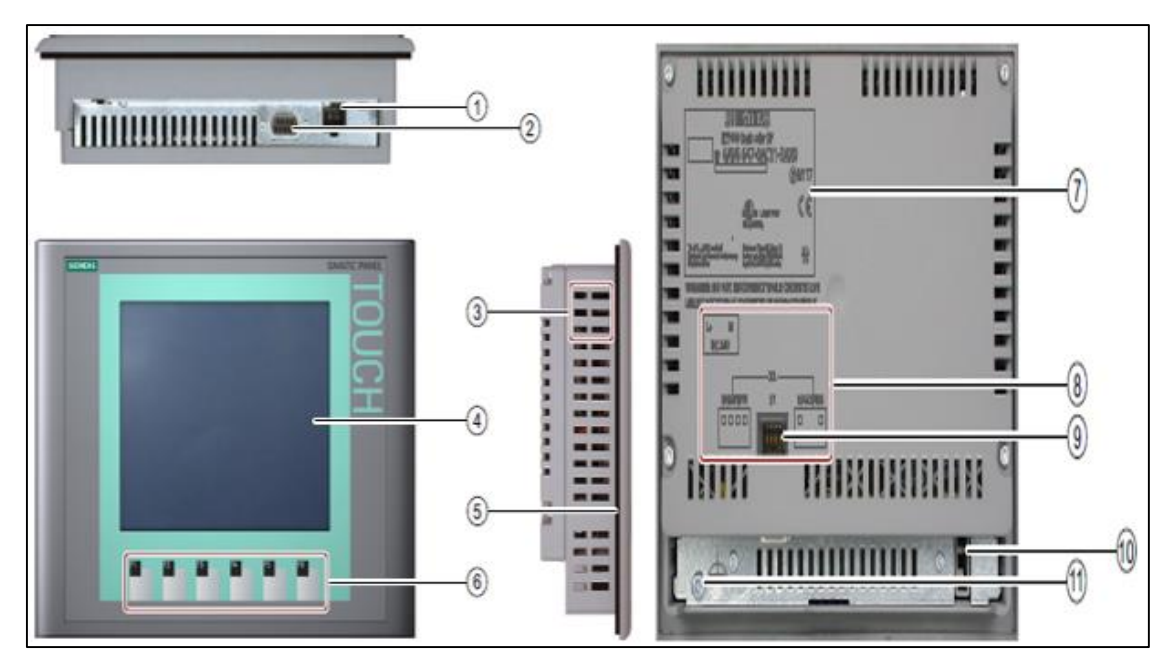

**Figura 13-3:** Componentes del KTP600 DP

**Fuente:** (Siemens, 2012 pág. 18)

De la figura anterior se tiene 11 componentes que conforma el panel KTP600 DP, las cuales se describen a continuación:

- **1)** Conexión para la fuente de alimentación.
- **2)** Interfaz de comunicación RS-422 / RS-485
- **3)** Muestra para la mordaza de fijación.
- **4)** Pantalla táctil.
- **5)** Junta de montaje.
- **6)** Teclas de funcionamiento.
- **7)** Placa de características
- **8)** Nombre del puerto
- **9)** Interruptor DIL
- **10)** Guía para una tira rotulable.
- **11)** Conexión de tierra funcional (Siemens, 2012 pág. 18).

### *Montaje y conexión:*

El siguiente procedimiento es para la conexión y programación del panel KT600 Basic DP, el cual se describe a continuación:

Realizar la conexión de descarga a tierra del panel con un cable de sección de 4mm.

 Conectar el cable de descarga a tierra con la barra de equipotencialidad. Como se muestra a continuación (Siemens, 2012 pág. 39):

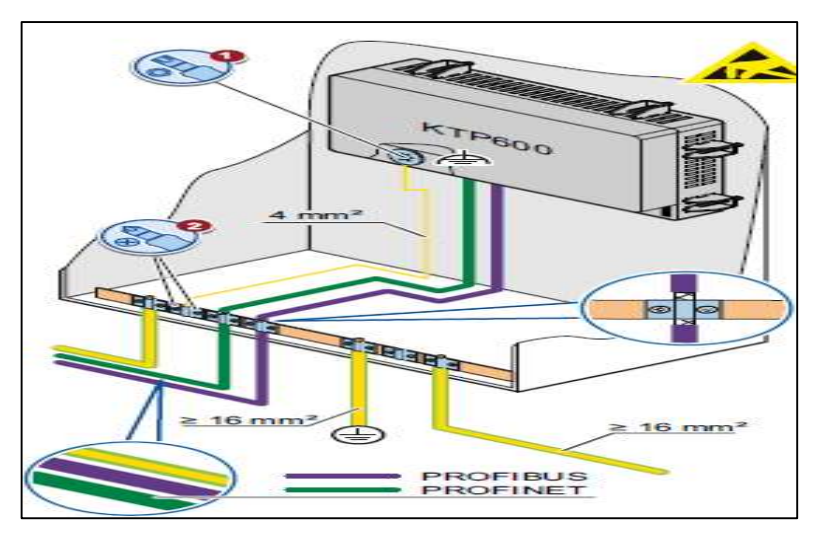

 **Figura 14-3:** Conexión de los cables de alimentación del KTP 600  **Fuente:** (Siemens, 2012 pág. 39)

Para la conexión de la fuente de alimentación se usa cables de sección de 1.5mm y se realiza de la siguiente manera:

- Pelar los extremos de los cables de alimentación con una longitud de 6mm.
- Colocar punteras en los extremos de los cables.
- Fijar los extremos de los cables con una mordaza, tal como se muestra a continuación (Siemens, 2012 pág. 39):

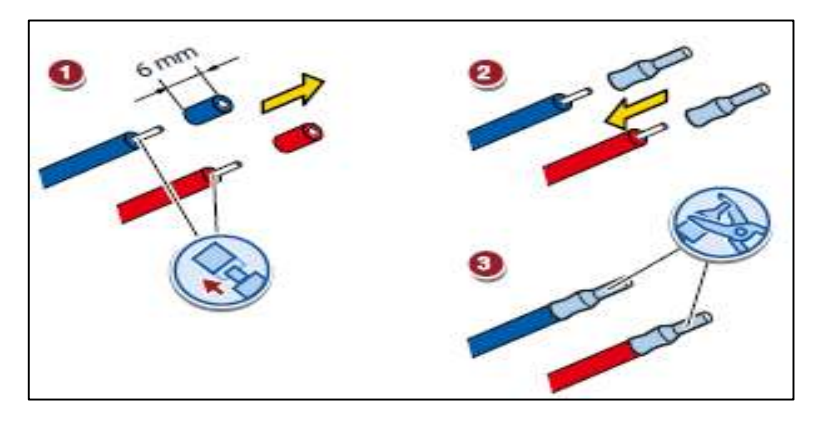

 **Figura 15-3:** Ajuste de los cables de alimentación **Fuente:** (Siemens, 2012 pág. 39)

 Posterior al paso anterior se introduce los cables de la fuente de alimentación en los bornes de conexión de red y se los fija apretando con un destornillador plano.

- Conectar el borne de conexión de la red con el panel de operación.
- Desconectar la fuente de alimentación.
- Colocar los otros 2 extremos de los cables en las conexiones de la fuente de alimentación y ajustar con un destornillador plano.

 Verificar la polaridad de todos los cables de conexión con el multímetro (Siemens, 2012 pág. 40).

Para la conexión del panel de operación se debe seguir el siguiente procedimiento:

- Introducir los cables de la fuente de alimentación en el borne de conexión de red y se los ajusta con el destornillador plano.
- Conectar el borne de conexión de red con el panel de operador.
- Desconectar la fuente de alimentación.
- Introducir los 2 extremos de los cables en las conexiones de la fuente de alimentación y se

ajusta con un destornillador plano. Como se muestra a continuación (Siemens, 2012 pág. 40):

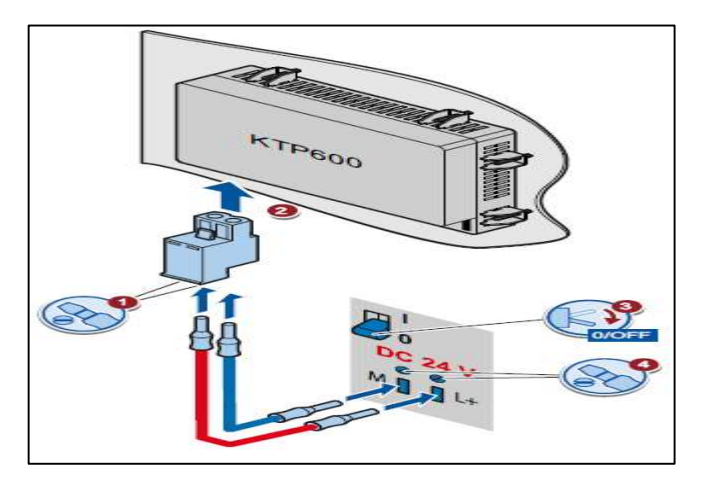

 **Figura 16-3:** Conexión del panel de operación **Fuente:** (Siemens, 2012 pág. 40)

Comprobar la polaridad de los cables con un multímetro.

La instalación de la PC sirve para transferir un proyecto e imágenes del panel de operación y conexión se realiza de la siguiente manera:

 Desconectar el panel de operación asegurándose que los interruptores que se encuentran en la parte posterior del panel del operador y que se encuentren en la posición correcta como se muestra en la figura 3-17.

- Instalar el conector RS 485 PROFIBUS al panel de operador.
- Instalar el conector RS485 PROFIBUS a la computadora como se muestra a continuación (Siemens, 2012 pág. 41).

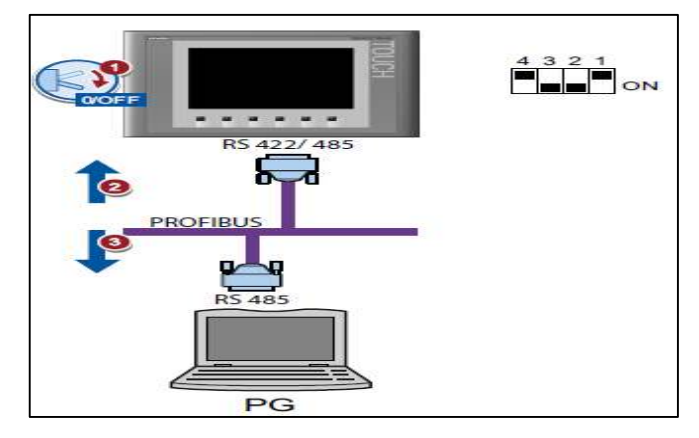

 **Figura 17-3:** Conexión del pc al panel  **Fuente:** (Siemens, 2012 pág. 41)

Para la conexión y prueba del panel de operación se realiza el siguiente procedimiento:

 Con el botón o comando de menú "Transfer" se conmuta el panel de operador al modo Transfer. El modo de operación Transfer solo se puede activar si está activado por lo menos un canal de datos de transferencia.

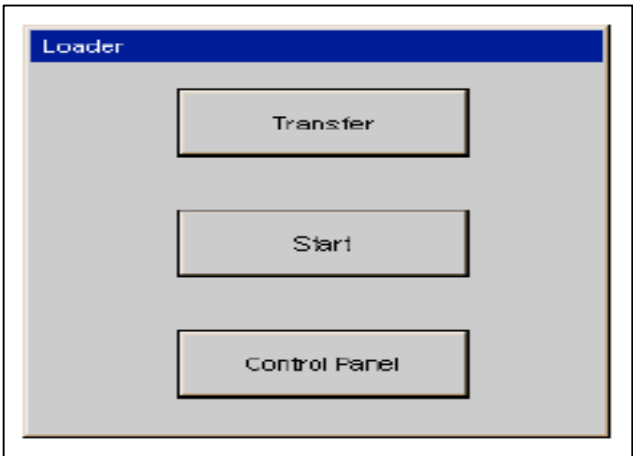

 **Figura 18-3:** Comandos del menú de operación  **Fuente:** (Siemens, 2012 pág. 49)

 Con el botón o comando de menú "Start" se inicia el proyecto existente en el panel de operador.

 Con el botón "Control Panel" o el comando de menú "Info/Settings el panel de control de operación. Con este botón se configuran algunos ajustes como las de transferencia.

## *Datos técnicos*

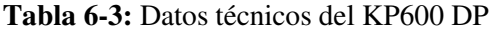

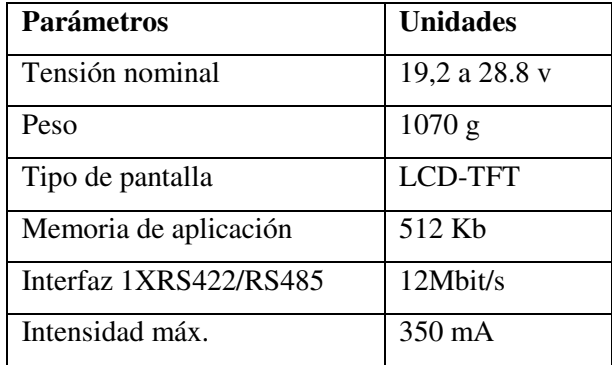

**Fuente:** (Siemens, 2012 pág. 136) **Realizado por:** (Brito, J.; Quiñonez, E. 2020)

#### 3.2.6 *Conector de bus Profibus Fast Connect*

El conector Profibus de conexión rápida es un sistema que permite la instalación eficiente de cables de cobre PROFIBUS. Algunas de sus aplicaciones son:

- Conectar estaciones con una interfaz eléctrica de 9 polos sub-D según IEC 61158-2.
- Conectar segmentos eléctricos o estaciones individuales Optical Link Module.
- Conectar estaciones o computadores al repetidor (Siemens pág. 2).

Los componentes principales de este conector se muestran en la siguiente imagen:

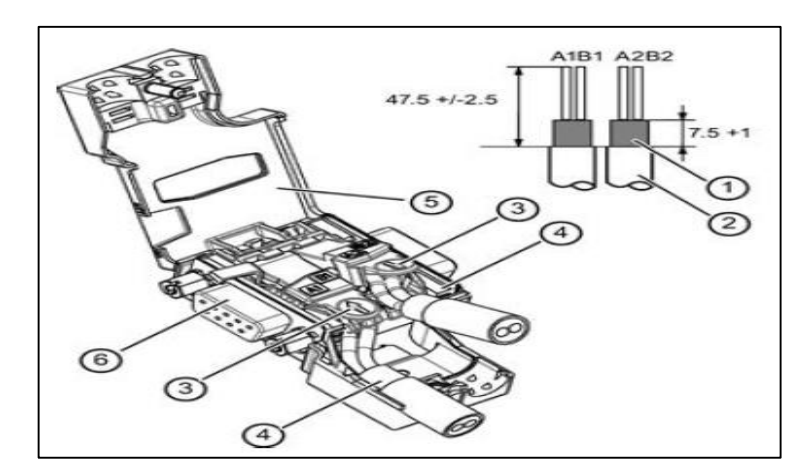

 **Figura 19-3:** Partes del conector Profibus Fast Connect  **Fuente:** (Siemens pág. 2)

**1)** Abrazadera del cable.

- **2)** Cable de bus (z. B. 6XV1 830-0EH10)
- **3)** Tapa de contacto para el desplazamiento de aislamiento.
- **4)** Presionar el cable sobre el hueco (el aislante del cable debes estar desnudo sobre el elemento de contacto).
- **5)** Elemento para cerrar y ajustar la tapa de la carcasa.
- **6)** Conector de PG (Siemens pág. 2).

Los datos específicos de este módulo se describen a continuación:

| <b>Interfaz</b>                   | <b>RS485</b>              |
|-----------------------------------|---------------------------|
| Velocidad de transferencia        | $9,6$ kbit/s $-12$ Mbit/s |
| Número de conexione eléctricas:   |                           |
| <b>Para cables Profibus</b>       | 2                         |
| Para componentes de red o equipos | 1                         |
| terminales                        |                           |
| Tipo de aislamiento               | Galvánico                 |
| Ancho                             | $15,8 \text{ mm}$         |
| Alto                              | 54 mm                     |
| Profundidad                       | 39,5 mm                   |
| Peso                              | 29g                       |
| Tensión máx.                      | 24 V                      |
| Intensidad de corriente           | $90 \text{ mA}$           |
| <b>Temperatura Ambiente</b>       | $-25a60$ °C               |

**Tabla 7-3:** Datos técnicos del conector Profibus fast connect

**Fuente:** (Siemens pág. 2) **Realizado por:** (Brito, J.; Quiñonez, E. 2020)

*Montaje del cable Profibus en el conector* 

El montaje de este conector se realiza de la siguiente manera:

Para la alimentación del bus:

- El bus tiene que estar conectado en uno de los extremos.
- Uno de los extremos debe estar conectado para que la tensión de red no caiga.

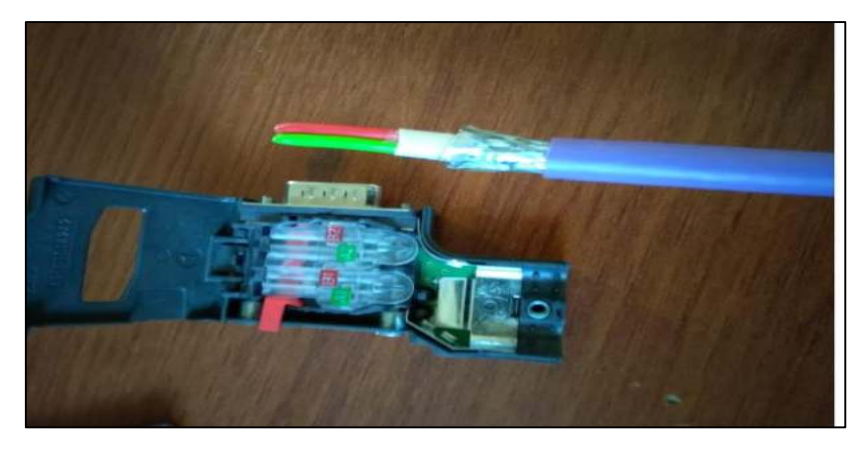

 **Figura 20-3:** Montaje del cable Profibus en el conector **Realizado por:** (Brito, J.; Quiñonez, E. 2020)

La instalación del conector con el cable se muestra en la siguiente figura:

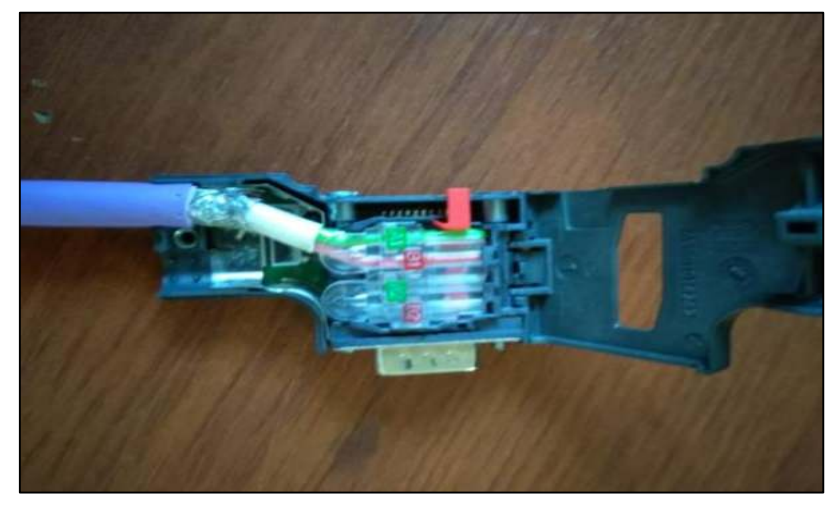

 **Figura 21-3:** Conexioando del conector Profibus  **Realizado por:** (Brito, J.; Quiñonez, E. 2020)

#### $3.3$ **Software para la programación y análisis de datos**

#### *Tía Portal V15*   $3.3.1$

El software que se utiliza para el desarrollo de este trabajo es el (Totally Intregrated Automation) TIA Portal V15, el cual salió al mercado desde el año 2018. Es un programa de alta gama y velocidad de procesamiento que se ha diseñado por la compañía siemens, siendo una plataforma multifuncional para la integración de aplicaciones con lenguajes de programación de alto nivel y sistemas de accionamiento. Para la instalación de este software en una PC, debe cumplir con las siguientes características:

**Tabla 8-3:** Requisitos del sistema

| Hardware / Software | Requisitos                                                     |
|---------------------|----------------------------------------------------------------|
| Procesador          | Intel <sup>®</sup> Core <sup>TM</sup> i5-6440EQ (Hasta 3.4Ghz) |
| Ram                 | 16 GB (min. 8GB, 32GB para proyectos grandes)                  |
| Disco Duro          | SSD con 50 GB de espacio libre de almacenamiento               |
| Red                 | 1 Gibt (para multi – usuario)                                  |
| Monitor             | 15.6" Full HD display (1920 * 1080 o más)                      |
| Sistema Operativo   | Windows 7 (64bits)                                             |
|                     | Windows 10 (64bits)                                            |
|                     | Windows Server (64bits)                                        |

**Fuente:** (Siemens, 2018) **Realizado por:** (Brito, J.; Quiñonez, E. 2020)

# *Step 7*

Es una de las herramientas principales del TIA PORTAL con la cual se realiza la configuración del hardware y la programación de los controladores. El STEP 7 cuenta con los siguientes controladores (Pomareta, 2017 pág. 66):

- S7-1200
- S7-1500
- ET200SP

#### 3.3.3 *Win CC Basic*

Se refiere a la herramienta HMI (Interfaz Hombre Máquina) de Siemens, desde la cual se configuran las diferentes imágenes que compondrán la pantalla de visualización del estado de la planta. Con esta herramienta se realiza la configuración del hadware de los componentes de visualización que son las pantallas y la PC y la programación de los elementos de visualización y control de la aplicación, siendo esta la Runtime. (Pomareta, 2017 pág. 67)

#### $3.4$ **Programación en el software TIA PORTAL V15**

#### $3.4.1$ *Creación de un nuevo proyecto e inclusión dispositivos en TIA portal V15*

Para la creación de un proyecto en TIA portal V15 tenemos que realizar el siguiente proceso:

Abrir el programa a través del accedo directo, el cual aparece cuando se instala este software.

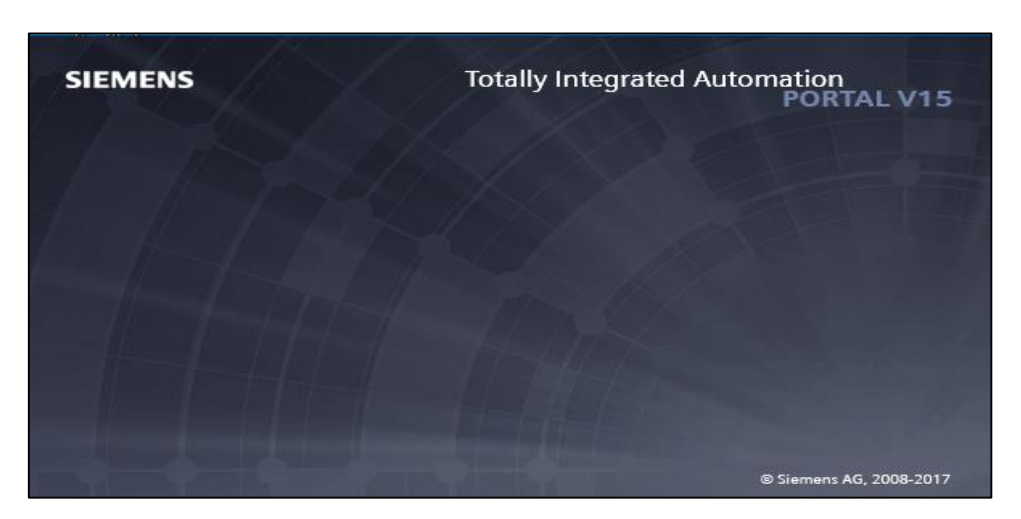

 **Figura 22-3:** Tía Portal V15  **Realizado por:** (Brito, J.; Quiñonez, E. 2020)

 Al abrir el programa aparece la vista del portal, el cual indicará del lado derecho los proyectos que se hayan creado previamente y al lado izquierdo se tienen los portables que se hayan instalado en el programa como son los PLC, dispositivos y redes, etc., tenido al lado cada una de las herramientas de estos portables. Esto se puede visualizar en la siguiente figura:

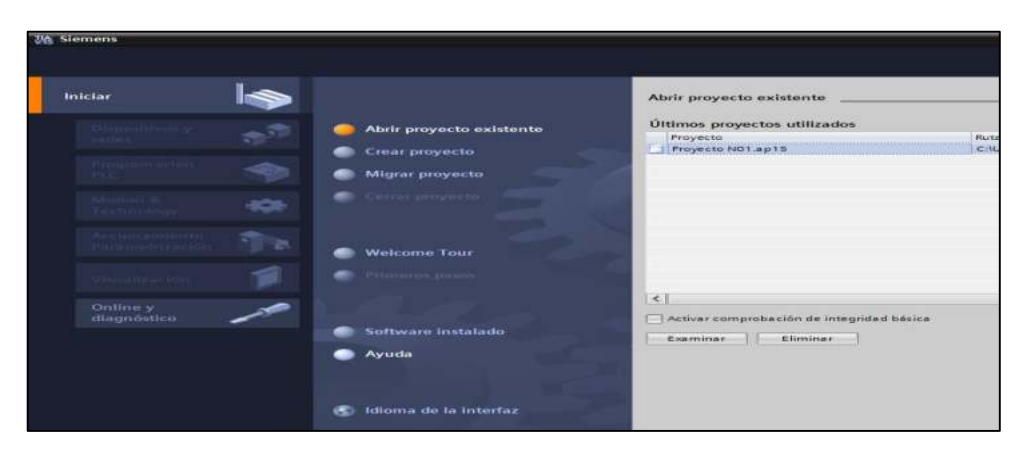

 **Figura 23-3:** Crear un proyecto en Tía Portal  **Realizado por:** (Brito, J.; Quiñonez, E. 2020)

 Luego de abrir el programa e identificar los portables seleccionaremos la opción "Iniciar", y luego se da click izquierdo en la opción "Crear un proyecto".

 Después de haber creado el proyecto, se procede a llenar los campos requeridos en donde se solicita dar nombre al proyecto, especificar la ruta en donde se guardará el proyecto creado, el autor o los autores y un comentario breve y relevante de este proyecto.

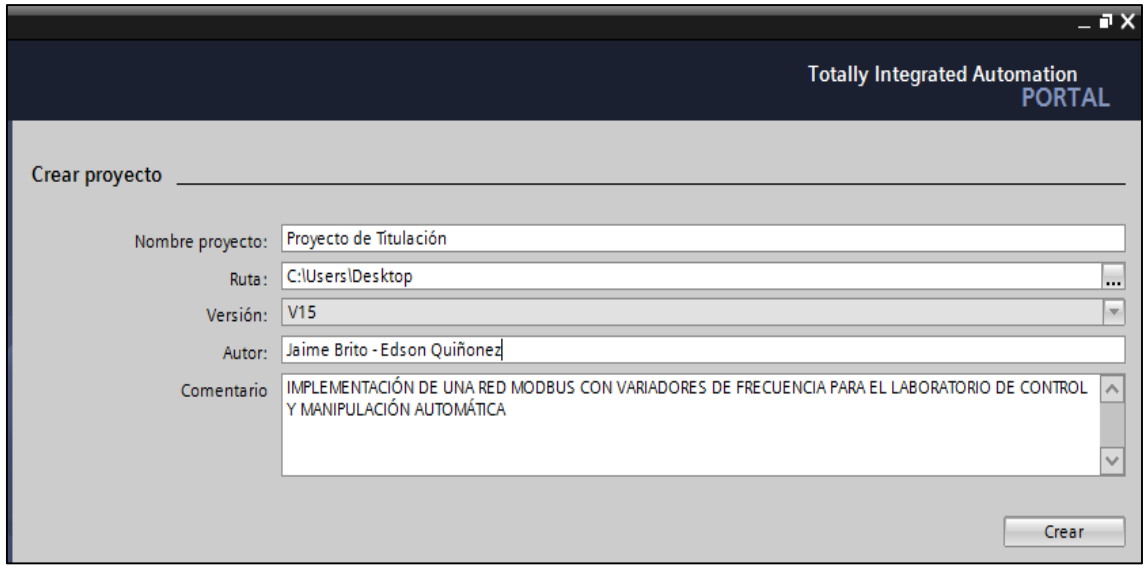

**Figura 24-3:** Llenar campos para crear un proyecto en Tia Portal **Realizado por:** (Brito, J.; Quiñonez, E. 2020)

 Por último, para crear el proyecto se da click izquierdo en la opción crear y se tiene que esperar un intervalo de tiempo hasta que se cree una carpeta en la ruta especificada y se comprueba que el proyecto se haya creado correctamente.

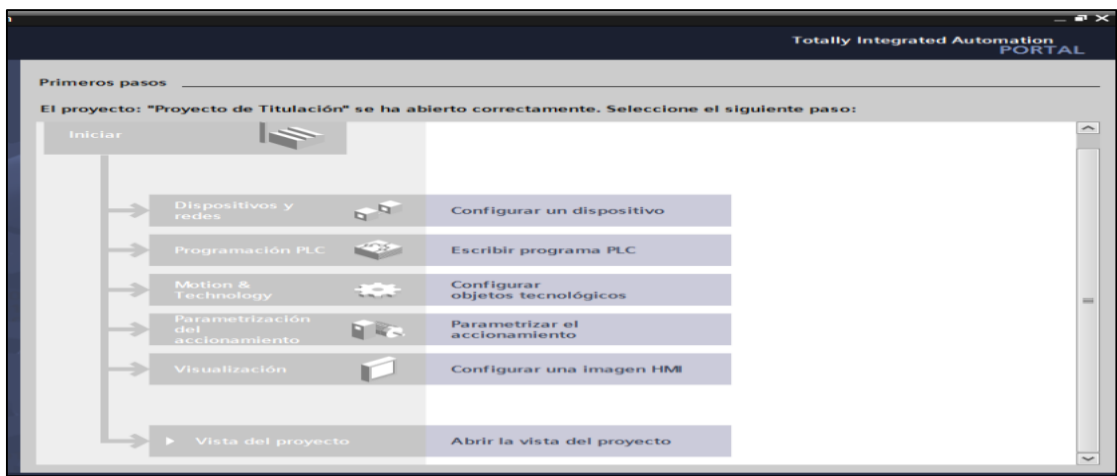

**Figura 25-3:** Creación final de un proyecto en Tia Portal **Realizado por:** (Brito, J.; Quiñonez, E. 2020)

Cuando se ha creado el proyecto correctamente se habilitan los demás portales, con lo que se procede a añadir los dispositivos y redes. Para realizar este proceso se realiza los siguientes pasos:

 Para añadir el dispositivo del PLC con el que se desarrolla el trabajo de titulación se da click en redes y dispositivos y luego se da click en controladores y seleccionamos el controlador deseado.

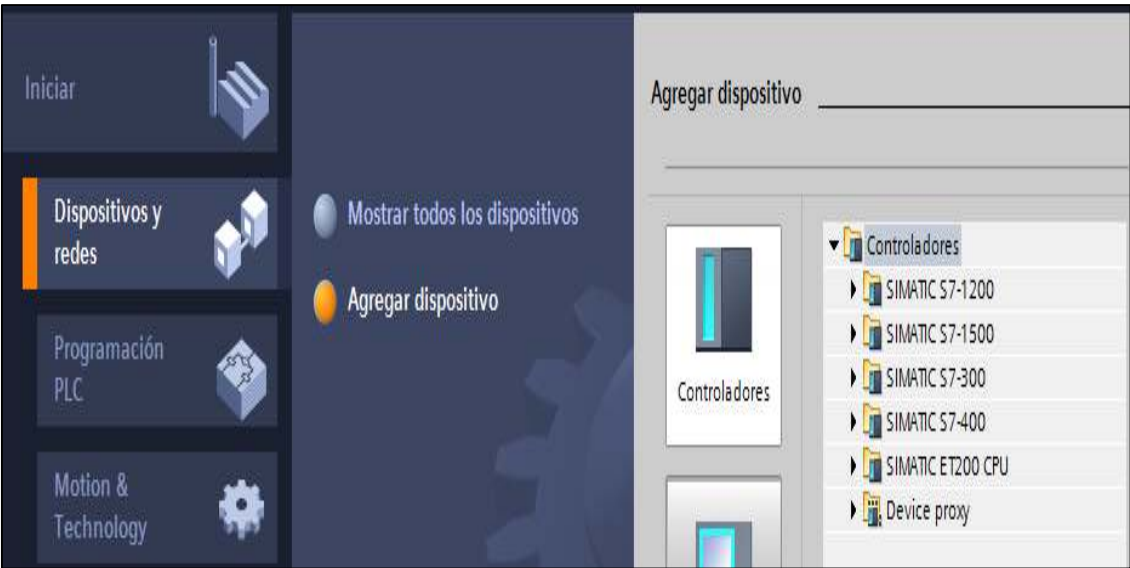

**Figura 26-3:** Agregar dispositivos en Tia Portal **Realizado por:** (Brito, J.; Quiñonez, E. 2020)

 El controlador que se selecciona es el SIMATIC -1200 en el cual damos click izquierdo en el indicador, al hacer esto aparecerá una lista despegable que muestra una carpeta de CPU con todos los PLC que esta contiene.

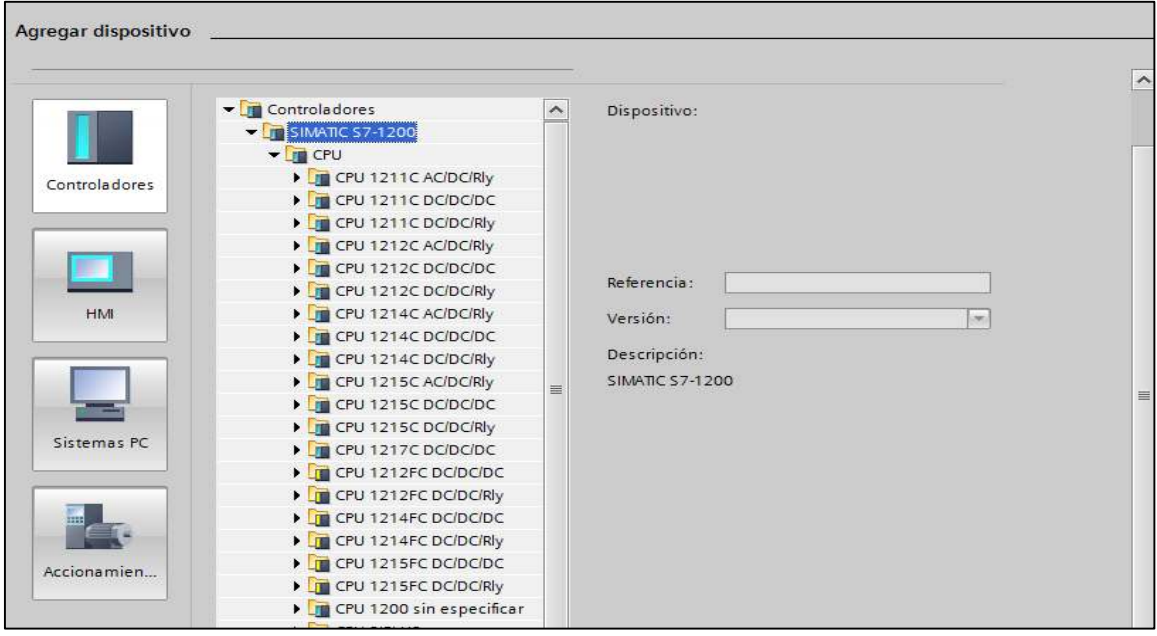

**Figura 27-3:** Lista de PLC de Simatic S7-1200

**Realizado por:** (Brito, J.; Quiñonez, E. 2020)

 De todos los PLC disponibles se escoge el 1214C AC-DC-RLY y este a su vez muestra las diferentes versiones que se tiene para este PLC, se selecciona la opción V3.0 de referencia 6ES7 214-1BG31-0XB0 y mostrará las características con que cuenta este tipo de PLC.

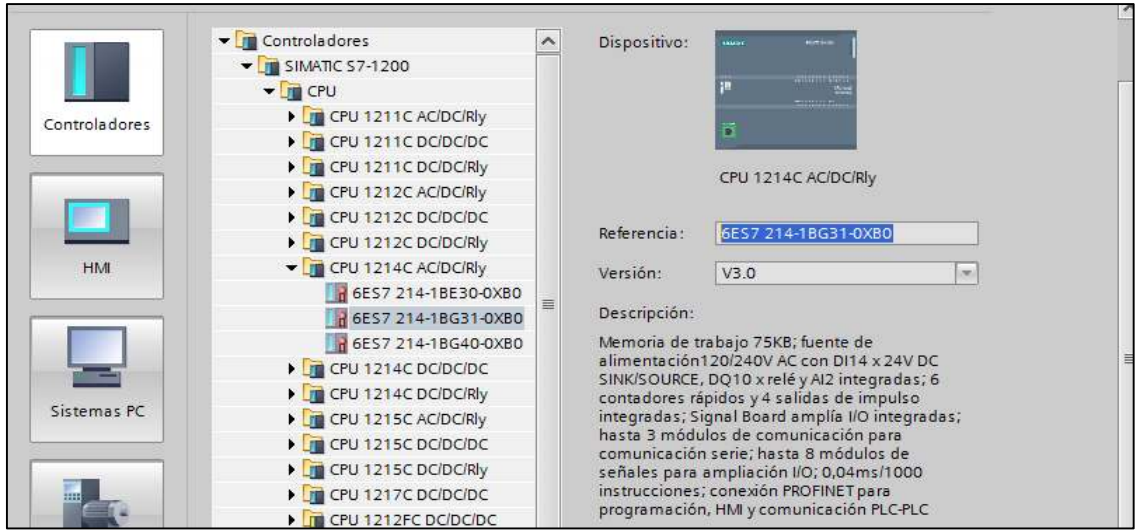

**Figura 28-3:** Versión V3.0 del PLC **Realizado por:** (Brito, J.; Quiñonez, E. 2020)

#### $3.4.2$ *Configuración de los variadores de frecuencia para comunicación por bus*

La configuración de cada uno de los variadores se encuentra en la subcarpeta Bloques del programa, dentro del cual se tiene el Main (OB1) el cual es el bloque principal que se ejecuta regularmente cada cierto tiempo para desarrollar lo que se programa en el PLC. El lenguaje de programación que se utiliza para esta configuración es de tipo FUP que es conocido como diagrama de funciones.

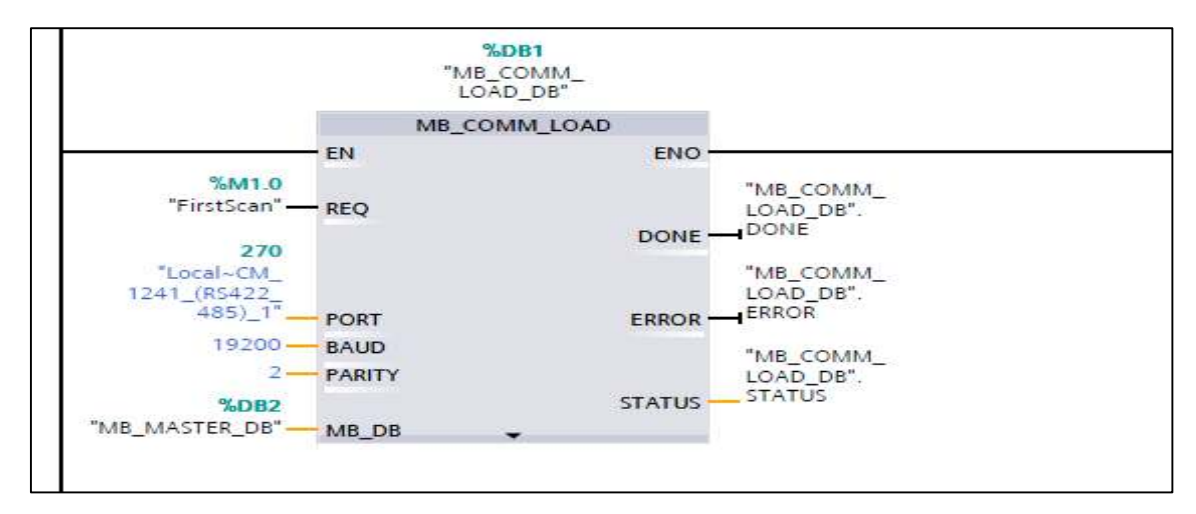

**Figura 29-3:** Main OB1

**Realizado por:** (Brito, J.; Quiñonez, E. 2020)

De la figura anterior se muestra la configuración que se aplica para la comunicación de los variadores de frecuencia para la comunicación por BUS. El diagrama de funciones se especifica a continuación:

 **REQ:** Para esta función se necesita una señal de ON para habilitar la instrucción, esta instrucción la da el bit de "First\_Scan" la cual se habilita entrando a "configuración del dispositivo", luego a nos dirigimos a "propiedades", después en la pestaña "general" buscamos las "marcas de sistema" y las habilitamos.

 **PORT:** Este es el ID del módulo de comunicación, ya que el PLC tiene la capacidad de añadir hasta tres módulos de comunicación, cada uno tiene diferente ID.

 **BAUD:** Es la velocidad de transmisión de datos medidos en baudios por segundo, el maestro (PLC) y los esclavos (variadores de frecuencia) deben tener el mismo valor.

**PARITY:** Es el formato de mensaje, el maestro y los esclavos deben tener el mismo valor

 **MB\_DB:** Se apunta a la base de datos de la instrucción MB\_MASTER, que permite comunicarse como maestro al PLC.

Es importante aclarar que los variadores de frecuencia son los equipos que se deben configurar primero, independientemente de los parámetros de datos del motor, se configura los parámetros de comunicación que son la dirección del esclavo, velocidad de transmisión de datos y el formato de mensaje de la red Modbus RTU.

#### $3.4.3$ *Configuración de control y velocidad del variador de frecuencia Danfoss FC-51*

La configuración del variador de frecuencia Danfoss se encuentra en la subcarpeta "Bloques de programa", dentro del Main (OB1), en el segmento 2. El lenguaje de programación que se utiliza para esta configuración es de tipo KOP y FUP. En la siguiente figura se muestra la configuración que se aplica para el variador de frecuencia Danfoss FC-51, el cual se detalla a continuación:

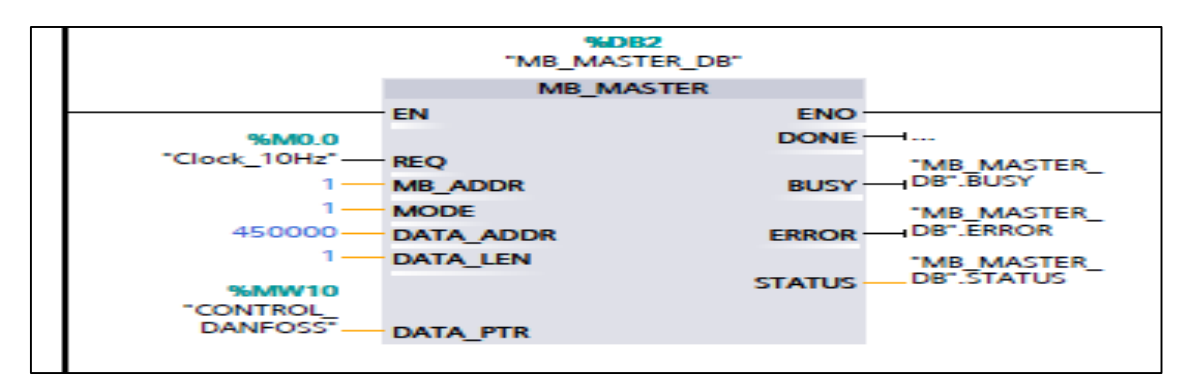

**Figura 30-3:** Configuración del variador Danfoss FC-51 en el OB1

**Realizado por:** (Brito, J.; Quiñonez, E. 2020)

**REQ:** En este campo se coloca una marca de ciclo (Clock=10Hz), que previamente se habilita en la CONFIGURACION DEL DISPOSITIVO, luego en PROPIEDADES, después en la pestaña GENERAL se busca las MARCAS DE CICLO y las habilitamos. Cuando se da un pulso en alto, la instrucción se habilita y realiza una petición de lectura o escritura.

 **MB\_ADDR:** Aquí se inserta la dirección del esclavo al cual queremos dirigirnos. Para este caso el esclavo 1 será el VARIADOR DE FRECENCIA DANFOSS FC-51.

 **MODE:** En este campo se procede a colocar el valor 1 si se quiere escritura de datos en el esclavo o 0 si se quiere lectura de datos. En este caso se coloca 1.

 **DATA\_ADDR:** Corresponde a la dirección de registro que se quiere apuntar, es decir el parámetro en el variador que se quiere modificar. En este caso el registro muestra el manual modus del Danfoss FC-51 el cual es 50000 para la palabra de control, la palabra de control es un conjunto de 16 bits, el cual según un arreglo de 0 y 1 se puede obtener un comando de avance, parada, inversión de giro, etc. Ahora el PLC no reconoce esa dirección, por lo tanto, se debe anteponer el 4 para que el registro completo sea 450000, porque el PLC reconoce registros que inician desde 40001 y 400001.

 **DATA\_LEN:** Aquí se describe el número de registros que se va a escribir o leer, en este caso se va a escribir sobre un solo registro.

 **DATA\_PTR:** Es una variable de tipo de datos WORD, el cual tiene una longitud de 16 bits y sirve para que se pueda realizar el ingreso de valores. Como el registro es de palabra de control, esa variable servirá para realizar arranque por multi velocidades y el paro.

En la siguiente figura se muestra un contacto abierto y un bloque de instrucción MOVE, el contacto abierto se utiliza desde la HMI y funciona como un pulsador, la instrucción MOVE copia el valor del campo IN al campo OUT1, así se puede realizar el arranque por multi velocidad 1 (16#047C), multi velocidad 2 (16#047D) y así sucesivamente.

Hay que mencionar también que el ordenamiento de los 16 bits de 1 y 0 se puede convertir a una expresión más corta, por eso se transforma a un valor hexadecimal, como el 047C, pero para que el PLC interprete que ese valor es hexadecimal se antepone el número 16.

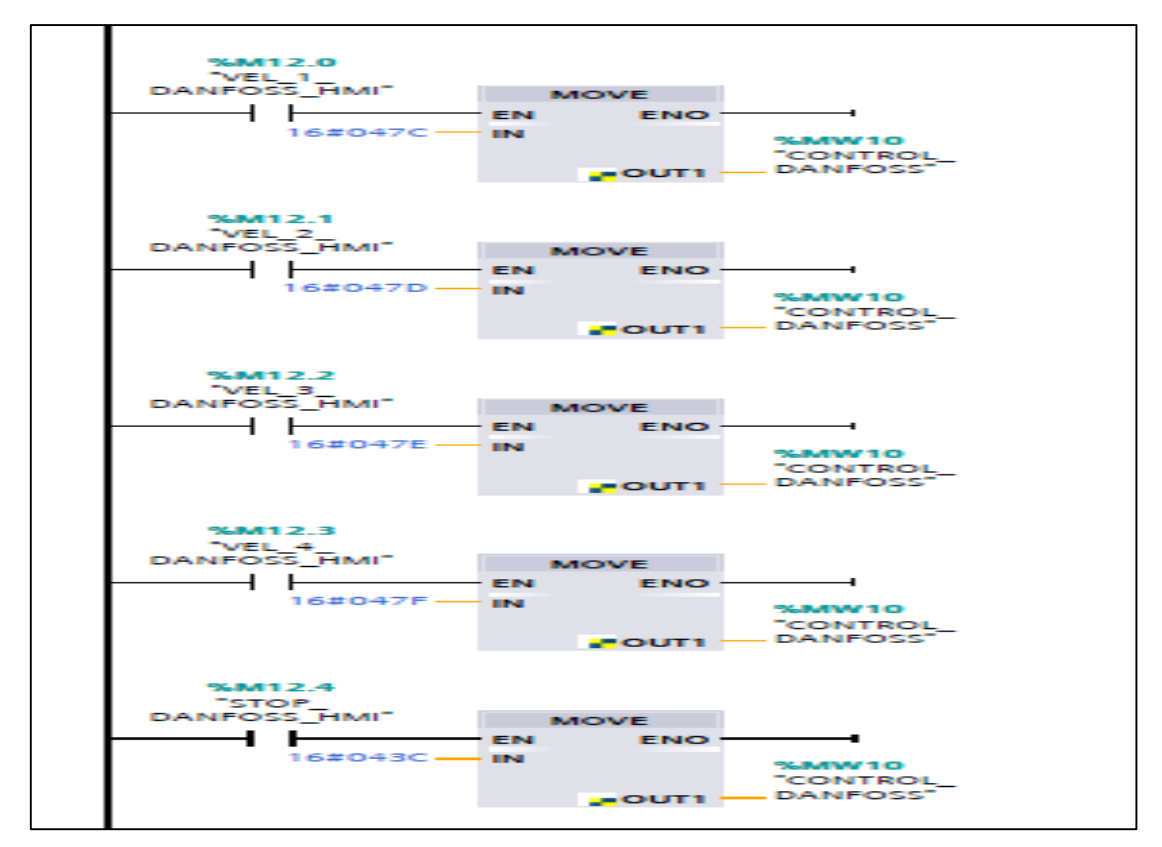

**Figura 31-3:** Configuración del variador Danfoss FC-51 **Realizado por:** (Brito, J.; Quiñonez, E. 2020)

#### 3.4.4 *Configuración de control y velocidad del variador de frecuencia LS IG5A*

La configuración del variador de frecuencia LS IG5A se encuentra en la subcarpeta "Bloques de programa", dentro del Main (OB1, en el segmento 4. El lenguaje de programación que se utiliza para esta configuración es de tipo KOP y FUP.

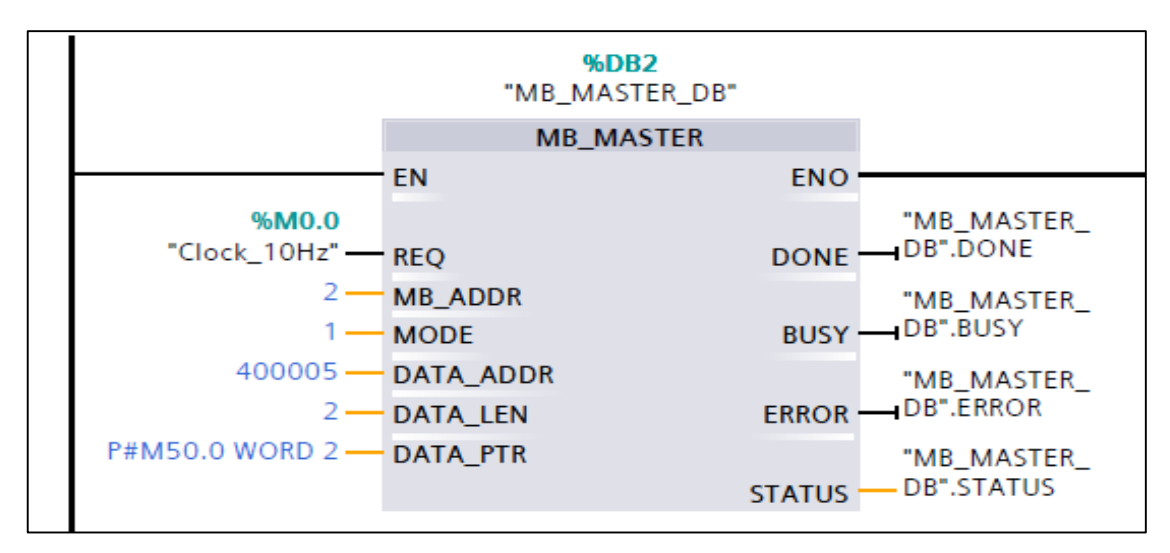

**Figura 32-3:** Configuración del variador Danfoss LS IG5A en el OB1 **Realizado por:** (Brito, J.; Quiñonez, E. 2020)

De la figura anterior se muestra la configuración que se aplica para el variador de frecuencia LS IG5A en donde ingresamos la instrucción MB\_MASTER y configuramos del siguiente modo:

- **REQ:** colocamos una marca de ciclo, Clock de 10 Hz
- **MB\_ADDR:** en este campo se inserta la dirección del esclavo 2 (VARIADOR LS IG5A)
- **MODE:** Aquí se coloca el valor 1 porque se quiere realizar escritura de datos

 **DATA\_ADDR:** Hace referencia a la dirección de registro, se puede identificar que el registro de velocidad es el 0x0005 y el registro de control es 0x0006, por tanto, para direccionar en el PLC el registro ponemos en el siguiente formato: el registro de velocidad 40005 y el de control 40006

**DATA** LEN: Se coloca el número 2, ya que se pretende escribir en los dos registros de una vez, y eso es posible gracias al código de función Modbus 10hex

**DATA PTR:** Se utiliza un direccionamiento indirecto P# M50.0 Word 2, lo que significa puntero desde la marca 50.0 con una longitud de datos de dos palabras o dos words o 32bits.

 **MUL:** Se utiliza para realizar el mando de velocidad, se multiplica una constante (100) por una variable MW54 a la cual se accede desde la HMI, el producto de esos dos valores se refleja en mw50 que corresponde al primer registro que escribimos (40005). En la siguiente figura se muestra un contacto abierto y un bloque de instrucción Move, esto nos sirve para enviar el comando de forward (16#0001), reverse (16#0004) y stop (16#0001) al variador de frecuencia.

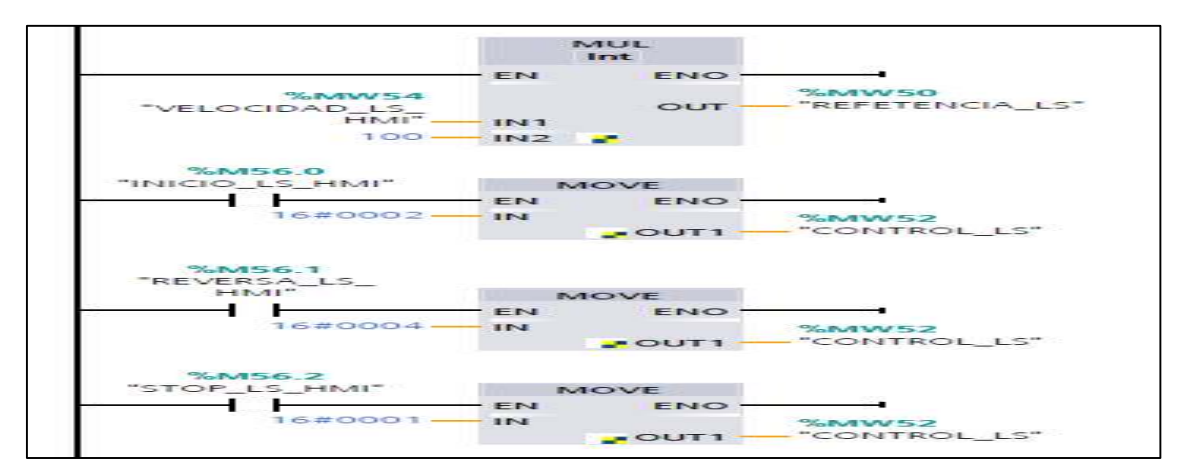

**Figura 33-3:** Configuración en el diagrama de bloques del LS IG5A **Realizado por:** (Brito, J.; Quiñonez, E. 2020)

#### 3.4.5  *Configuración de control y velocidad del variador de frecuencia INVT G10*

La configuración del variador de frecuencia INVT G10 se encuentra en la subcarpeta "Bloques de programa", dentro del Main (OB1, en el segmento 6. El lenguaje de programación que se utiliza para esta configuración es de tipo KOP y FUP. El esclavo 3 el cual es el variador de frecuencia INVT gd10 tiene varios registros para escritura de datos. para realizar la escritura de datos se utiliza el código de función Modbus 6hex, es así como este segmento tiene dos partes. La primera se ingresa la instrucción MB\_MASTER y se configura de la siguiente manera:

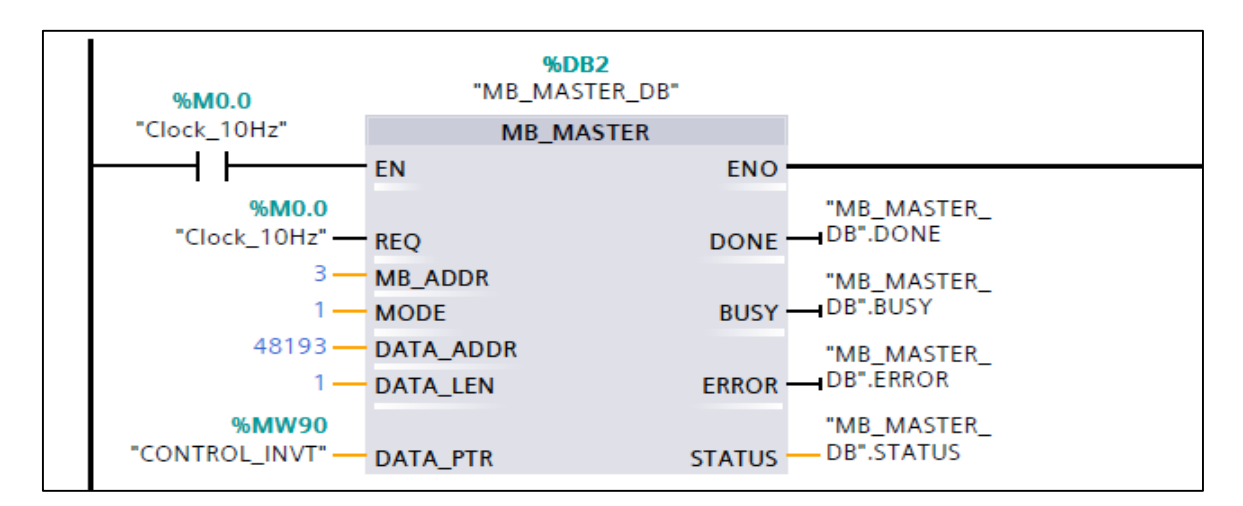

**Figura 34-3:** Configuración del variador INVT G10 en el OB1 **Realizado por:** (Brito, J.; Quiñonez, E. 2020)

- **REQ:** Se coloca una marca de ciclo, el clock de 10 Hz
- **MB\_ADDR:** En este campo se ingresa en la dirección del esclavo 3.
- **MODE:** Aquí se coloca el valor 1 porque se requiere realizar escritura de datos

 **DATA\_ADDR:** Hace referencia a la dirección de registro, se puede identificar que el registro de control de variador es el 2000hex, ese valor se convierte a decimal lo cual es 8192 a ese le sumamos 1 y nos da 8193, y para que el formato sea comprensible para el PLC anteponemos el 4 y nos da un valor de 48193 que corresponde al registro de control

**DATA** LEN: Se coloca el valor de 1 porque solo se va a escribir un registro

 **DATA\_PTR:** Utilizamos una variable MW90 la cual nos permite dar comando para el arranque (0001) paro (0005) e inversión de giro (0002)

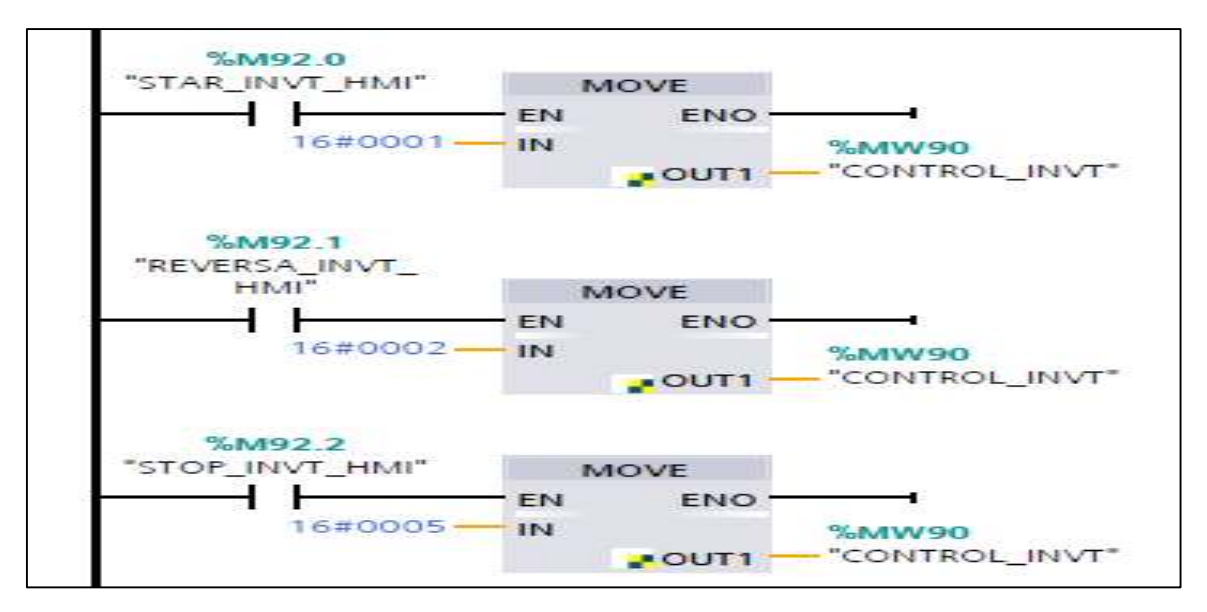

**Figura 35-3:** Configuración en el diagrama de bloques del INVT G10 **Realizado por:** (Brito, J.; Quiñonez, E. 2020)

Se utiliza un contacto abierto que se utiliza como pulsador desde la HMI y la instrucción MOVE para copiar el valor de IN y enviarla a OUT1, para que se ejecute las diferentes acciones de comando.

En la segunda parte se ingresa otra instrucción MB\_MASTER y se configura del siguiente modo:

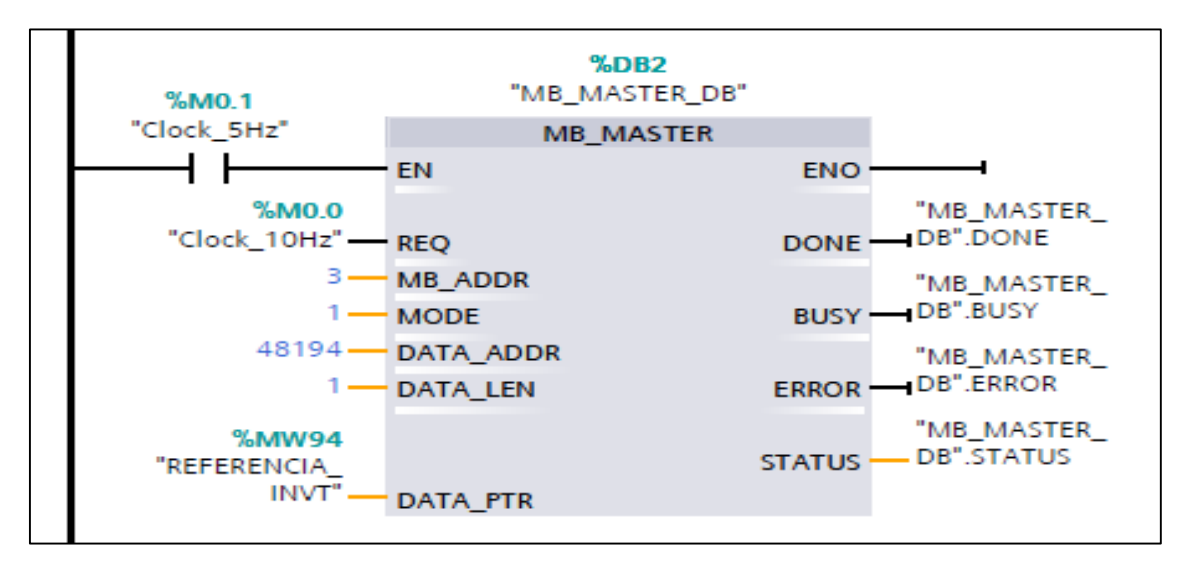

**Figura 36-3:** Configuración del INVT G10 en el MB\_MASTER **Realizado por:** (Brito, J.; Quiñonez, E. 2020)

- **REQ:** Se coloca una marca de ciclo, en donde Clock es igual a 10 Hz.
- **MB\_ADDR:** En este campo se ingresa la dirección del esclavo 3.

**MODE:** Aquí se coloca el valor 1 porque se requiere realizar escritura de datos

 **DATA\_ADDR:** Hace referencia a la dirección de registro, se puede identificar que el registro de velocidad de variador es el 2001hex, ese valor le pasamos a decimal lo cual nos da 8193 a ese le sumamos uno y nos da 8194, y para que el formato sea comprensible para el PLC anteponemos el 4 y nos da un valor de 48194 que corresponde al registro de control.

• **DATA\_LEN:** se coloca 1 porque solo se va a escribir un registro

 **DATA\_PTR:** Se utiliza una variable mw94 la cual permite dar un valor para la consigna de velocidad.

Se utiliza una instrucción MUL porque el PLC envía 60 (60hz) y el variador de frecuencia reconoce como 0,6hz, pero al multiplicar por 100 el valor enviado desde el PLC se tiene 60x100=60.00hz en el variador.

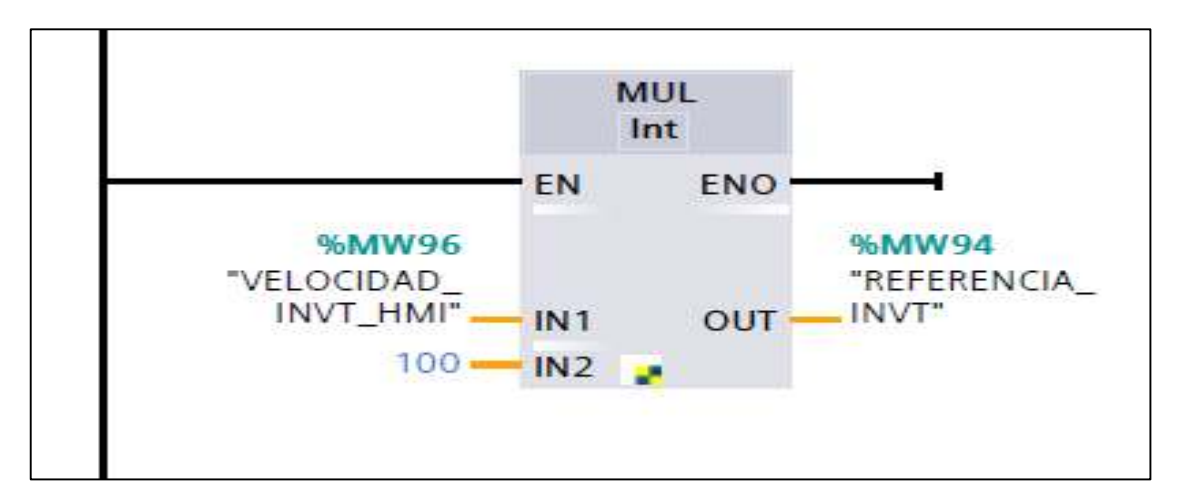

**Figura 37-3:** Configuración de la segunda parte del INVT G10 **Realizado por:** (Brito, J.; Quiñonez, E. 2020)

#### *Lectura y escritura de registros en el esclavo 1 (Danfoss FC-51)*  3.4.6

La lectura y escritura del variador de frecuencia Danfoss FC-51 que será el esclavo Nº1 se encuentra en el segmento 3, dentro del cual se encuentra la lectura del registro de tensión y el registro de intensidad, además con el cálculo de potencia. La configuración de la escritura se realiza en 2 partes, en la primera instrucción tenemos a MB\_MASTER.

Lo mencionado anteriormente se configura de la siguiente manera:
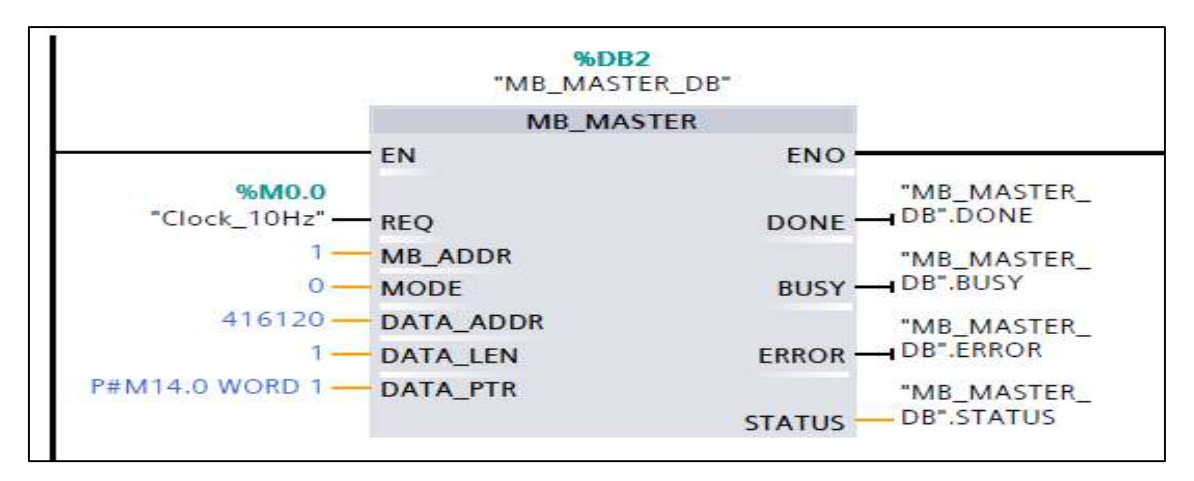

**Figura 38-3:** Configuración en el DB2 del variador de frecuencia Danfoss FC-51 **Realizado por:** (Brito, J.; Quiñonez, E. 2020)

- **REQ:** Se coloca una marca de ciclo, en donde Clock es igual a 10 Hz
- **MB\_ADDR:** En este campo se ingresa la dirección del esclavo 1 (Danfoss FC-51)
- **MODE:** Aquí se coloca el valor 0 porque se quiere realizar la lectura de datos.

**DATA ADDR:** Hace referencia a la dirección de registro, en el manual de programación se nota que en el grupo16 parámetro 12 encontramos la tensión, es así que para el PLC se pone 416120. En la longitud de datos se coloca el valor 1 porque solo se va a leer el voltaje.

 **DATA\_PTR:** Se utiliza un direccionamiento indirecto P# M14.0 Word 1, lo que significa puntero desde la marca 14.0 con una longitud de datos de una palabra o un Word o 16bits.

 Se ingresa una instrucción CONV para cambiar el formato de dato de entero a real. El dato de tipo REAL MD16 se visualiza en la HMI.

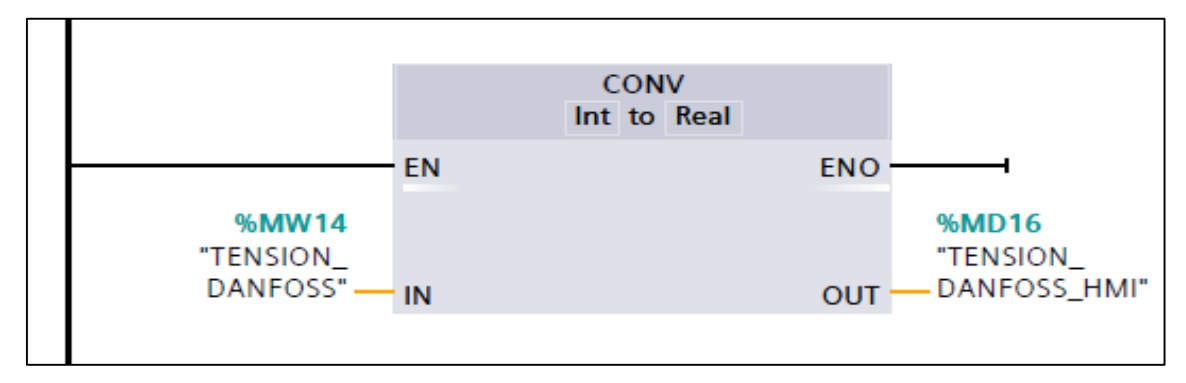

**Figura 39-3:** Configuración de la función CONV del Danfoss FC-51 **Realizado por:** (Brito, J.; Quiñonez, E. 2020)

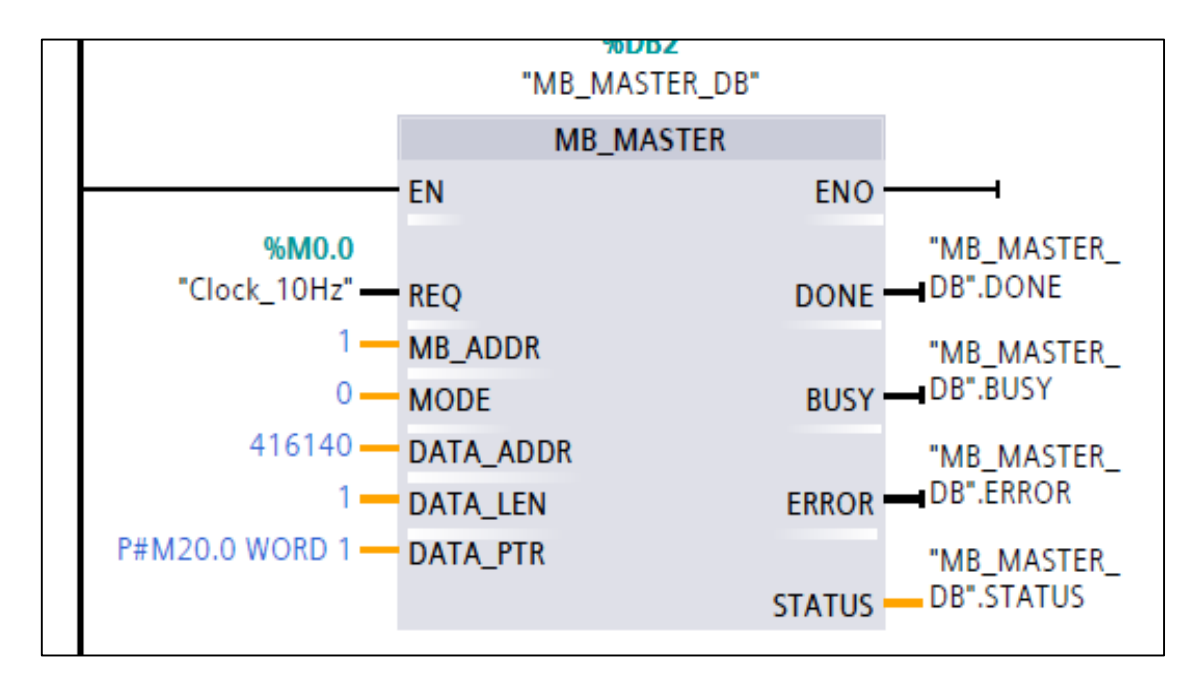

Para la segunda instrucción tenemos un MB\_MASTER, y se lo configura del siguiente modo:

**Figura 40-3:** Configuración en la función MB\_MASTER del Danfoss FC-51 parte 2 **Realizado por:** (Brito, J.; Quiñonez, E. 2020)

- **REQ:** Se coloca una marca de ciclo, en donde Clock es igual a 10 Hz.
- **MB\_ADDR:** En este campo se inserta la dirección del esclavo 1 (Danfoss FC-51)
- **MODE:** Aquí se coloca el valor 0 porque se quiere realizar lectura de datos

 **DATA\_ADDR:** Hace referencia a la dirección de registro, en el manual de programación en el grupo16 parámetro 14 se encuentra la intensidad, es así que para el PLC se coloca el valor 416140

En la longitud de datos se coloca el valor 1 porque solo se va a leer el voltaje

 **DATA\_PTR:** Se utiliza un direccionamiento indirecto P# M20.0 word 1, lo que significa el puntero desde la marca 14.0 con una longitud de datos de una palabra o un word o 16bits.

 Se ingresa la instrucción CONV y una instrucción DIV, lo cual resulta con una variable MD22 que muestra la intensidad en la HMI.

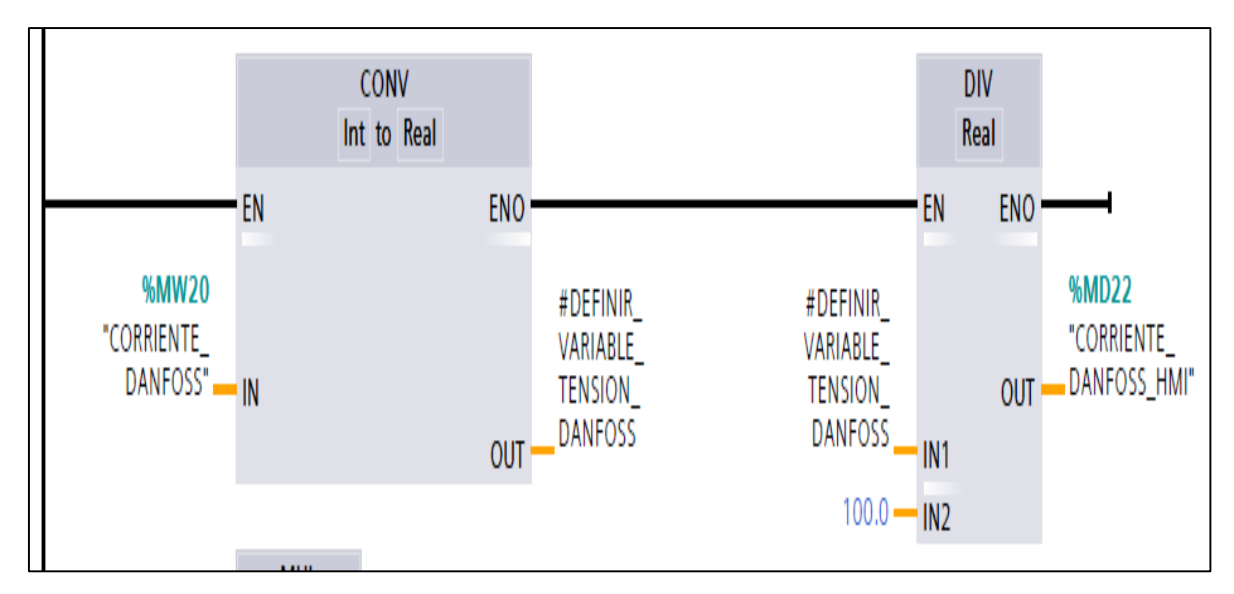

**Figura 41-3:** Configuración de la función CONV del Danfoss FC-51 parte 2

**Realizado por:** (Brito, J.; Quiñonez, E. 2020)

En la tercera parte se tiene una instrucción MUL, la cual multiplica la intensidad y el voltaje adquiridos desde el variador de frecuencia, lo que me permite calcular la POTENCIA que se muestra en la variable MD26 que de igual forma se visualiza en la HMI.

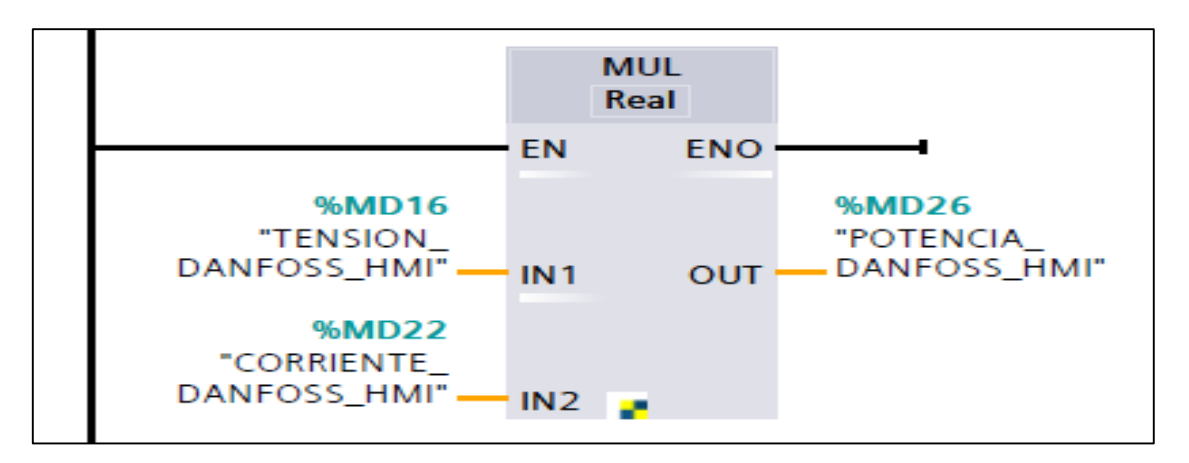

**Figura 42-3:** Configuración de la función MUL del Danfoss FC-51 **Realizado por:** (Brito, J.; Quiñonez, E. 2020)

### 3.4.7 *Lectura y escritura de registros en el esclavo 2 (LS IG5A) con la librería Master*

La lectura de y escritura del variador de frecuencia LS IG5A que es el esclavo Nº2 se encuentra en el segmento 5, dentro del cual se encuentra la lectura del registro de tensión y el registro de intensidad. El esclavo 2 (variador de frecuencia LS IG5-a) tiene varios registros para la lectura de datos. Esos registros podemos encontrar en el manual de programación, del capítulo 11 e ingresamos la instrucción MB\_MASTER y se configura del siguiente modo:

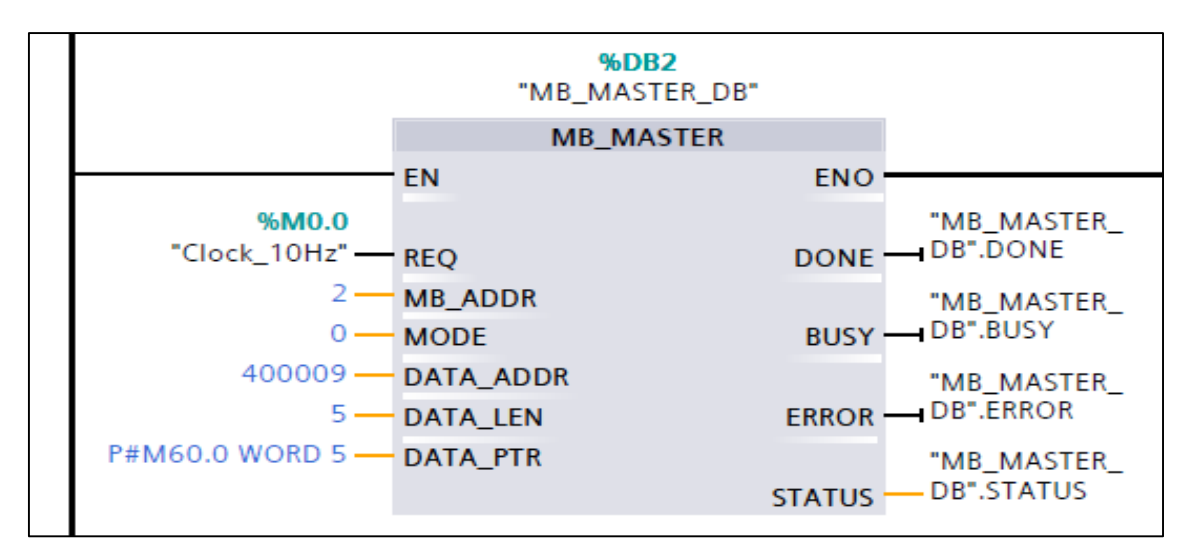

**Figura 43-3:** Configuración del MB\_MASTER para el variador LS IG5A **Realizado por:** (Brito, J.; Quiñonez, E. 2020)

- **REQ:** Se coloca una marca de ciclo, en donde Clock es igual a 10 Hz
- **MB\_ADDR:** En este campo se ingresa la dirección del esclavo 2 (VARIADOR LS).
- **MODE:** Aquí se coloca el valor 0 porque se quiere realizar la lectura de datos.

 **DATA\_ADDR:** Hace referencia a la dirección de registro, se puede identificar que el registro de intensidad es el 0x0009, el registro de tensión es 0x000B, y el registro de potencia es el 0x000D por tanto para direccionar en el PLC el registro se inserta el siguiente formato el registro de intensidad es 40009, el registro de tensión es 40011 y el registro de potencia para el PLC es 40013.

**DATA** LEN: se coloca el número 5, ya que desde el registro 40009 al registro 40013 son 5 registros.

**DATA PTR:** Se utiliza un direccionamiento indirecto P# M60.0 Word 5

La variable MW60 en el que se lee el valor de la Intensidad de corriente se realiza una conversión de entero a real y luego se divide para 10.0 para enviar el dato de intensidad con la marca MD70 a la HMI.

La variable MW64 en el que se lee el valor de tensión se realiza una conversión de entero a real y luego se divide para 10.0 para enviar el dato de tensión con la marca MD74 a la HMI.

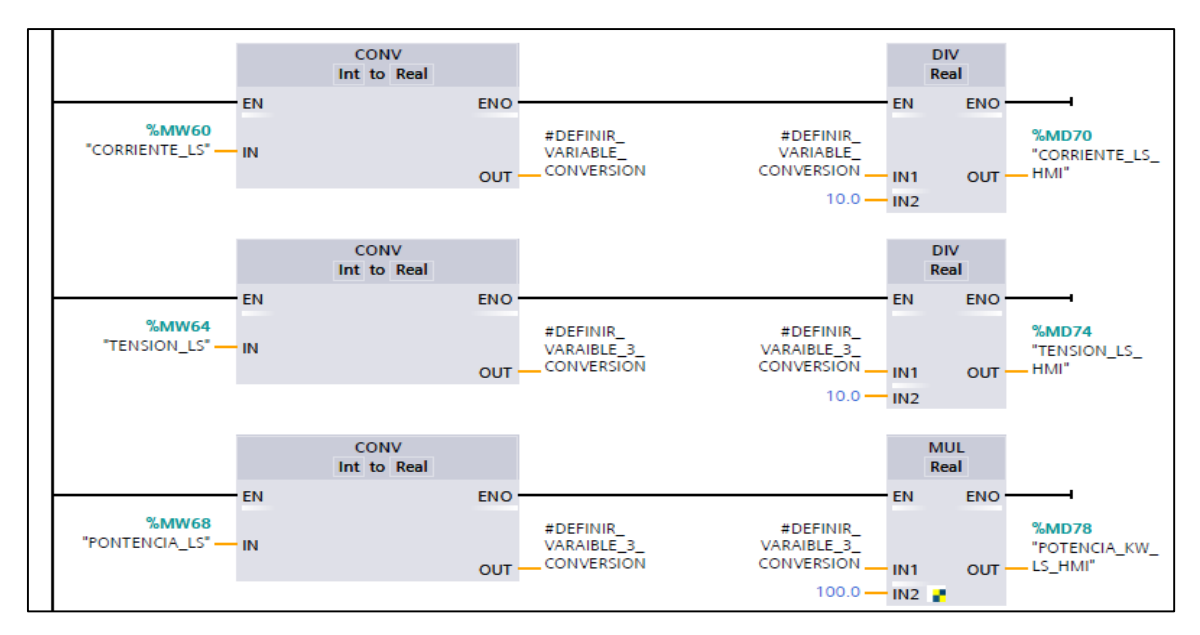

**Figura 44-3:** Configuración de la función CONV para el variador LS IG5A **Realizado por:** (Brito, J.; Quiñonez, E. 2020)

La variable MW68 en el que se lee el valor de la intensidad de corriente se realiza una conversión de entero a real y luego se multiplica por 100.0 para enviar el dato de potencia con la marca MD78 a la HMI.

### *Lectura y escritura de registros en el esclavo 3 (INVT GD10).*  3.4.8

La lectura de y escritura del variador de frecuencia INTV GD10 que es el esclavo N°3 se encuentra en el segmento 7, dentro del cual se tiene varios registros para la lectura de datos. Ese registro se puede encontrar en el grupo 17 del manual de programación. Ingresamos la instrucción MB\_MASTER y configuramos del siguiente modo:

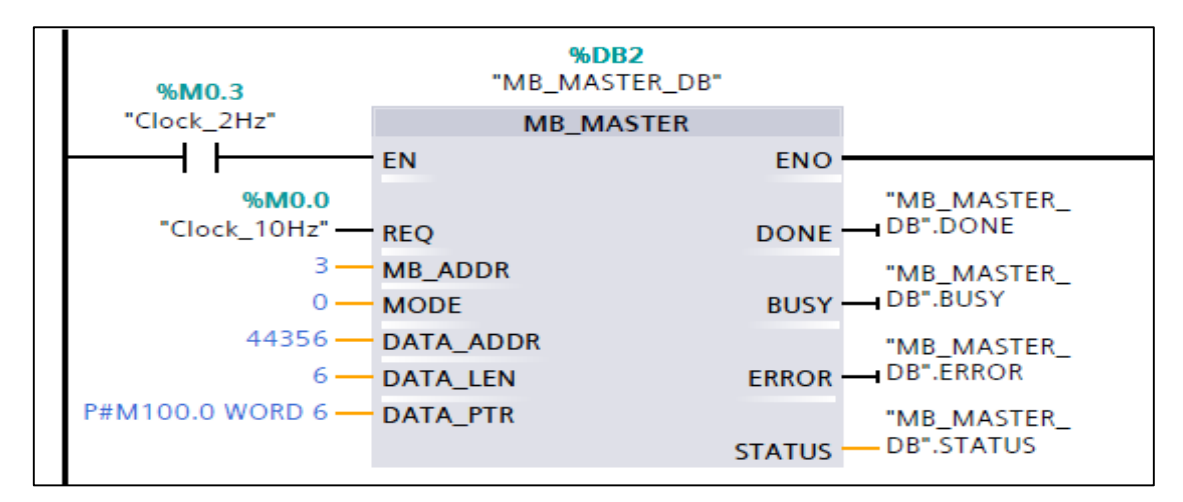

**Figura 45-3:** Configuración en el DB2 del variador de frecuencia INVT GD10 **Realizado por:** (Brito, J.; Quiñonez, E. 2020)

**REQ:** Se coloca la marca de ciclo, Clock de 10 Hz

 **MB\_ADDR:** En este campo se ingresa la dirección del esclavo 3 (VARIADOR INVT GD10)

**MODE:** Aquí se coloca el valor 0 porque se quiere realizar la lectura de datos.

 **DATA\_ADDR:** Hace referencia a la dirección de registro, para determinar los registros nos ubicamos en el grupo 17 del manual de programación, 17-03, al 17 decimal y se pasa a hexadecimal y nos da 11, al 03 decimal se pasa a hexadecimal y nos da 03, al unir los dos valores nos da 1103hex y eso se transforma a decimal 4355 se suma 1, nos da 4356 y para que el PLC entienda se le antepone el número 4 y el resultado es 44356, que corresponde al registro de tensión, el 44357 al registro de intensidad y al 44361 que corresponde al registro de potencia.

• **DATA LEN:** Se coloca el número 6, ya que desde el 44356 al 44361 hay 6 registros.

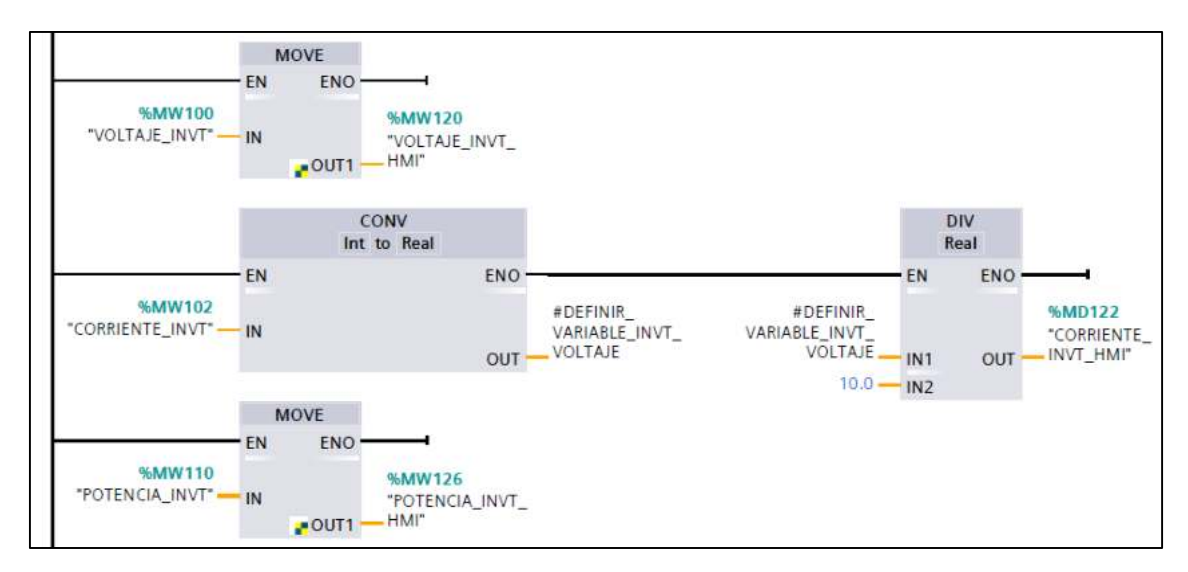

**DATA\_PTR:** Se utiliza un direccionamiento indirecto P# M100.0 word 6.

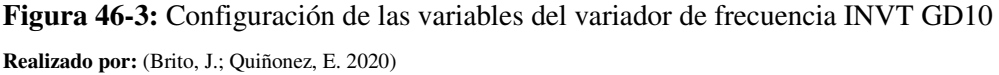

En la variable MW100 se lee el valor de tensión, luego con la ayuda de la instrucción MOVE se envía la tensión a la HMI por medio de la marca MW120.

En la variable MW102 se lee el valor de corriente se realiza una conversión de entero a real y luego se divide para 10.0 para enviar el dato de tensión con la marca MD122 a la HMI.

En la variable MW110 se lee el valor de potencia, luego se envía por medio de un bloque MOVE a la HMI con otra marca la MW126.

### 3.4.9 *Creación de variables*

Una vez realizada la configuración de cada uno de los variadores en el Main (OB1), se tiene creadas las variables solo con su dirección, mas no están definidas con un título, esto representa un problema a medida que el programa se haga extenso porque resulta difícil al momento de organizar las variables, por lo cual se tiene que nombrar a las variables existentes tanto en el PLC como para la HMI.

## *Variables en el PLC*

Para nombrar y crear las variables del PLC se realiza de la siguiente manera:

 En el árbol del proyecto nos dirigimos a la carpeta del PLC y luego seleccionamos la subcarpeta con el nombre de Variables del PLC y se selecciona la opción "Mostrar todas las variables".

| Árbol del proyecto             |                                   | $\Box$ 4      |              |                         | PROYECTO TITULACION JAIME - ED! |
|--------------------------------|-----------------------------------|---------------|--------------|-------------------------|---------------------------------|
| <b>Dispositivos</b>            |                                   |               |              |                         |                                 |
| ing                            | Ⅲ                                 | 盛             | ⋑            |                         | 19世界                            |
|                                |                                   |               |              |                         | <b>Variables PLC</b>            |
|                                | PROYECTO TITULACION JAIME - EDSON |               |              |                         | Nombre                          |
| Agregar dispositivo            |                                   |               |              | $\leftarrow$            | System_Byte                     |
| nh Dispositivos y redes        |                                   |               | 2            | $\sqrt{10}$             | FirstScan                       |
| PLC_1 [CPU 1214C AC/DC/Rly]    |                                   | 3             | $-$          | <b>DiagStatusUpdate</b> |                                 |
| Configuración de dispositivos  | $\equiv$                          | 4             | $-1$         | Always TRUE             |                                 |
| <b>V.</b> Online y diagnóstico |                                   | 5             | $\leftarrow$ | AlwaysFALSE             |                                 |
|                                | Bloques de programa               |               | 6            | $\blacksquare$          | Clock_Byte                      |
|                                | Objetos tecnológicos              |               | 7            | $\overline{\mathbf{u}}$ | Clock 10Hz                      |
| for Fuentes externas           |                                   |               | B)           | $\blacksquare$          | Clock 5Hz                       |
| Variables PLC                  |                                   |               | 9            | $\leftarrow$            | Clock 2.5Hz                     |
|                                | Mostrar todas las variables       |               | 1D           | $\leftarrow$            | Clock 2Hz                       |
|                                | Agregar tabla de variables        |               | 11           | $\bigoplus$             | Clock 1.25Hz                    |
|                                | Tabla de variables estándar [     |               | 12           | $-$ and                 | Clock 1Hz                       |
|                                | Tipos de datos PLC                |               | 13           | $\sqrt{m}$              | Clock 0.625Hz                   |
|                                | Tablas de observación y forzado   |               | 14           | $\leftarrow$            | Clock 0.5Hz                     |
| <b>Backups</b> online<br>٠     |                                   |               | 15           | $-$                     | CONTROL DANFOSS                 |
|                                | Datos de proxy de dispositivo     |               | 16           | $-$                     | VEL_1_DANFOSS_HMI               |
|                                | 图 Información del programa        | $\checkmark$  | 17           | $\sqrt{10}$             | VEL 2 DANFOSS HMI               |
| $\leq$                         | ШI                                | $\rightarrow$ | 18           | $\blacksquare$          | VEL 3 DANFOSS HMI               |

**Figura 47-3:** Ubicación de variables en el PLC

**Realizado por:** (Brito, J.; Quiñonez, E. 2020)

 Una vez abierto la pestaña de "Mostrar todas las variables" se despliega una lista con todas las variables creadas para el proyecto. En la pestaña de nombre se puede modificar el título de la variable.

 Para crear una nueva variable se selecciona en la pestaña de "Nombre" y se da click en agregar.

 Una vez creadas y nombradas todas las variables se selecciona el tipo de dato y la dirección de cada una de las variables.

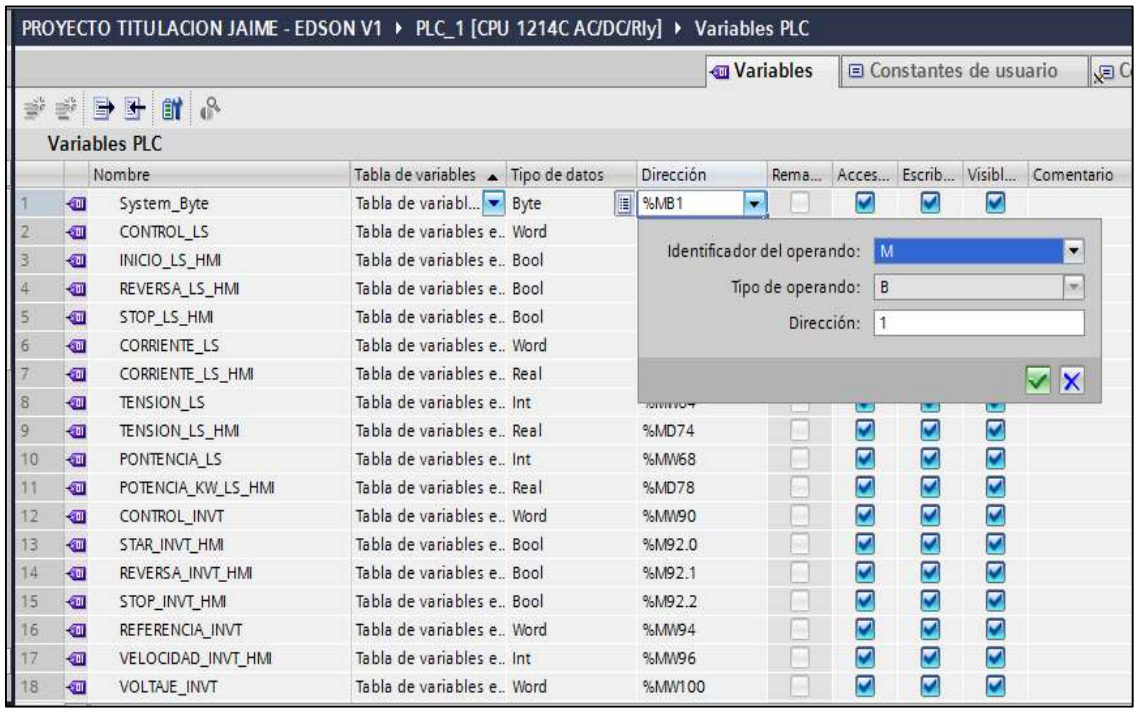

**Figura 48-3:** Configuración de variables en el PLC **Realizado por:** (Brito, J.; Quiñonez, E. 2020)

*Variables en el HMI* 

Una vez que se ha declarado las variables en el PLC se las envían al HMI para que exista la conexión y se ejecuten físicamente, esto se realiza de la siguiente manera:

 En el árbol del proyecto nos dirigimos a la carpeta del HMI y luego seleccionamos la subcarpeta con el nombre de Variables del HMI y se selecciona la opción "Tabla de variables estándar".

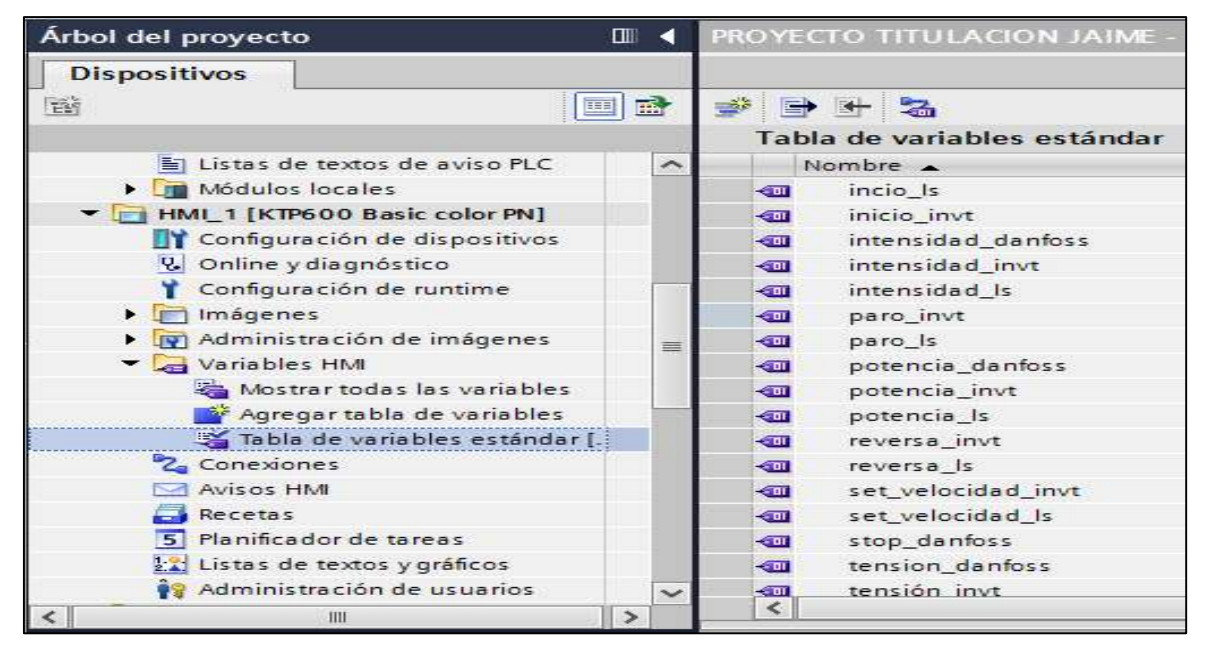

**Figura 49-3:** Ubicación de las variables en la HMI **Realizado por:** (Brito, J.; Quiñonez, E. 2020)

 Una vez abierto la opción de "Tabla de variables estándar" vamos creando cada una de las variables, en donde se nombrará a cada una de las variables, se selecciona el tipo de dato y la conexión con el HMI.

|                | Nombre A           | Tipo de datos | Conexión                    | Nombre del PLC            |        | Variable PLC                     |
|----------------|--------------------|---------------|-----------------------------|---------------------------|--------|----------------------------------|
| $\blacksquare$ | incio Is           | Bool          | Dianexión_1           PLC_1 |                           |        | INICIO_LS_HMI                    |
| $\bigoplus$    | inicio_invt        | Bool          |                             |                           |        |                                  |
| $\bigoplus$    | intensidad danfoss | Real          |                             | • HML1 [KTP600 Basic c    |        | <b>IV</b>                        |
| $\bigoplus$    | intensidad_invt    | Real          |                             | 2 <sub>4</sub> Conexiones | Nombre |                                  |
| $\blacksquare$ | intensidad_ls      | Real          |                             |                           |        | <variable interna=""></variable> |
| 砸              | paro_invt          | Bool          |                             |                           |        | <b>M</b> HML Conexión_1          |
| $\blacksquare$ | paro Is            | Bool          |                             |                           |        |                                  |
| $\blacksquare$ | potencia_danfoss   | Real          |                             |                           |        |                                  |
| $\blacksquare$ | potencia_invt      | Word          |                             |                           |        |                                  |
| €              | potencia_Is        | Real          |                             |                           |        |                                  |
| $\blacksquare$ | reversa invt       | Bool          |                             |                           |        |                                  |
| $\blacksquare$ | reversa is         | Bool          |                             |                           |        |                                  |
| $\blacksquare$ | set_velocidad_invt | Int           |                             |                           |        |                                  |
| €              | set_velocidad_ls   | Int           |                             |                           |        |                                  |
| $\bigoplus$    | stop_danfoss       | Bool          |                             |                           |        |                                  |
| $\bigoplus$    | tension_danfoss    | Real          |                             |                           |        |                                  |
| $\leftarrow$   | tensión invt       | Word          |                             |                           |        |                                  |

**Figura 50-3:** Selección de tipo de datos y conexión de las variables con la HMI **Realizado por:** (Brito, J.; Quiñonez, E. 2020)

 Para la opción de la variable del PLC es donde se manda a llamar la variable del PLC para cada una de las variables que se quieren ingresa en el HMI, con lo cual nos dirigimos a las variables del PLC y seleccionamos las variables.

|   | Nombre A           | Tipo de datos | Conexión  |                    | Nombre del PLC          |                         | Variable PLC         | Dirección               |          |      |
|---|--------------------|---------------|-----------|--------------------|-------------------------|-------------------------|----------------------|-------------------------|----------|------|
| 疝 | incio Is           | Bool          | E         | HMI Conexi   PLC 1 |                         |                         | INICIO LS HMI        | <b>E</b> %M56.0         |          |      |
| € | inicio_invt        | Bool          | <b>HM</b> |                    |                         |                         |                      |                         |          |      |
| € | intensidad_danfoss | Real          | HM        |                    | V T PLC_1 [CPU 1214C AC |                         |                      |                         |          |      |
| € | intensidad invt    | Real          | HM        |                    | Bloques de programa     |                         | Nombre               | Tipo de datos Dirección |          | Come |
| 何 | intensidad_Is      | Real          | <b>HM</b> |                    | Objetos tecnológicos    | €                       | CORRIENTE INVT       | Int                     | %MW102   |      |
| € | paro_invt          | Bool          | HM        |                    | Variables PLC           | $\overline{\mathbf{u}}$ | CORRIENTE_INVT_HMI   | Real                    | %MD122   |      |
| € | paro_ls            | Bool          | <b>HM</b> |                    | Tabla de variables      | $\bigcirc$              | CORRIENTE_LS         | Word                    | %MW60    |      |
| € | potencia_danfoss   | Real          | HM        |                    | Módulos locales         | $\bigcirc$              | CORRIENTE_LS_HMI     | Real                    | %MD70    |      |
| 何 | potencia_invt      | Word          | <b>HM</b> |                    |                         | $\left  \cdot \right $  | DiagStatusUpdate     | Bool                    | %M1.1    |      |
| € | potencia_Is        | Real          | HM        |                    |                         | $\bigoplus$             | FirstScan            | Bool                    | %M1.0    |      |
| € | reversa_invt       | Bool          | HM        |                    |                         | $\sqrt{2}$              | INICIO_LS_HMI        | Bool                    | 图 %M56.0 | 3e   |
| € | reversa Is         | Bool          | HM        |                    |                         | $\bigcirc$              | PONTENCIA LS         | Int                     | %MW68    |      |
| 何 | set_velocidad_invt | Int           | <b>HM</b> |                    |                         | $\bigcirc$              | POTENCIA_DANFOSS_HMI | Real                    | %MD26    |      |
| € | set_velocidad_ls   | Int           | HM        |                    |                         | $\sqrt{10}$             | POTENCIA_INVT        | Word                    | %MW110   |      |
| 何 | stop_danfoss       | Bool          | <b>HM</b> |                    |                         | o                       | POTENCIA_INVT_HMI    | Word                    | %MW126   |      |
| 何 | tension_danfoss    | Real          | HM        |                    |                         | $\bigcirc$              | POTENCIA_KW_LS_HMI   | Real                    | %MD78    |      |
| 砸 | tensión invt       | Word          | HM        |                    |                         | <b>COL</b>              | REFERENCIA INVT      | Word                    | %MM94    |      |

**Figura 51-3:** Exportación de las variables del PLC al HMI

**Realizado por:** (Brito, J.; Quiñonez, E. 2020)

 Después se define la dirección, el modo de acceso que será Absoluto para todas las variables para que se genere de forma automática la dirección en la cual está generada cada una de las variables y por último se define el ciclo de adquisición que será de 100 ms (milisegundos) para todas las variables.

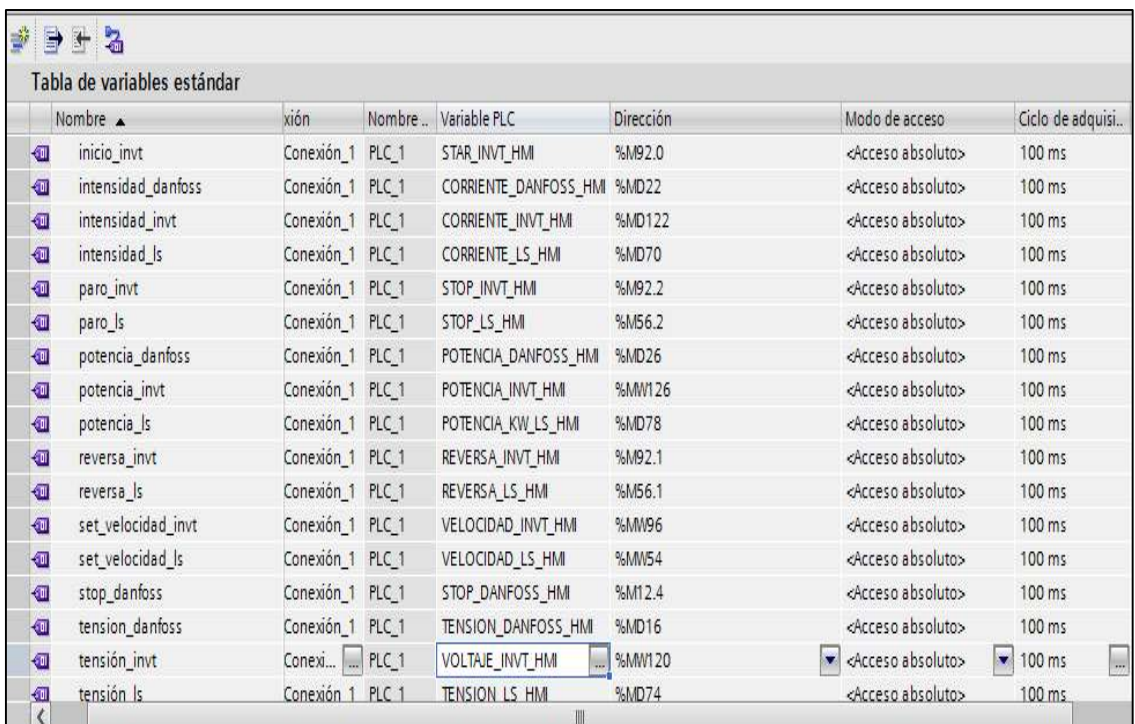

**Figura 52-3:** Dirección, modo de acceso y ciclo de adquisición

**Realizado por:** (Brito, J.; Quiñonez, E. 2020)

## *Añadir la HMI y agregar conexión de red PLC-HMI*

Una vez realizada la programación en el PLC se procede a añadir una HMI, para lo cual se revisa el modelo en el equipo y se comprueba que es una HMI KTP 600 PN. Para añadir la pantalla HMI se realiza los siguientes pasos:

 Para añadir la HMI nos dirigimos a la pestaña HMI y se desplegará una lista con algunas opciones.

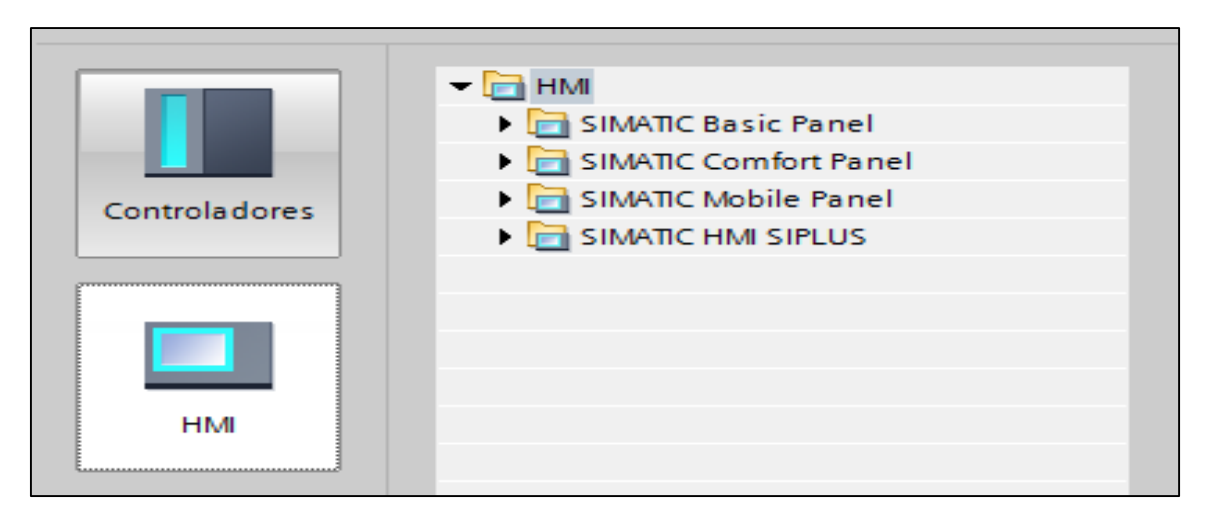

**Figura 53-3:** Tipos de HMI en Tia Portal V15 **Realizado por:** (Brito, J.; Quiñonez, E. 2020)

 El tipo de HMI que se selecciona es el SIMATIC Basic Panel en el cual damos click izquierdo en el indicador, al hacer esto aparecerá una lista despegable que muestra los tipos de monitores que esta contiene.

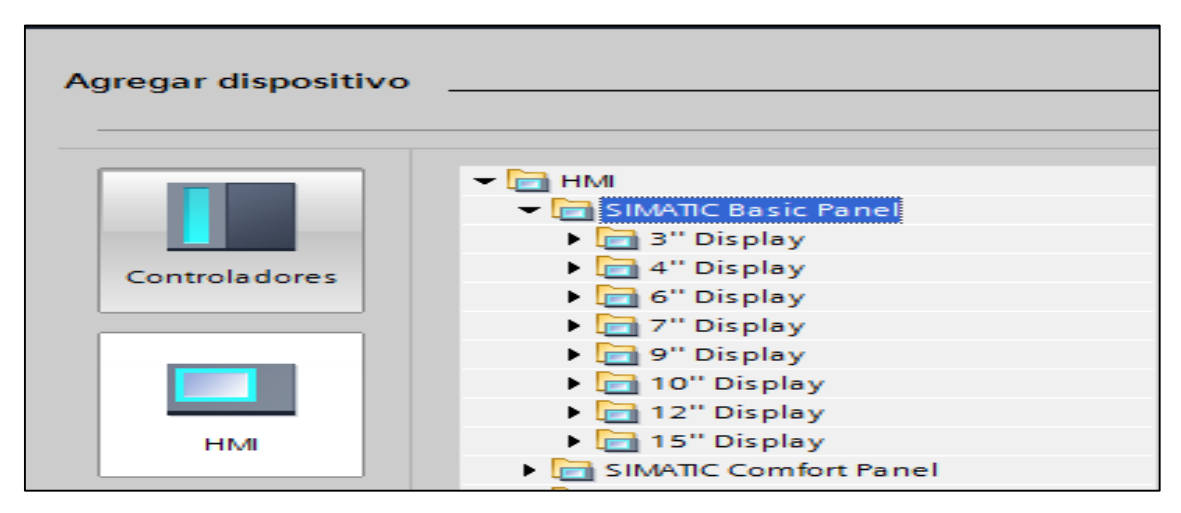

**Figura 54-3:** Agregar HMI SIMATIC Basic Panel en Tia Portal

**Realizado por:** (Brito, J.; Quiñonez, E. 2020)

 De todos los monitores disponibles se escoge el de 6" (pulgadas) el KTP 600, dentro del cual se escoge el de la serie 6AV6 647-0AD11-3AX0 que será el KTP 600 Basic color PN.

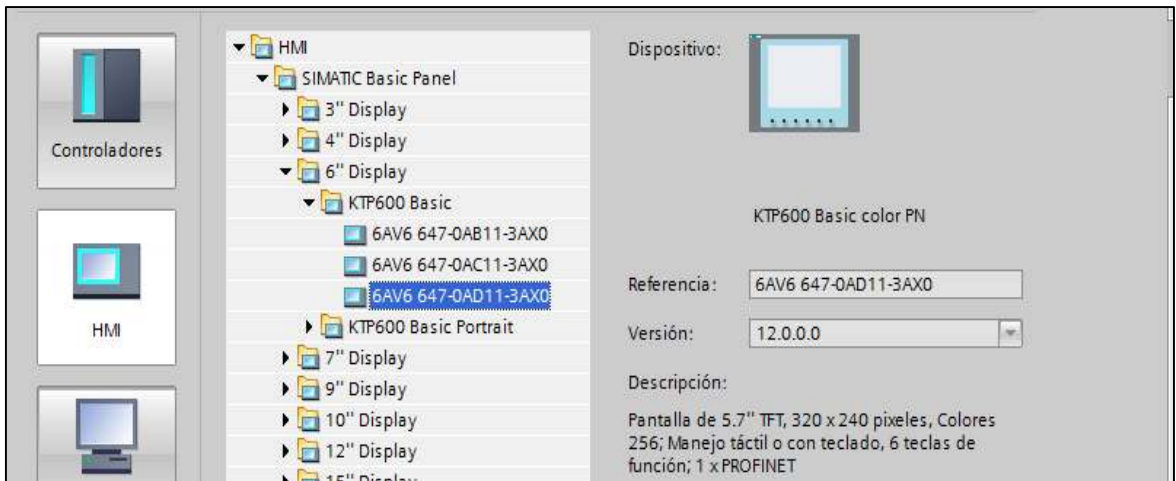

**Figura 55-3:** Selección del KTP 600, serie 6AV6 647-0AD11-3AX0

**Realizado por:** (Brito, J.; Quiñonez, E. 2020)

## *Configuración de la HMI con WIN CC Basic*

Cuando se ha seleccionado la HMI se muestra la pantalla de Asistente de panel de operador en la cual se realiza la configuración deseada para esta pantalla.

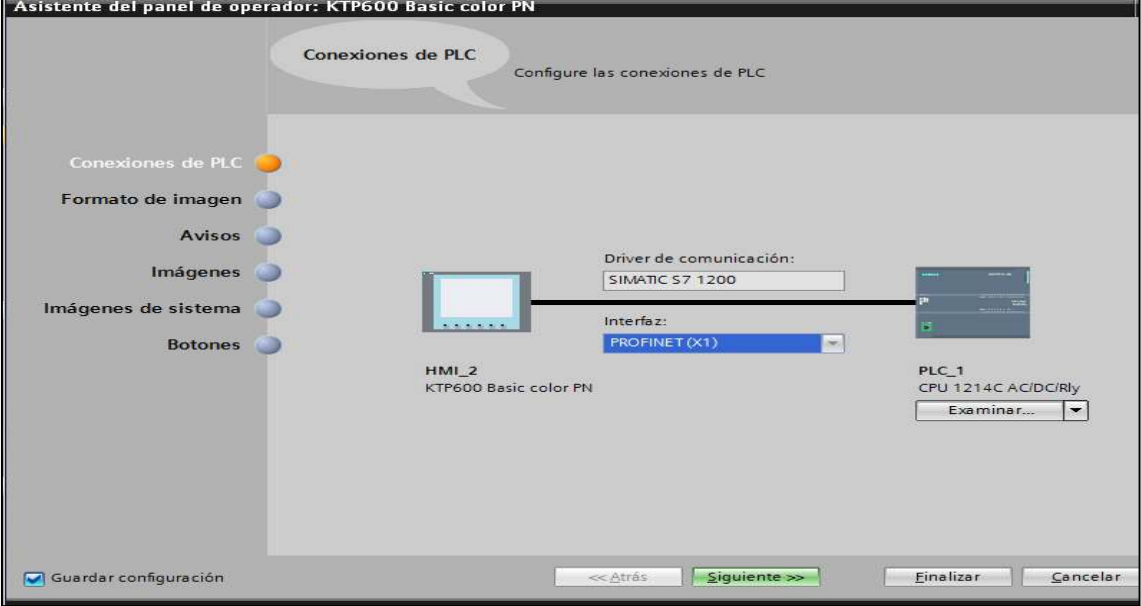

**Figura 56-3:** Conexión de la HMI con el PLC

**Realizado por:** (Brito, J.; Quiñonez, E. 2020)

Para la opción de la conexión del PLC, nos dirigimos al botón de examinar y se selecciona el PLC con el que va a estar conectado la HMI y se muestra la conexión.

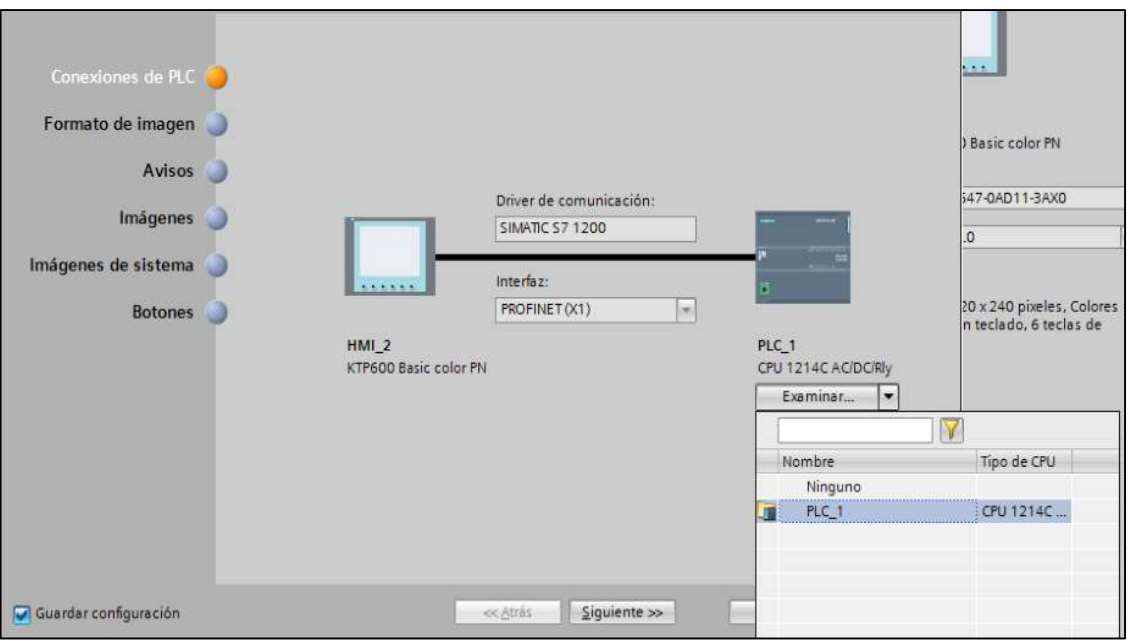

**Figura 57-3:** Selección del PLC para la conexión con la HMI **Realizado por:** (Brito, J.; Quiñonez, E. 2020)

Una vez determinada la HMI se procede a customizar la apariencia y la cantidad de imágenes en los diferentes niveles que se tienen. Por lo que, se observa que existe una imagen HOME en la que se tendrá el título del proyecto, después la imagen MENÚ desde donde se podrá acceder a cualquiera de los 3 variadores de frecuencia (esclavos Modbus), estas imágenes se denominan DANFOSS, LS e INVT. La imagen HOME cuenta con un pulsador denominado MENÚ, el mismo que se configura al momento de ingresar la HMI.

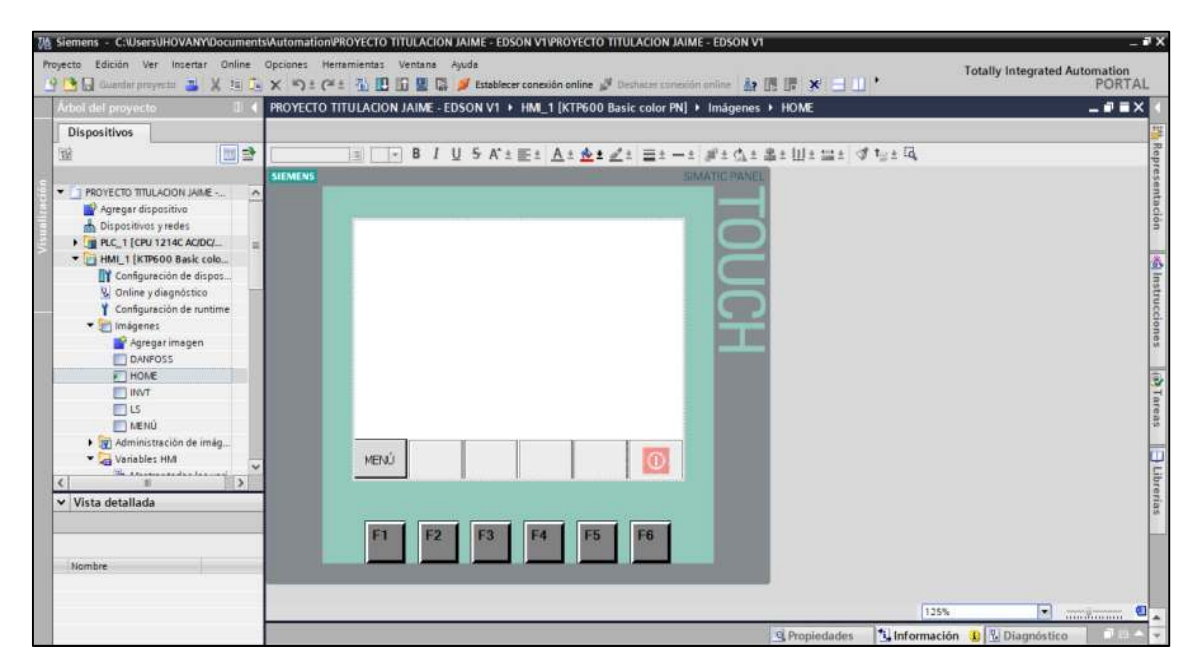

**Figura 58-3:** Creación de imagen Menú en la HMI **Realizado por:** (Brito, J.; Quiñonez, E. 2020)

La imagen MENÚ cuenta con cuatro pulsadores denominados HOME, DANFOSS, LS e INVT, los cuales dan acceso a otras diferentes imágenes y este el punto de partida para seleccionar al esclavo que se quiere controlar y/o supervisar.

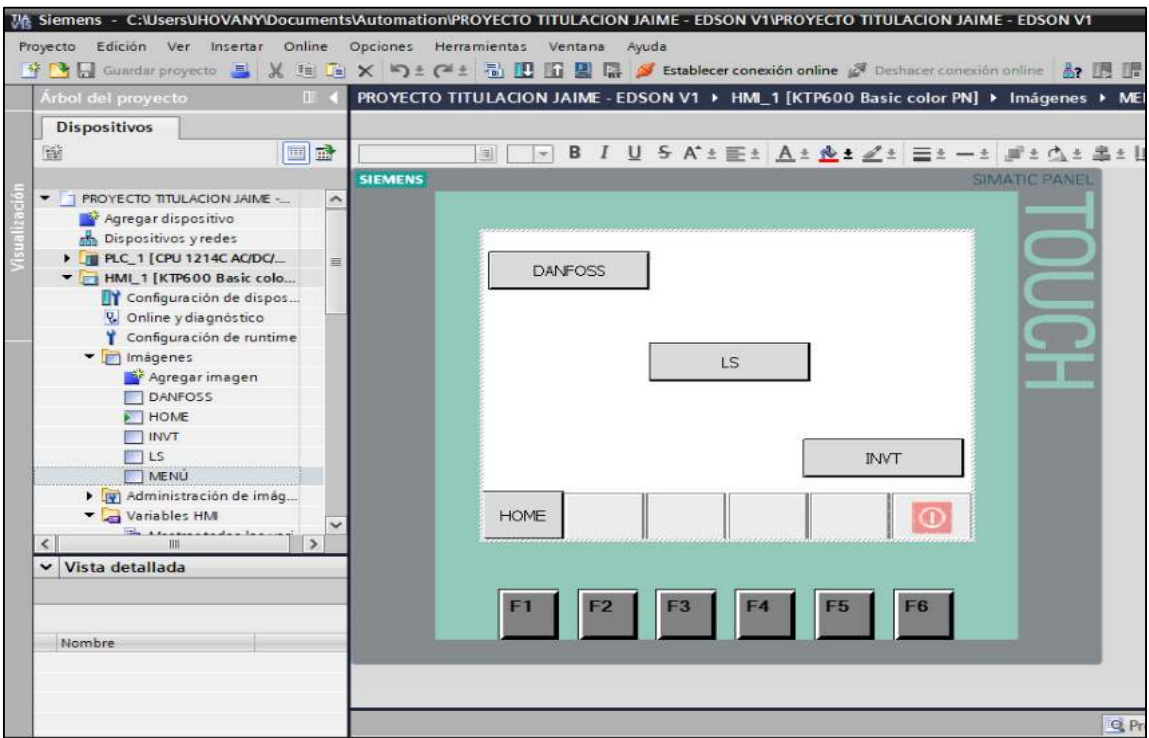

**Figura 59-3:** Creación del pulsador Home, Danfoss, Invt y Ls **Realizado por:** (Brito, J.; Quiñonez, E. 2020)

### $3.5$ **Diseño e interfaz para la en los variadores de frecuencia**

#### $3.5.1$ *Diseño de interfaz para la imagen del Danfoss FC-51*

Una vez en la imagen DANFOSS se procede a diseñar una interfaz que sea adecuada, en este caso se procede a desplegar la pestaña herramientas en la parte derecha del software, luego en la carpeta controles se selecciona e ingresan tres visores de curva.

Además de la carpeta elementos se selecciona e ingresa tres elementos denominados CAMPO E/S que sirve para visualizar un valor o escribir un valor, en este caso tres son de lectura. De la misma carpeta ELEMENTOS se selecciona e ingresa 5 botones.

Para finalizar, se procede a ingresar texto, para describir los elementos, se ordena todo para que se pueda tener una presentación adecuada.

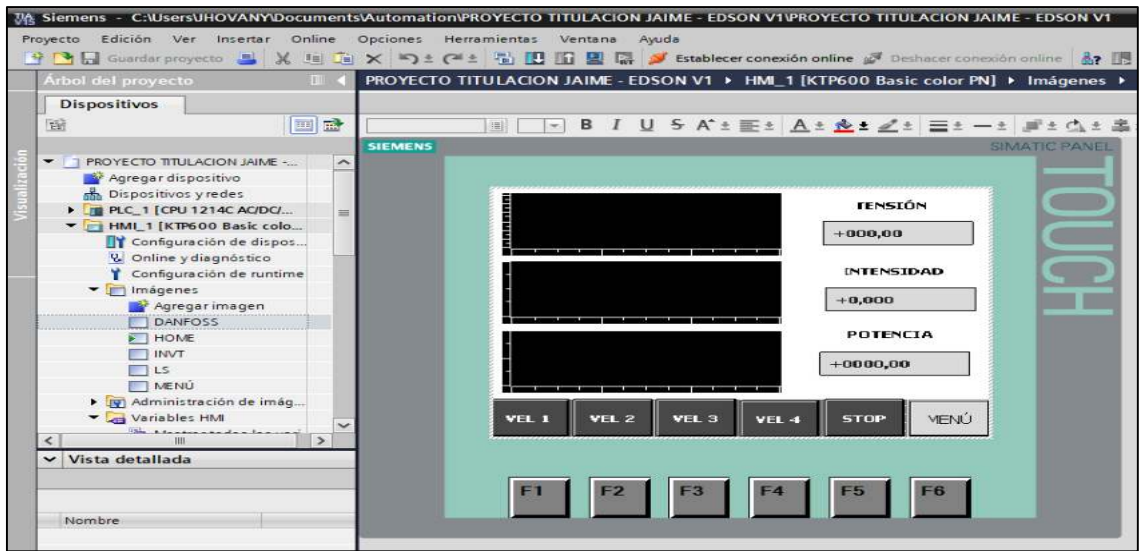

**Figura 60-3:** Interfaz de imagen para el Danfoss FC-51 **Realizado por:** (Brito, J.; Quiñonez, E. 2020)

### $3.5.2$ *Diseño de interfaz para la imagen del LS IG5A*

Una vez en la imagen LS IG5A se procede a diseñar una interfaz que sea adecuada, en este caso se procede a desplegar la pestaña herramientas en la parte derecha del software, luego en la carpeta controles se selecciona e ingresan tres visores de curva. Además de la carpeta elementos se selecciona e ingresa cuatro elementos denominados CAMPO E/S que sirve para visualizar un valor o escribir un valor, en este caso tres son de lectura y uno de escritura. De la misma carpeta ELEMENTOS se selecciona e ingresa tres botones. Para finalizar, se procede a ingresar texto, para describir los elementos. Se ordena todo para que se pueda tener una presentación adecuada.

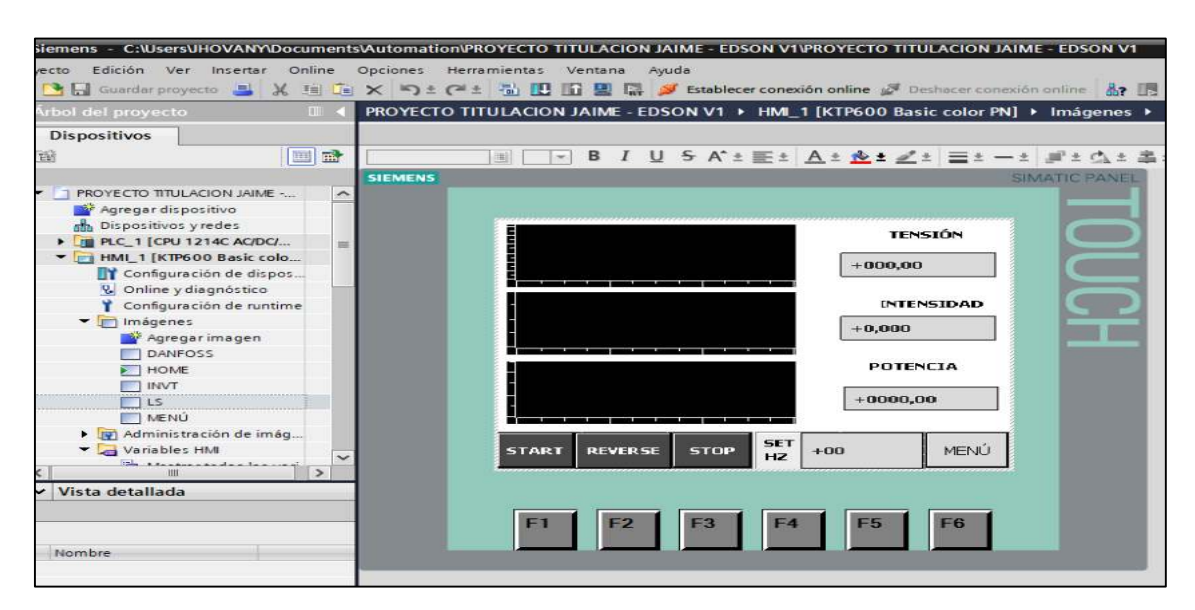

**Figura 61-3:** Interfaz de imagen para el LS IG5A

**Realizado por:** (Brito, J.; Quiñonez, E. 2020)

#### $3.5.3$ *Diseño de interfaz para la imagen del INTV GD10*

Una vez en la imagen INVT se procede a diseñar una interfaz que sea adecuada, en este caso se procede a desplegar la pestaña herramientas en la parte derecha del software, luego en la carpeta controles se selecciona e ingresan tres visores de curva. Además de la carpeta elementos se selecciona e ingresa cuatro elementos denominados CAMPO E/S que sirve para visualizar un valor o escribir un valor, en este caso tres son de lectura y uno de escritura. De la misma carpeta ELEMENTOS se selecciona e ingresa tres botones. Para finalizar, se procede a ingresar texto, para describir los elementos. Se ordena todo para que se pueda tener una presentación adecuada.

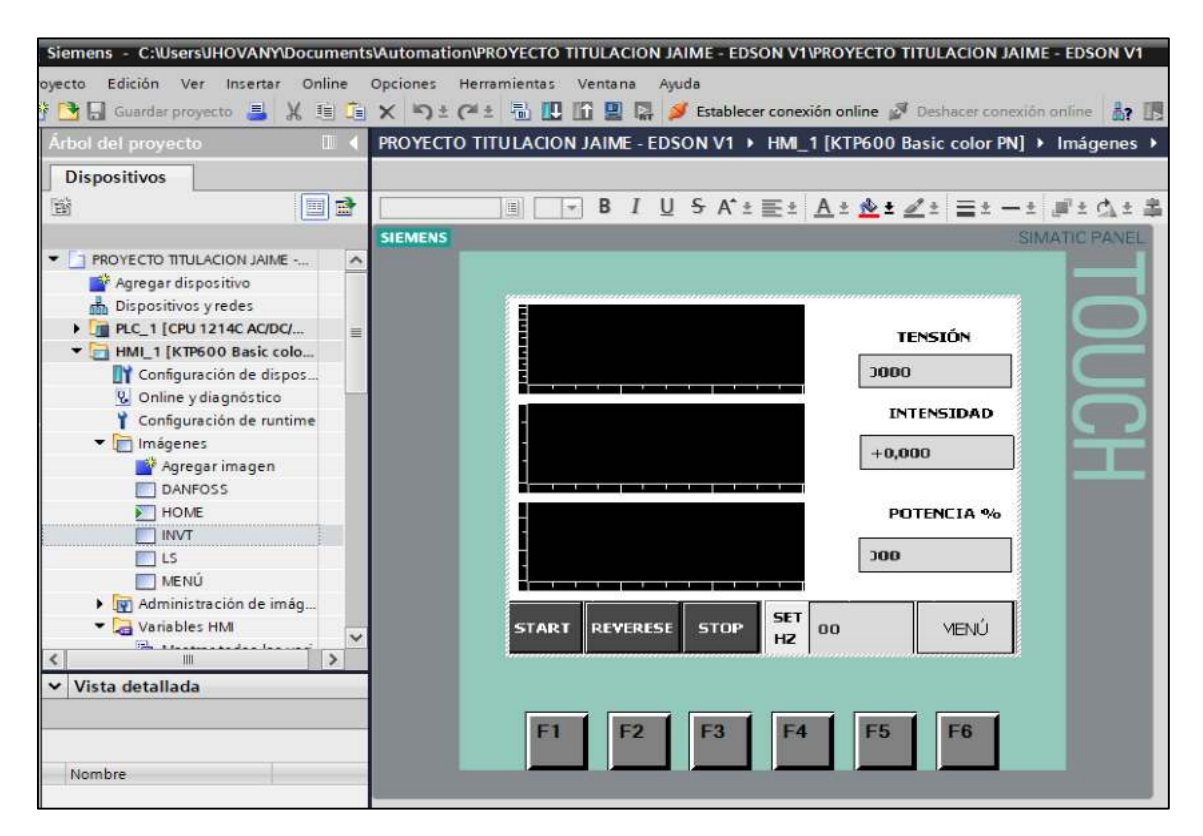

**Figura 62-3:** Interfaz de imagen para el LS IG5A **Realizado por:** (Brito, J.; Quiñonez, E. 2020)

#### 3.6 **Codificación en los variadores de frecuencia**

Una vez diseñada la interface de todas las imágenes, se procede a contabilizar cuantas entradas y salidas se tiene, por tanto, cuantas variables se tiene que vincular con el PLC, es así que, se despliega la carpeta de variables HMI y procedemos a añadir las variables correspondientes.

Además, a todas las variables se les da acceso absoluto y se determina cien milisegundos para el tiempo de adquisición de datos.

| Árbol del proyecto                                          |                         |                    | PROYECTO TITULACION JAIME - EDSON V1 > HMI 1 [KTP600 Basic color PN] > Variables HMI |                |                                 |                      |  |
|-------------------------------------------------------------|-------------------------|--------------------|--------------------------------------------------------------------------------------|----------------|---------------------------------|----------------------|--|
| <b>Dispositivos</b>                                         |                         |                    |                                                                                      |                |                                 |                      |  |
| 回路<br>窗                                                     | <b>ugh</b><br>E)        | $\rightarrow$<br>名 |                                                                                      |                |                                 |                      |  |
|                                                             |                         | Variables HM       |                                                                                      |                |                                 |                      |  |
| ۰<br>PROYECTO TITULACION JAIME -<br>$\hat{\phantom{a}}$     |                         | Nombre A           | Variable PLC                                                                         | Dirección      | Modo de acceso                  | Ciclo de adquisi     |  |
| Agregar dispositivo                                         |                         | incio Is           | INICIO_LS_HMI                                                                        | <b>NUMS6.0</b> | - <acceso absoluto=""></acceso> | $\frac{100}{100}$ ms |  |
| an Dispositivos y redes                                     | 包<br>$\overline{60}$    | inicio invt        | STAR INVT HM                                                                         | %M92.0         | <acceso absoluto=""></acceso>   | 100 ms               |  |
| <b>B</b> PLC 1 [CPU 1214C AC/DC/                            | $\overline{\mathbf{u}}$ | intensidad danfoss | CORRIENTE DANFOSS HM                                                                 | %MD22          | <acceso absoluto=""></acceso>   | 100 ms               |  |
| HMI 1 [KTP600 Basic colo                                    | $\blacksquare$          | intensidad invt    | CORRIENTE INVT HM                                                                    | %MD122         | <acceso absoluto=""></acceso>   | 100 ms               |  |
| Configuración de dispos                                     | $\sqrt{10}$             | intensidad Is      | CORRIENTE LS HM                                                                      | SLMD70         | <acceso absoluto=""></acceso>   | 100 ms               |  |
| & Online y diagnóstico                                      | $\overline{\mathbf{u}}$ | paro invt          | <b>STOP INVT HM</b>                                                                  | <b>SLIG2.2</b> | cAcceso absoluto>               | 100 ms               |  |
| Configuración de runtime                                    | $\overline{\mathbf{w}}$ | paro is            | STOP LS HM                                                                           | %M56.2         | <acceso absoluto=""></acceso>   | 100 ms               |  |
| Imágenes                                                    | <b>kill</b>             | potencia danfoss   | POTENCIA DANFOSS HM                                                                  | %MD26          | <acceso absoluto=""></acceso>   | 100 ms               |  |
| Mir Administración de imág                                  | kill.                   | potencia invt      | POTENCIA INVT HM                                                                     | <b>SJMV126</b> | <acceso absoluto=""></acceso>   | 100 ms               |  |
| Variables HM                                                | $\overline{\mathbf{G}}$ | potencia Is        | POTENCIA KW L5 HM                                                                    | <b>SMD78</b>   | <acceso absoluto=""></acceso>   | 100 ms               |  |
| on Mostrar todas las vari.                                  | dD.                     | reversa invt       | REVERSA INVT. HM                                                                     | %M92.1         | <acceso absoluto=""></acceso>   | 100 ms               |  |
| Agregar tabla de vari.                                      | $\left( n\right)$       | reversa is         | REVERSA LS HM                                                                        | %M56.1         | <acceso absoluto=""></acceso>   | 100 ms               |  |
| Tabla de variables est.                                     | Ð                       | set_velocidad_invt | VELOCIDAD INVT HM                                                                    | %MW96          | <acceso absoluto=""></acceso>   | 100 ms               |  |
| 2. Conexiones                                               | $\overline{\mathbf{u}}$ | set velocidad Is   | VELOCIDAD LS_HM                                                                      | SMM54          | <acceso absoluto=""></acceso>   | 100 ms               |  |
| Avisos HM                                                   | 4D                      | stop danfoss       | STOP DANFOSS HM                                                                      | %M12.4         | <acceso absoluto=""></acceso>   | 100 ms               |  |
| Recetas                                                     | $\overline{\mathbf{u}}$ | tension danfoss    | <b>TENSION DANFOSS HM</b>                                                            | <b>SMD16</b>   | <acceso absoluto=""></acceso>   | 100 ms               |  |
| $\blacksquare$ Northern den de terres<br>$\rightarrow$<br>k | $\leftarrow$            | tensión invt       | VOLTAJE INVT HM                                                                      | %MW120         | cAcceso absoluto>               | 100 ms               |  |
| $\vee$ Vista detallada                                      | d.                      | tensión Is         | TENSION LS HM                                                                        | %MD74          | <acceso absoluto=""></acceso>   | 100 ms               |  |
|                                                             | $\bullet$               | vel 1 danfoss      | VEL_1_DANFOSS_HM                                                                     | %M12.0         | <acceso absoluto=""></acceso>   | 100 ms               |  |
|                                                             | <b>KO</b>               | vel 2 danfoss      | VEL 2 DANFOSS HM                                                                     | %M12.1         | <acceso absoluto=""></acceso>   | 100 ms               |  |
|                                                             | <b>SET</b>              | vel_3_danfoss      | VEL_3_DANFOSS_HM                                                                     | SM12.2         | <acceso absoluto=""></acceso>   | 100 ms               |  |
|                                                             | -cu                     | vel 4 danfoss      | VEL 4 DANFOSS HM                                                                     | %M12.3         | <acceso absoluto=""></acceso>   | 100 ms               |  |

**Figura 63-3:** Ingreso de las variables en la HMI

**Realizado por:** (Brito, J.; Quiñonez, E. 2020)

### 3.6.1 *Configuración de los visores de curvas en la imagen del Danfoss FC-51*

Para los visores de curvas se sigue el mismo procedimiento, se selecciona el elemento, se accede a propiedades, en el ítem denominado CURVA se ingresa la variable a representar en el visor, en este caso se vincula con la variable "tensión\_danfoss" y se le da un color en ESTILO.

| <del>※ ● B</del> Guardar proyecto ■ X 电 ■ X つぇ(™± H IB 日 B B → Y Establecer conexión online ダ Deshacer conexión online お B B X - II <sup>*</sup> |                          |                                                                                           |                     |           |                   |                      |                                                                           |                          |                   |    |
|----------------------------------------------------------------------------------------------------|--------------------------|-------------------------------------------------------------------------------------------|---------------------|-----------|-------------------|----------------------|---------------------------------------------------------------------------|--------------------------|-------------------|----|
| Arbol del provecto<br>$\overline{\mathbf{H}}$                                                                                                    |                          | PROYECTO TITULACION JAIME - EDSON V1 ▶ HML 1 [KTP600 Basic color PN] ▶ Imágenes ▶ DANFOSS |                     |           |                   |                      |                                                                           |                          |                   |    |
| <b>Dispositivos</b>                                                                                                    |                          |                                                                                           |                     |           |                   |                      |                                                                           |                          |                   |    |
| 1293<br>画品                                                                                                    | Tahoma                   |                                                                                           |                     |           |                   |                      |                                                                           |                          |                   |    |
|                                                                                                    | <b>SIEMENS</b>           |                                                                                           |                     |           |                   | <b>SIMATIC PANEL</b> |                                                                           |                          |                   |    |
| PROYECTO TITULACIÓN JAIME -<br>$\sim$                                                                                                    |                          |                                                                                           |                     |           |                   |                      |                                                                           |                          |                   |    |
| Agregar dispositivo                                                                                                    |                          |                                                                                           |                     |           |                   |                      |                                                                           |                          |                   |    |
| M. Dispositivos y redes                                                                                                    |                          |                                                                                           |                     |           |                   |                      |                                                                           |                          |                   |    |
| DE PLC_1 [CPU 1214C AC/DC/                                                                                                    |                          |                                                                                           |                     |           | <b>TENSIÓN</b>    |                      |                                                                           |                          |                   |    |
| HMI_1 [KTP600 Basic colo                                                                                                    |                          |                                                                                           |                     | $+000,00$ |                   |                      |                                                                           |                          |                   |    |
| Configuración de dispos                                                                                                    |                          |                                                                                           |                     |           |                   |                      |                                                                           |                          |                   |    |
| & Online y diagnostico                                                                                                    |                          |                                                                                           |                     |           |                   |                      |                                                                           |                          |                   |    |
| Configuración de runtime                                                                                                    |                          |                                                                                           |                     |           | <b>INTENSIDAD</b> |                      |                                                                           |                          |                   |    |
| $\blacktriangleright$ imagenes                                                                                                    |                          |                                                                                           |                     |           |                   |                      |                                                                           |                          |                   |    |
|                                                                                                    |                          |                                                                                           |                     |           |                   |                      |                                                                           |                          |                   |    |
| Agregar imagen                                                                                                    |                          |                                                                                           |                     | $+0.000$  |                   |                      |                                                                           |                          |                   |    |
| DANFOSS                                                                                                    |                          |                                                                                           |                     |           |                   |                      |                                                                           |                          |                   |    |
| F HOME                                                                                                    |                          | /isor de curvas_1 [Visor de curvas]                                                       |                     |           |                   |                      |                                                                           | <sup>Q</sup> Propiedades | <b>1.</b> Informa |    |
| TUNNY                                                                                                    | Propiedades              | Animaciones                                                                               | Eventos             | Textos    |                   |                      |                                                                           |                          |                   |    |
| H15                                                                                                    |                          |                                                                                           |                     |           |                   |                      |                                                                           |                          |                   | 12 |
| <b>NENÚ</b>                                                                                                    | Lista de propiedades     | Curva                                                                                     |                     |           |                   |                      |                                                                           |                          |                   |    |
| I juil Administración de imág                                                                                                    | Curval                   |                                                                                           | Nombre              | Estilo    |                   |                      |                                                                           |                          |                   |    |
| Variables HM<br>$\ddot{}$<br>The Advancement development                                                                                         | Apariencia               |                                                                                           |                     |           |                   | Valores  Tipo Curva  | Configuració Página                                                       |                          | Límites           |    |
| $\rightarrow$<br>e                                                                                                    | Representación           |                                                                                           | $E$ tensión danfoss |           |                   |                      | ▼ 100   Tiempo real c [tension_d ▼   Izqui  ▼   <mark>マ  〜   〜</mark>   ▼ |                          |                   |    |
| Vista detallada<br>$\check{ }$                                                                                                    | Formato de texto         |                                                                                           | <agregar></agregar> |           |                   |                      |                                                                           |                          |                   |    |
|                                                                                                    | Tabla                    |                                                                                           |                     |           |                   |                      |                                                                           |                          |                   |    |
|                                                                                                    | Eje de tiempo            |                                                                                           |                     |           |                   |                      |                                                                           |                          |                   |    |
|                                                                                                    | Eje de valores izquierdo |                                                                                           |                     |           |                   |                      |                                                                           |                          |                   |    |
| Nombre                                                                                                    | Eje de valores derecho   |                                                                                           |                     |           |                   |                      |                                                                           |                          |                   |    |

**Figura 64-3:** Configuración de los visores de curvas para el Danfoss FC-51 **Realizado por:** (Brito, J.; Quiñonez, E. 2020)

### 3.6.2 *Configuración de los visores de curvas en la imagen del LS IG5A*

Para los visores de curvas se sigue el mismo procedimiento, se selecciona el elemento, se accede a propiedades, en el ítem denominado EJE DE TIEMPO, cambiamos en MODO DEL EJE a la opción PUNTOS, en RANGO DE VALORES colocamos 60, para finalizar se cambia el espacio entre marcas y el incremento.

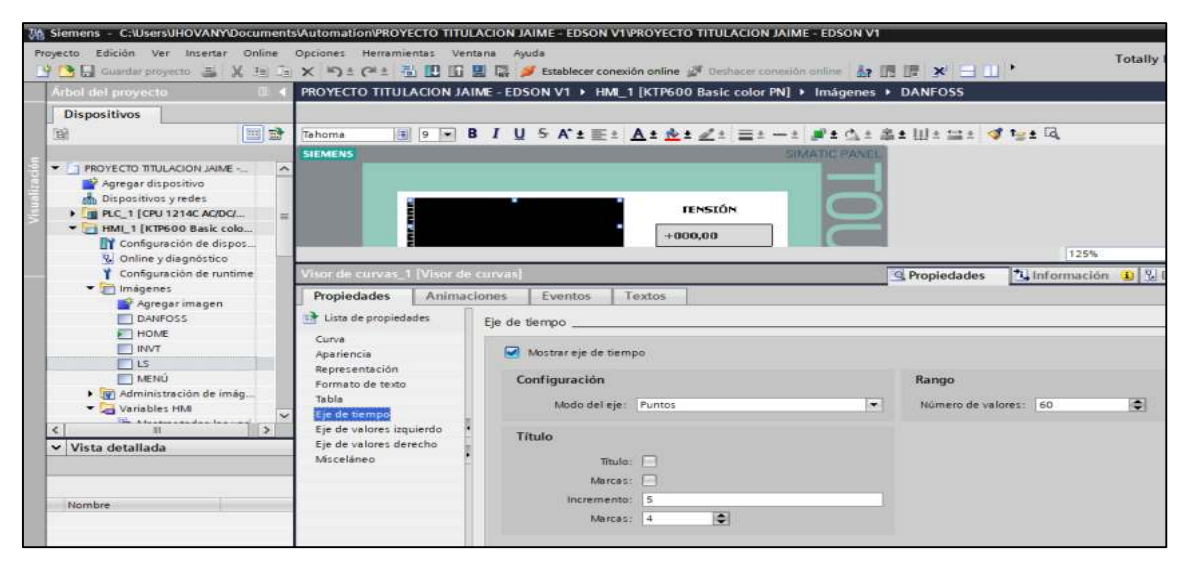

**Figura 65-3:** Configuración de los visores de curvas para el LS IG5A **Realizado por:** (Brito, J.; Quiñonez, E. 2020)

### 3.6.3 *Configuración de los visores de curva en la imagen del INVT GD10*

Para los visores de curvas se sigue el mismo procedimiento, se selecciona el elemento, se accede a propiedades, en el ítem denominado EJE DE VALORES IZQUIERO, aquí el RANGO es muy importante, ya que depende de la magnitud eléctrica que se está leyendo, es así que, para tensión tenemos un rango de 0 a 250 Vac, pero para corriente se tendrá de 0 a 4 amperios, por ejemplo. Además, se cambia las marcas el incremento.

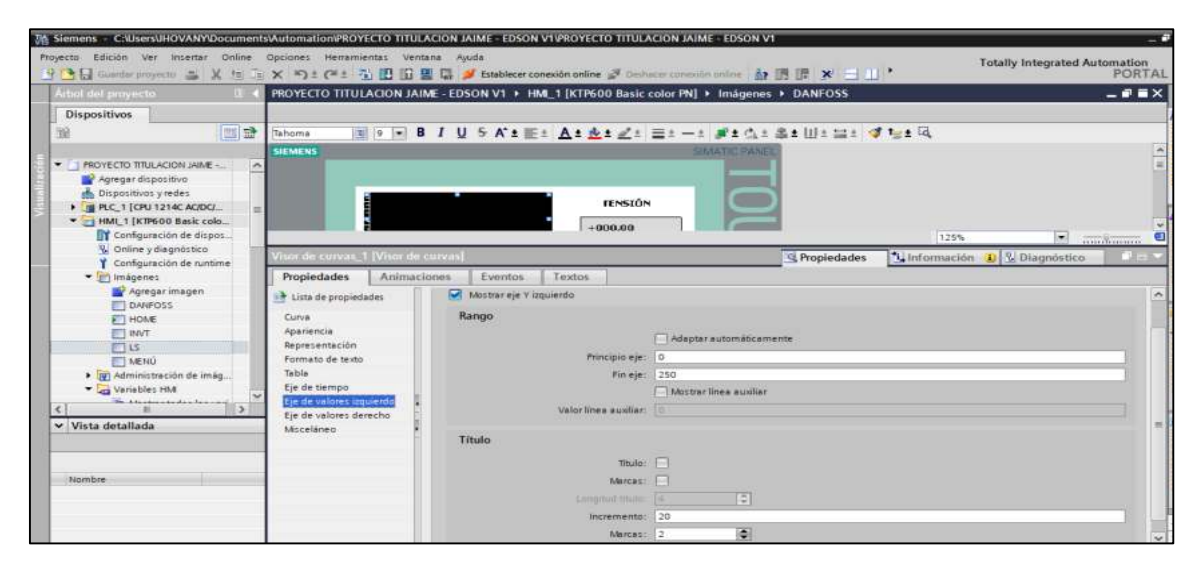

**Figura 66-3:** Configuración de los visores de curvas para el LS IG5A **Realizado por:** (Brito, J.; Quiñonez, E. 2020)

### 3.6.4 *Configuración de los elementos de campo*

Para los elementos CAMPO E/S se sigue el mismo procedimiento en cada una de las imágenes, en la pestaña propiedades buscamos el ítem GENERAL en el que se procede a vincular la variable, en el cual podemos cambiar el formato de la variable, el modo, entrada o salida.

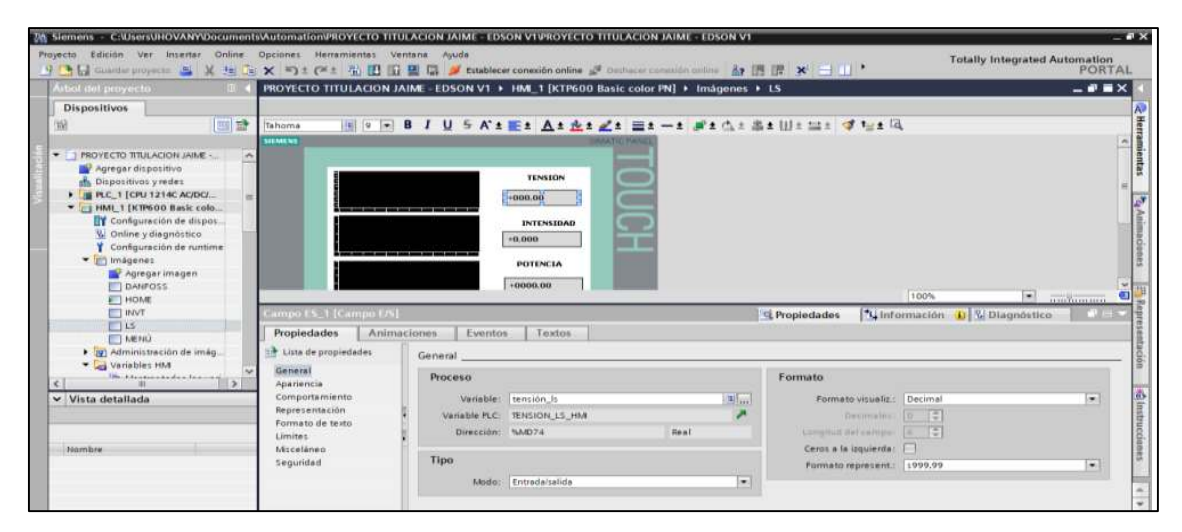

**Figura 67-3:** Configuración de los elementos de campo **Realizado por:** (Brito, J.; Quiñonez, E. 2020)

### 3.6.5 *Configuración de los botones*

Para todos los elementos denominados BOTON en cada una de las imágenes se sigue el mismo procedimiento, cada botón tiene un nombre diferente y tiene que vincularse con una variable distinta, es así que en este caso se va a vincular con "inicio invt", cuando se pulse debe activase ese bit y al momento de dejar de pulsar de debe desactivar el bit.

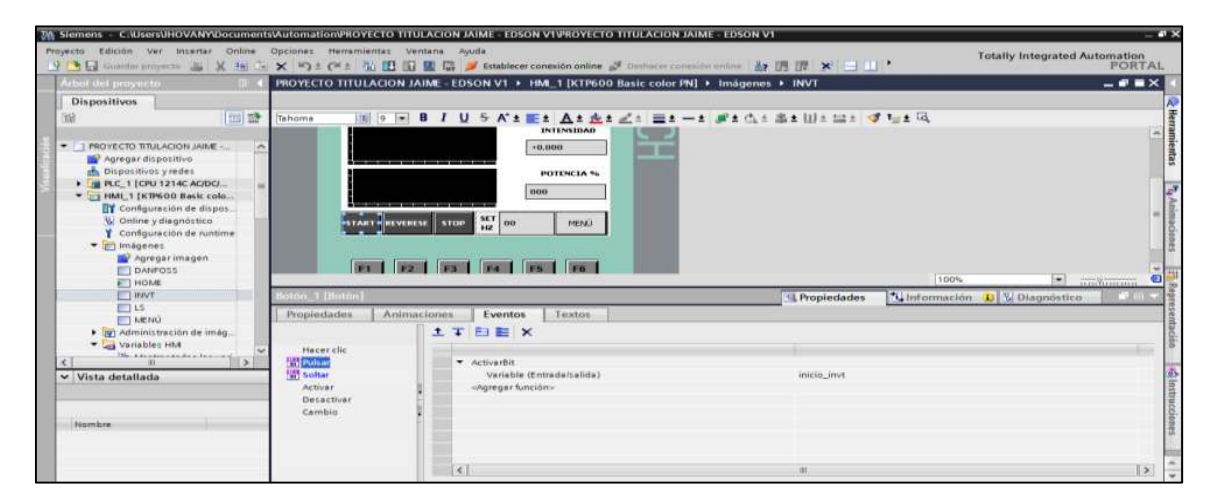

**Figura 68-3:** Configuración de los botones en las imágenes

**Realizado por:** (Brito, J.; Quiñonez, E. 2020)

# **4. GESTIÓN DEL PROYECTO**

### $4.1$ **Talento humano**

- Director
- Miembro
- Estudiantes

### $4.2$ **Cronograma**

En la siguiente tabla se describen las actividades que se realizan para el desarrollo de este trabajo de titulación.

# **Tabla 1-4:** Cronograma de actividades

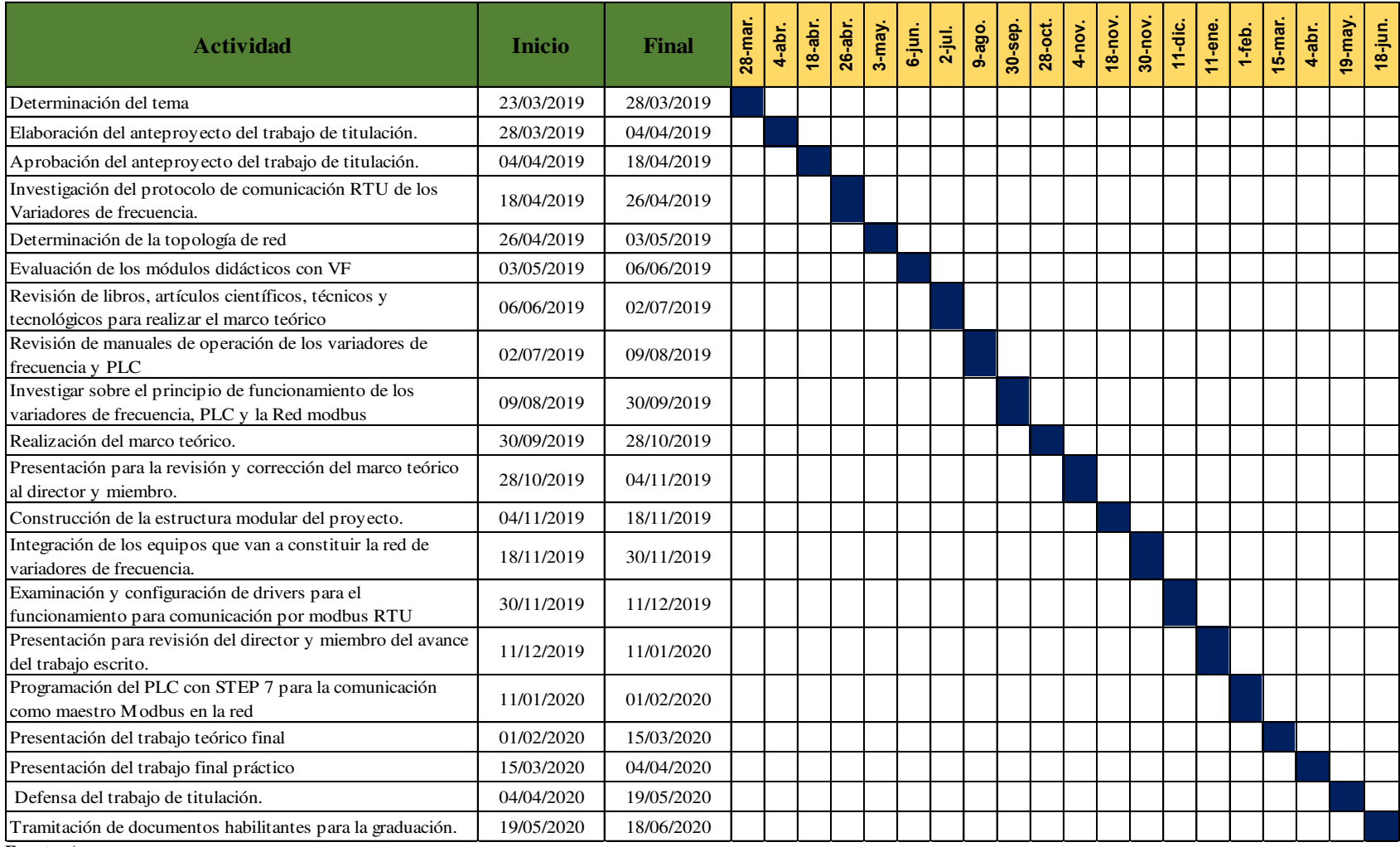

**Fuente:** Autores

**Realizado por:** (Brito, J; Quiñonez, E. 2020)

### $4.3$ **Presupuesto**

En la tabla 2-4 se describen los costos directos, indirectos y el costo total presupuestado para el trabajo de titulación, el cual se detalla de la siguiente manera:

| <b>Costos Directos</b>   | Variadores de frecuencia LS IG5A<br>y INTV GD110 | 729,00  |
|--------------------------|--------------------------------------------------|---------|
| (\$)                     | Dispositivos electrónicos                        | 423,00  |
|                          | Elementos mecánicos y eléctricos                 | 280,00  |
|                          | Copias                                           | 40,00   |
| <b>Costos Indirectos</b> | Consultas en línea                               | 30,00   |
| \$)                      | Transporte                                       | 50,00   |
|                          | Impresiones y empastados                         | 80,00   |
|                          | Gastos varios                                    | 100,00  |
|                          | <b>Costo Total</b>                               | 1732,00 |

**Tabla 2-4:** Presupuesto del trabajo de titulación

**Fuente:** Autores

**Realizado por:** (Brito, J; Quiñonez, E. 2020)

Además, en la tabla 3-4 se describen también de manera detallada los elementos mecánicos, eléctricos y electrónicos que conforman el módulo de la red Modbus.

| Cantidad | Descripción                           | <b>Costo Unitario</b><br>\$) | <b>Costo Total</b><br>(\$) |
|----------|---------------------------------------|------------------------------|----------------------------|
|          | Variador de frecuencia LS IG5A        | 383,00                       | 383,00                     |
|          | Variador de frecuencia INTV GD110     | 346,00                       | 346,00                     |
|          | Módulo de comunicación CM1241         | 276,00                       | 276,00                     |
|          | <b>Conector Profibus FAST CONNECT</b> | 98,00                        | 98,00                      |
|          | Cable para comunicación Profibus      | 50,00                        | 50,00                      |
|          | Estructura modular                    | 180,00                       | 180,00                     |
|          | Material eléctrico                    | 100,00                       | 100,00                     |
|          | <b>Costo Total</b>                    |                              | 1433,00                    |

**Tabla 3-4:** Presupuesto de componentes mecánicos, eléctricos y electrónicos

**Fuente:** Autores

**Realizado por:** (Brito, J; Quiñonez, E. 2020)

### 4.4 **Manual de operación**

El presente manual de operación está dirigido a todo el personal que va a operar o realizar las actividades de mantenimiento de la red Modbus con variadores de frecuencia; y se ha desarrollado con el fin de apoyar en la comprensión de los requerimientos técnicos relacionados con el montaje, aplicación y mantenimiento de los variadores de frecuencia, PLC, HMI y dispositivos de protección que conforman la red Modbus, lo que resulta de gran importancia al momento de realizar prácticas experimentales.

En este manual de operación se describen cada uno de los dispositivos que conforman la red Modbus, características y las funciones que desarrollan cada uno de estos, teniendo dentro de este grupo a los variadores de frecuencia, controlador lógico programable (PLC), interfaz hombremáquina (HMI), tablero de control, comunicación RS485 y el computador personal

Es importante aclarar que este manual no pretende ser sustituido por el manual de fabricante de cada uno de los equipos y elementos que conforman esta red Modbus, sino ser un complemento y guía para la instalación, manipulación y mantenimiento de los mismos.

#### 4.4.1 *Objetivos*

 Explicar el principio de funcionamiento, características y parámetros técnicos de cada uno de los elementos que conforman la red Modbus con variadores de frecuencia.

 Orientar al personal sobre el montaje, utilización y preservación de los equipos y elementos, guiándose en las indicaciones y recomendaciones de los datos de fabricante.

 Establecer las disposiciones generales para la operación y utilización de la red Modbus con variadores de frecuencia en el laboratorio de control y manipulación automática.

### *Alcance*

Este manual de operación se dirige para docentes, estudiantes, y personal que manipulan, realizan prácticas o pruebas experimentales y ejecutan el mantenimiento de los elementos y equipos.

### 4.4.3 *Variador de frecuencia Danfoss FC-51*

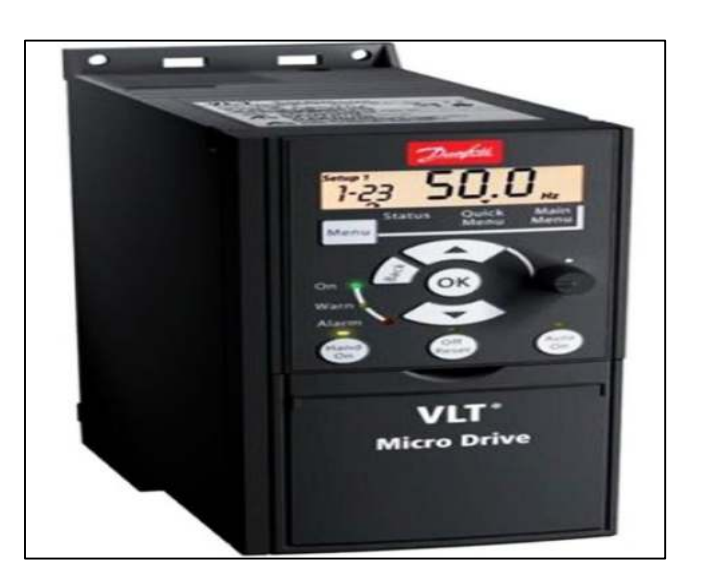

 **Figura 1-4:** Variador de frecuencia Danfoss FC-51  **Fuente:** (Warehouse, 2018)

## *Instalación*

- Desconectar el VTL℗ Micro Drive FC 51 de la alimentación (y del suministro del CC externo, si lo hubiera).
- Esperar 4 minutos (M1, M2 y M3) o 15 minutos (M4 y M5) para que se descargue el enlace de CC.
- Desconectar los terminales de bus de CC y de freno.
- Retirar el cable del motor (Danfoss, 2017 pág. 4).

## *Instrucciones de seguridad*

- Asegurar que el variador de frecuencia esté conectado a tierra correctamente.
- No retirar las conexiones de la red, ni las del motor u otras conexiones de alimentación mientras el convertidor de frecuencia esté conectado a la red de alimentación.
- Proteger a los usuarios de la tensión de alimentación.
- Proteger el motor frente a las sobrecargas conforme a la normativa vigente local y nacional.
- Cuando la corriente de fuga a tierra sobrepasa los 3,5 mA, conectar a tierra el variador de frecuencia.

 La tecla [Off/Reset] no es un conmutador de seguridad. No desconectar el variador de frecuencia de la red.

## *Parámetros eléctricos*

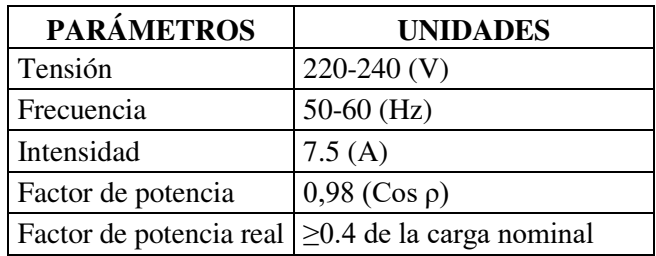

## **Tabla 4-4:** Parámetros eléctricos

**Fuente:** (Danfoss, 2017 pág. 26)

**Realizado por:** Brito, J; Quiñonez, E. 2020

# *Fallos potenciales*

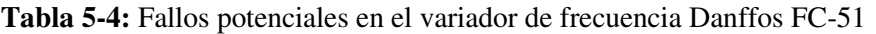

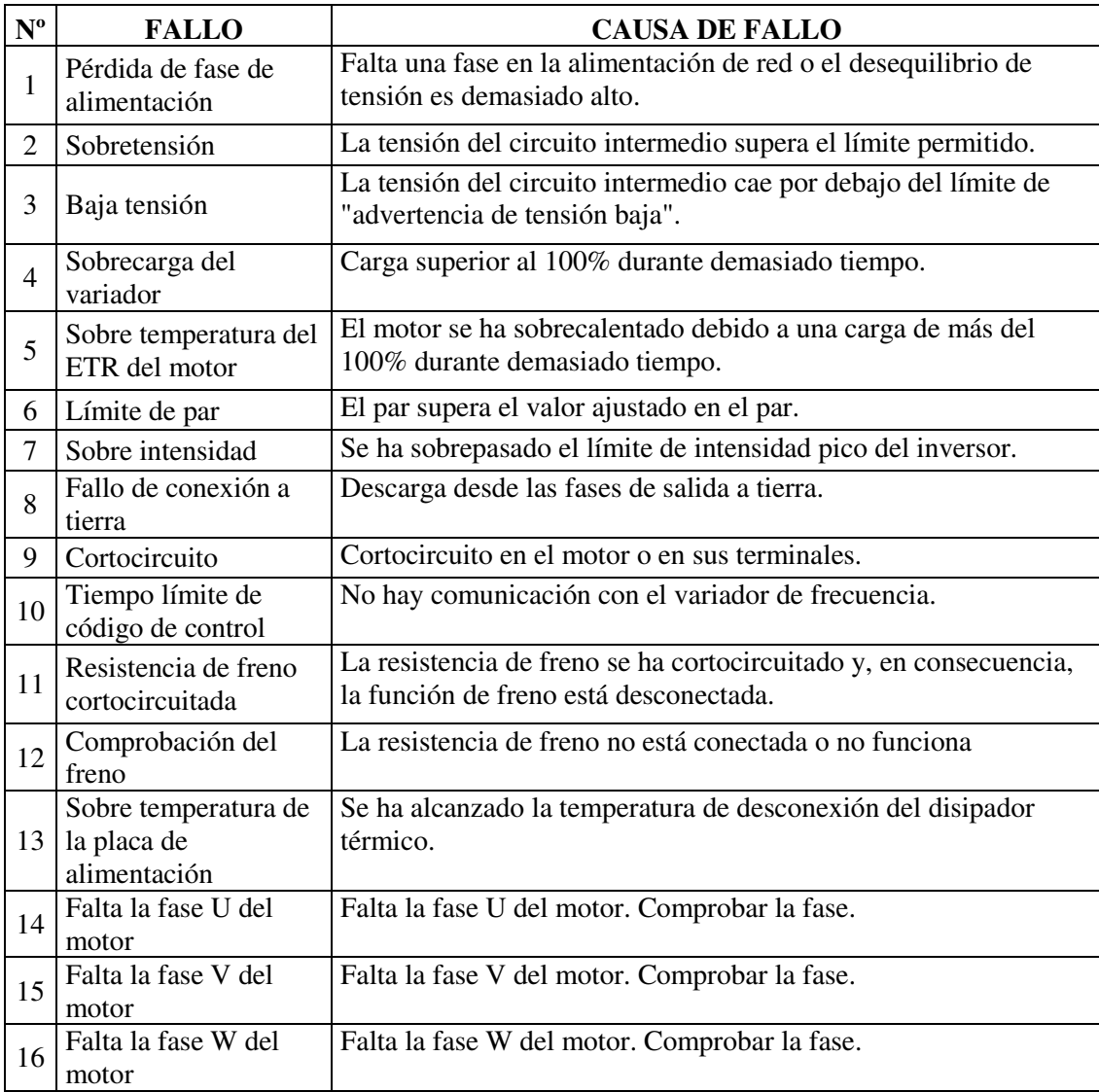

|           | Error en la tensión de<br>control             | 24 Vcc puede estar sobrecargada.                                                                         |
|-----------|-----------------------------------------------|----------------------------------------------------------------------------------------------------|
| 18        | Límite de intensidad                          | Sobrecarga de VLT.                                                                                       |
| -19       | Freno mecánico bajo                           | La intensidad real del motor no ha sobrepasado el valor de<br>intensidad de "liberación de freno" dentro |
| <b>20</b> | Variador reseteado al<br>valor predeterminado | Todos los ajustes de parámetros vuelven a sus ajustes por defecto.                                       |

**Tabla 5-4 (Continúa):** Fallos potenciales en el variador de frecuencia Danffos FC-51

**Fuente:** (Danfoss, 2017 pág. 26)

**Realizado por:** Brito, J; Quiñonez, E. 2020

## *Variador de frecuencia IG5A- LS*

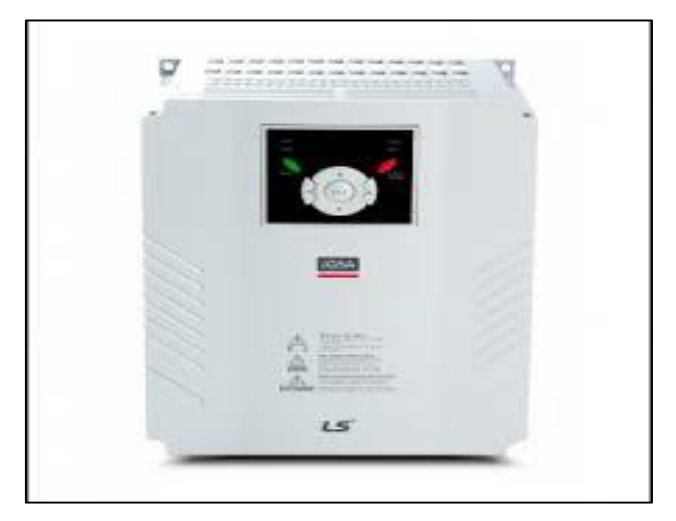

 **Figura 2-4:** Variador de frecuencia LG IG5A Fuente: (Dectronic, 2018)

*Instalación* 

- Manipular de acuerdo con el peso del producto.
- Instalar conforme a las instrucciones del manual del fabricante.
- No colocar elementos pesados sobre el variador.
- Comprobar que la orientación de montaje del variador es correcta.
- No dejar caer el variador ni lo someterlo a impactos.
- Seguir las disposiciones del código eléctrico nacional para la puesta a tierra.
- La impedancia de tierra recomendada para la Clase 200V es inferior a 100 ohmios y para la Clase 400V es inferior a 10 ohmios.

 Tomar medidas de precaución contra la descarga electrostática antes de tocar la placa de circuitos impresos para su inspección o instalación.

## *Instrucciones de seguridad*

- Seguir siempre las instrucciones de seguridad para evitar accidentes y peligros potenciales.
- La operación incorrecta puede producir lesiones o la muerte.
- La operación incorrecta puede producir lesiones leves o moderadas o daños a la propiedad.
- Tener a mano las instrucciones de operación para su rápida consulta
- Leer atentamente este manual para obtener el máximo rendimiento del variador serie SV-

iG5A y garantizar su uso seguro.

No retirar la cubierta con la alimentación conectada o la unidad funcionando.

## *Especificaciones técnicas*

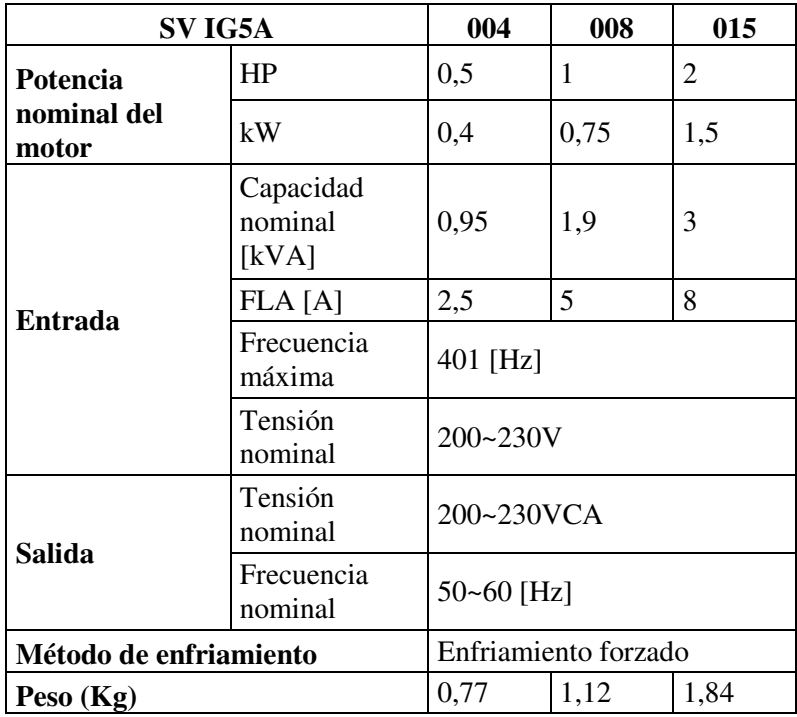

## **Tabla 6-4:** Parámetros eléctricos del IG5A

**Fuente:** (Danfoss, 2017 pág. 26)

**Realizado por:** Brito, J; Quiñonez, E. 2020

# *Fallos potenciales*

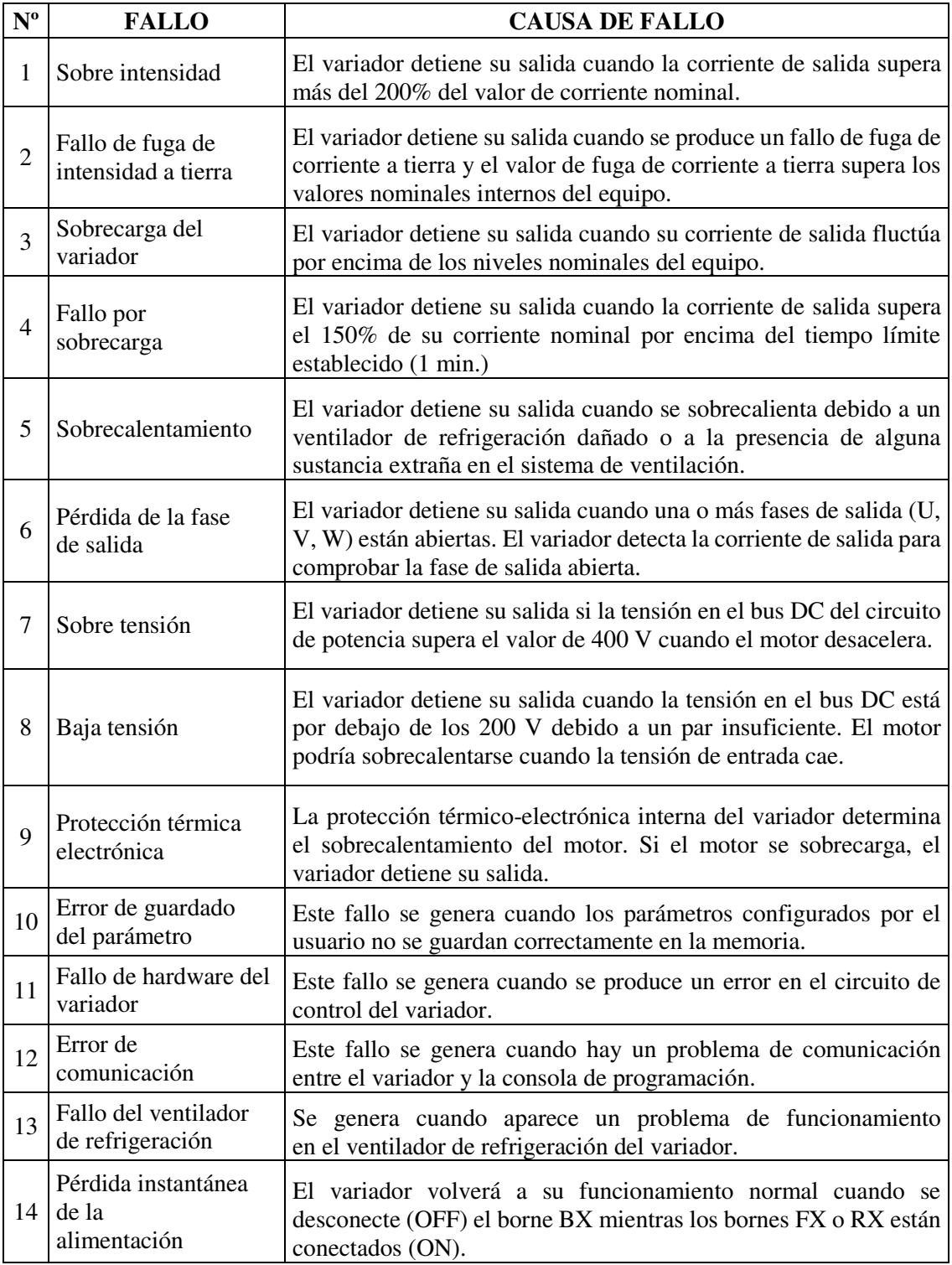

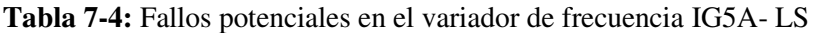

**Fuente:** (Danfoss, 2017 pág. 26)

**Realizado por:** Brito, J; Quiñonez, E. 2020

### 4.4.5 *Variador de frecuencia INVT G10*

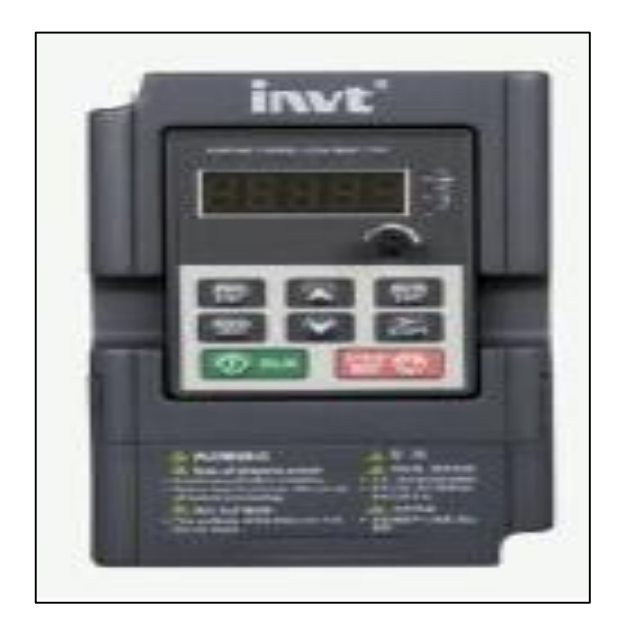

 **Figura 3-4:** Variador de frecuencia INVT-G10 **Fuente:** (Danfoss, 2017 pág. 26)

## *Instalación*

 Verificar el rango de carga de los cables de entrada y salida para que satisfaga la necesidad de carga real.

 Comprobar que los accesorios del inversor estén instalados correctamente. Los cables de instalación deben satisfacer las necesidades de cada componente

 Comprobar que el inversor esté instalado en materiales no inflamables y los accesorios caloríficos (reactores y resistencias de freno) estén lejos de materiales inflamables.

 Comprobar que todos los cables de control y cables de alimentación se ejecutan por separado y que la ruta cumpla con los requisitos.

 Comprobar que todos los sistemas de conexión a tierra estén correctamente conectados a tierra de acuerdo con los requisitos del inversor.

 Comprobar que el espacio libre durante la instalación sea suficiente de acuerdo con las instrucciones del manual del usuario.

 Verificar que la instalación cumpla con las instrucciones del manual del usuario. Las unidades deben instalarse en una posición vertical.

 Comprobar que los terminales de conexión externos estén bien ajustados y que el par sea apropiado.

Comprobar que no estén tornillos, cables y otros elementos conductores en el inversor.

### *Instrucciones de seguridad*

Solo electricistas calificados o personal técnico pueden operar el inversor.

 No realizar ningún cableado, inspección o cambio de componentes cuando se aplique la fuente de alimentación.

 Asegurar de que toda la fuente de alimentación de entrada esté desconectada antes de realizar el cableado y la verificación. Siempre esperar al menos el tiempo designado en el inversor o hasta que el voltaje del bus de CC sea inferior a 36V.

 No reinstalar el variador de frecuencia sin autorización; de lo contrario, se pueden producir incendios, descargas eléctricas u otras lesiones.

 La base del radiador puede calentarse durante el funcionamiento. No tocar para evitar lastimarse.

 Las partes y componentes eléctricos dentro del inversor son electrostáticos. Tomar medidas para evitar descargas electrostáticas durante la operación relevante.

## *Especificaciones técnicas*

### **Funciones Especificación**  Entrada de energía Voltaje de entrada (V) Monofásico 220 - 240 Trifásico 220 - 240 Trifásico 380 - 440 Corriente de entrada (A) 7.5 Frecuencia de entrada (Hz)  $\begin{bmatrix} 50 & -60 \end{bmatrix}$ Salida de energía Voltaje de salida (V) | Igual al voltaje de entrada Corriente de salida (A) 15.7 Potencia de salida (kW)  $1.5$ Frecuencia de salida (Hz)  $\Big| 50 - 60 \Big|$ Teoría de control Modo de control V/F Frecuencia máxima de salida  $(Hz)$ 400

### **Tabla 8-4:** Parámetros eléctricos

**Fuente:** (INVT, 2015 pág. 7)

**Realizado por:** Brito, J; Quiñonez, E. 2020

# *Fallos potenciales*

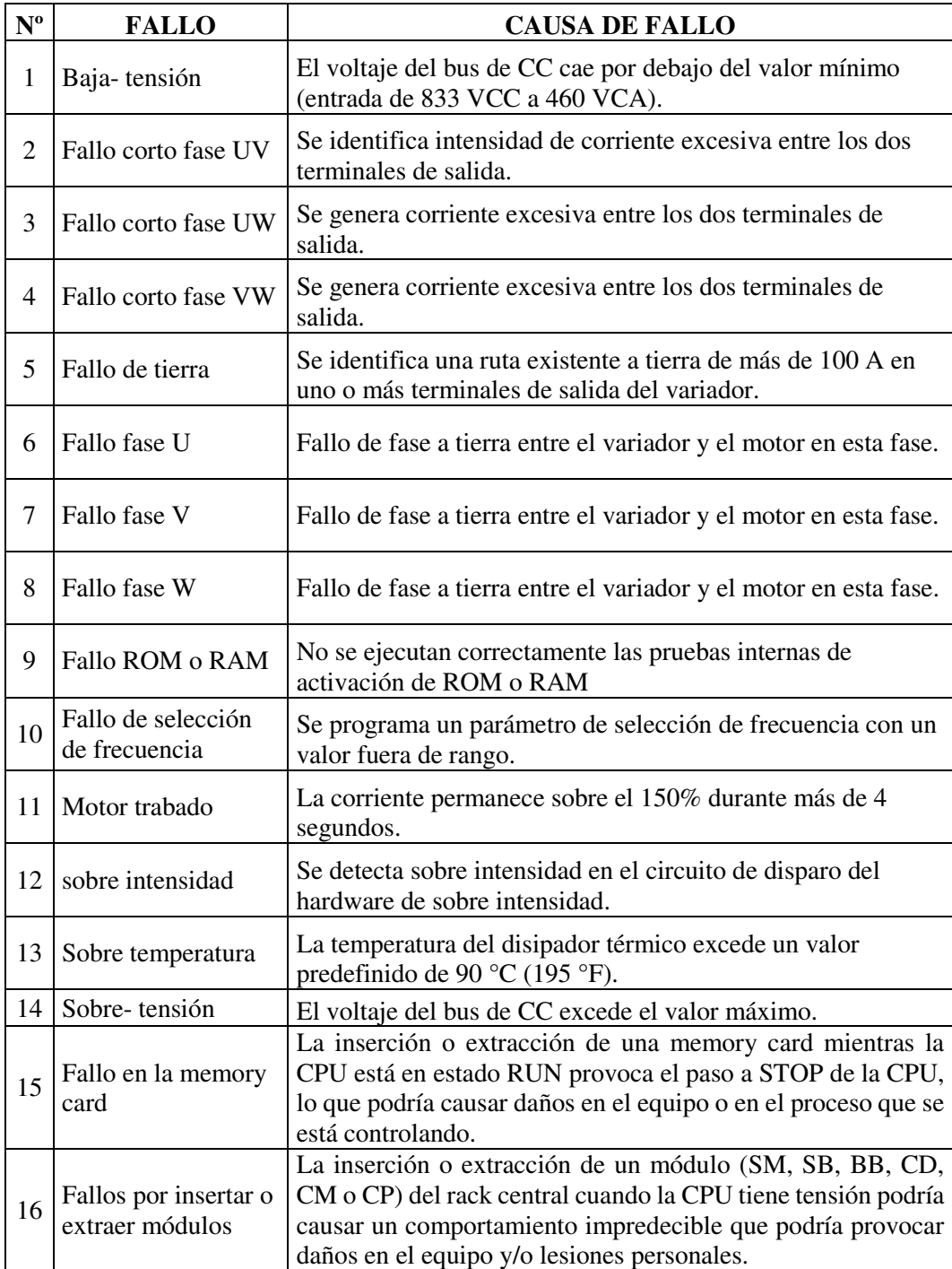

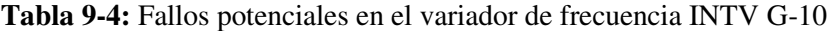

**Fuente:** (Simatic, 2014 pág. 80)

**Realizado por:** Brito, J; Quiñonez, E. 2020

## *PLC S7-1200*

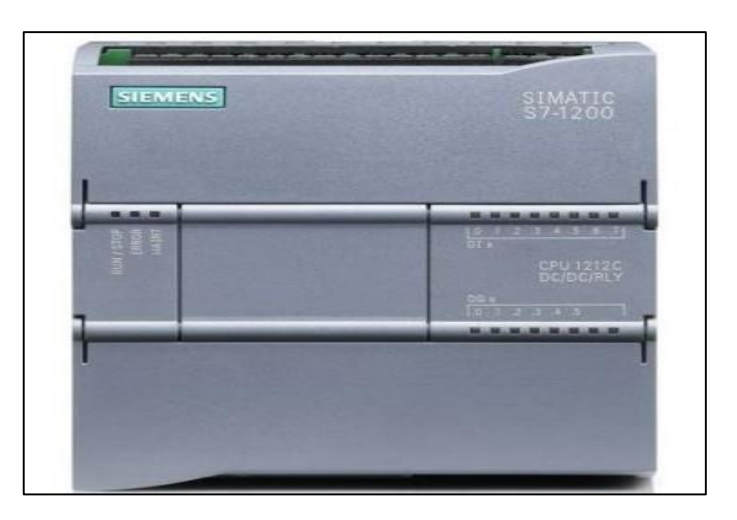

 **Figura 4-4:** PLC S7-1200  **Fuente:** (Adurtron, 2014)

El PLC Siemens S7-1200, es un controlador modular para tareas de automatización sencillas. Tiene una gama de paneles que se integran en un software de desarrollo.

*Software* 

Tiene un sistema de desarrollo totalmente integrado SIMATIC STEP 7 Basic, con SIMATIC WinCC Basic lo que integra la programación de los paneles SIMATIC HMI Basic en el mismo ambiente de desarrollo.

El PLC Siemens S7-1200, es un controlador modular para tareas de automatización sencillas. Tiene una gama de paneles que se integran en un software de desarrollo.

*Requisitos para su instalación* 

- Los PLC´s S7-1200 SIMATIC son controladores abiertos. Por este motivo, el S7-1200 debe montarse en una carcasa, un armario eléctrico o una sala de control.
- Solo el personal autorizado debe tener acceso a la carcasa, el armario eléctrico o la sala de control.
- Si no se cumplen los requisitos de montaje, pueden producirse la muerte, lesiones corporales graves y/o daños materiales.
- Vigilar siempre los requisitos de montaje de los PLC´s S7-1200.

### *Instrucciones de seguridad*

 Los aparatos que generan altas tensiones e interferencias deben mantenerse siempre alejados de los equipos de baja tensión y de tipo lógico, tales como el S71200.

 Al configurar la disposición del S7-1200 en el panel, se deben tener en cuenta los aparatos que generan calor y disponer los equipos electrónicos en las zonas más frías del tablero eléctrico.

 Si se reduce la exposición a entornos de alta temperatura, aumentará la vida útil de cualquier dispositivo electrónico.

Considerar la ruta del cableado de los dispositivos montados en el panel.

 Evitar tender las líneas de señales de baja tensión y los cables de comunicación en un mismo canal junto con los cables AC y DC de alta energía y conmutación rápida.

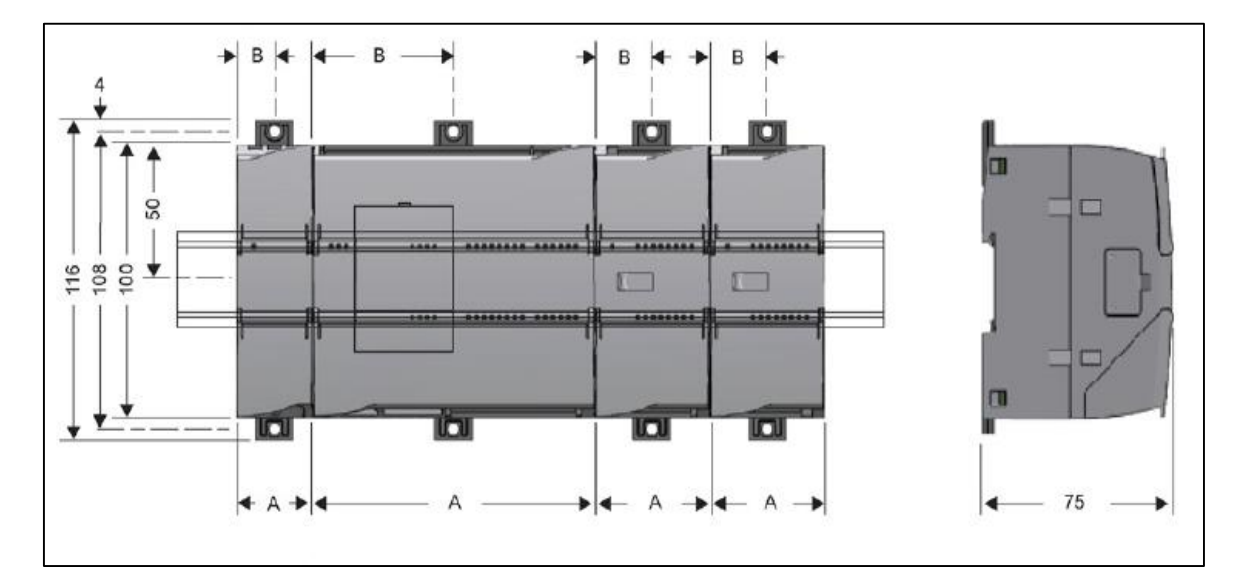

### *Dimensiones*

**Figura 5-4:** Dimensiones del PLC S7-1200

**Fuente:** (Simatic, 2014 pág. 53)

*Fallos potenciales* 

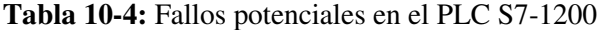

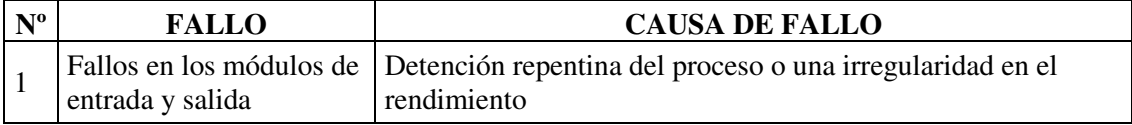

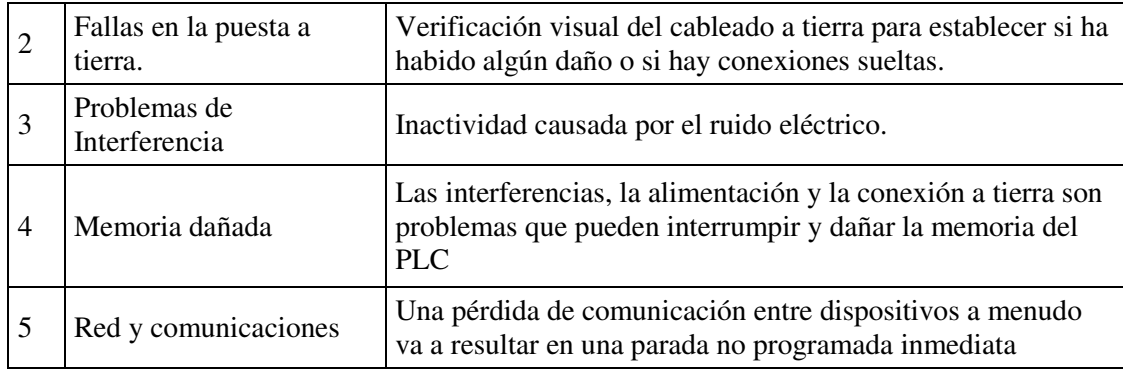

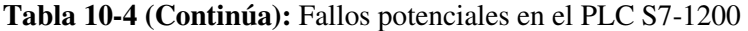

**Fuente:** (Simatic, 2014 pág. 862)

**Realizado por:** Brito, J; Quiñonez, E. 2020

### 4.4.7 *Simatic HMI KTP600 Basic color DP*

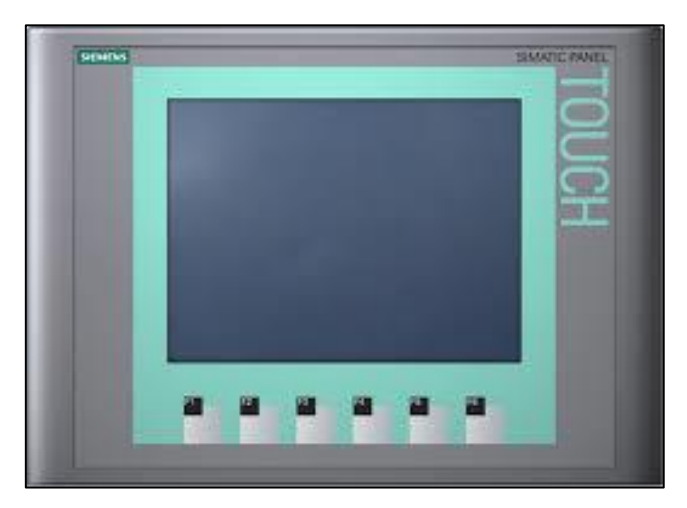

 **Figura 6-4:** HMI KTP600 color básico DP **Fuente:** (HMI, 2012 pág. 15)

La interfaz hombre-máquina (HMI) es una pantalla digital en la que se muestra información proveniente de un sistema automatizado y sobre la que se puede maniobrar e indicar acciones a llevar a cabo sobre dicho sistema.

## *Propósito del equipo*

La función principal de la HMI es mostrar información en tiempo real, mostrar gráficos visuales y digeribles que aporten significado y contexto sobre el estado del motor. Es decir, suministran información operativa al proceso y permiten controlar y optimizar los objetivos de productos y del proceso en sí.

## *Requisitos para su diseño e instalación*

 Introducir los cables de la fuente de alimentación en el borne de conexión de red y se los ajusta con el destornillador plano.

- Conectar el borne de conexión de red con el panel de operador.
- Desconectar la fuente de alimentación.
- Introducir los 2 extremos de los cables en las conexiones de la fuente de alimentación y se ajusta con un destornillador plano. Como se muestra a continuación.
- Comprobar la polaridad de los cables con un multímetro.

## *Datos técnicos*

| <b>Parámetros</b>      | <b>Unidades</b>  |
|------------------------|------------------|
| Tensión nominal        | 19,2 a 28.8 v    |
| Peso                   | $1070$ g         |
| Tipo de pantalla       | <b>LCD-TFT</b>   |
| Memoria de aplicación  | 512 Kb           |
| Interfaz 1XRS422/RS485 | 12Mbit/s         |
| Intensidad máx.        | $350 \text{ mA}$ |

**Tabla 11-4:** Parámetros eléctricos de la HMI KTP600

**Fuente:** (HMI, 2012 pág. 119) **Realizado por:** Brito, J; Quiñonez, E. 2020

*Computador portátil hp* 

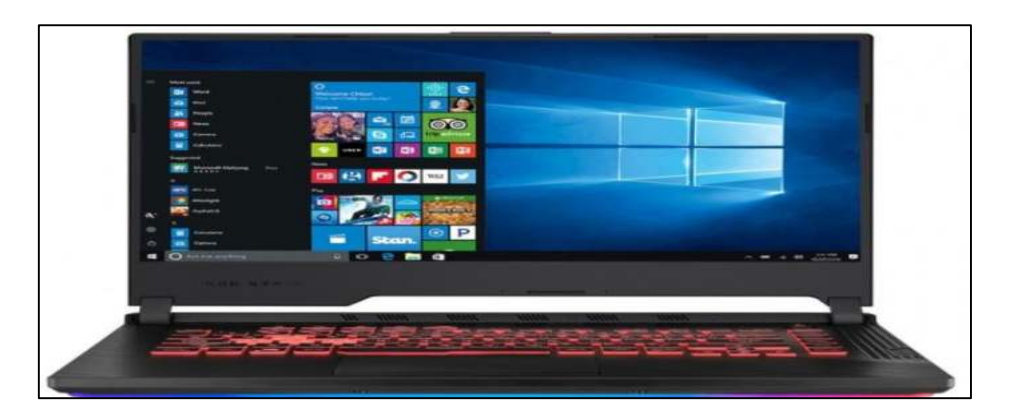

 **Figura 7-4:** Computadora portátil HP  **Fuente:** (Brito, J; Quiñonez, E. 2020**)**

La computadora Asus Rog Strix G es una computadora personal móvil, su peso es de 2.6 Kg. Son capaces de realizar la mayor parte de las tareas que realizan las computadoras de escritorio, con la ventaja de que son más pequeñas, livianas y tienen la capacidad de operar por un período determinado sin estar conectadas a la electricidad.

## *Propósito*

El computador portátil se utilizará para instalar el software de TIA portal V15 con los complementos de STEP 7 y Win CC Basic y para conectar la pantalla HMI.

*Requisitos del sistema para instalar TIA Portal V15* 

- Procesador: CoreTM i5-3320M 3.3 GHz o similar
- Memoria principal: 8 GB de memoria (recomendado) o más
- Disco duro: 300 GB SSD
- Gráficos: Mín. 1920 x 1080
- Pantalla: 15,6″ display de pantalla ancha (1920 x 1080)

## *Información básica de la PC Asus Rog Strix G*

- Procesador Intel® Core™ i7-7700HQ CPU 2.8GHz
- Memoria Ram 16GB DDR4
- Sistema Operativo de 64 bits
- Disco duro: 1 TB (SATA) + 512 GB (Disco Sólido SSD)
- Tarjeta de video: NVIDIA® GeForce® GTX 1060

### 4.4.8 *Disposiciones generales para la solicitud y uso del equipo en el laboratorio.*

El encargado de laboratorio de control y manipulación automático de la Facultad de Mecánica deberá brindar la asesoría técnica, a los estudiantes respecto a la operación del equipo que solicite y además registrar dicha asesoría.

El préstamo de equipo para el desarrollo del trabajo en el laboratorio se llevará a cabo de la siguiente manera:

Entrega de la cédula de identidad y carnet estudiantil.
Por ningún motivo se realizará el préstamo de este módulo a los estudiantes para actividades fuera del laboratorio.

 El responsable del laboratorio regresará los documentos de identificación cuando se realice la entrega del módulo con cada uno de los elementos que lo conforman en las condiciones en que fue entregado. Cuando el usuario no entregue el módulo con cada uno de los elementos que lo conforman de manera completa y en las condiciones en que fue prestado, o cuando ocurra algún fallo o avería durante el desarrollo de las prácticas realizadas, los documentos se retendrán al docente a cargo del laboratorio, para que se tomen las acciones administrativas correspondientes.

#### $4.5$ **Plan de mantenimiento de los variadores de frecuencia**

| Partes a inspeccionar |                  | Descripción de tareas                                                                                                    | Método de inspección                                 | <b>Criterio</b>                                                                                                    |
|-----------------------|------------------|----------------------------------------------------------------------------------------------------|------------------------------------------------------|----------------------------------------------------------------------------------------------------|
| Entorno ambiental     |                  | Verificar<br>la<br>temperatura<br>ambiente, humedad, vibración<br>del variador y asegurar que no<br>exista polvo, gas, vapor de<br>aceite y agua. | Examinación<br>visual<br>e<br>instrumentos de prueba | acuerdo<br>De.<br>con el manual<br>de operación                                                                                                    |
|                       |                  | Asegurarse que no existan<br>piezas u objetos peligrosos<br>del<br>variador<br>cerca<br>de<br>frecuencia                                          | Examinación visual                                   | Que no exista<br>elementos<br>y<br>objetos<br>peligrosos                                                                                                    |
| Voltaje               |                  | Verificar<br>el circuito<br>que<br>principal de control esté en<br>correcto funcionamiento.                                                       | Medición del voltaje con<br>multímetro               | De<br>acuerdo<br>con el manual<br>de operación                                                                                                    |
| Teclado               |                  | Verificar que la pantalla esté<br>despejada                                                                                                    | Examinación visual                                   | Los caracteres<br>se<br>muestran<br>normalmente                                                                                                    |
|                       |                  | Verificar que los caracteres se<br>muestren totalmente                                                                                            | Examinación visual                                   | De<br>acuerdo<br>con el manual<br>de operación                                                                                                    |
| Circuito principal    | El más utilizado | Verificar que los tornillos de<br>seguridad estén bien ajustados                                                                                  | Ajustar                                              | No aplica                                                                                                    |
|                       |                  | Verificar que no existan daños<br>o cambios de color causados<br>por el sobrecalentamiento y el<br>envejecimiento de la máquina<br>y el aislante. | Examinación visual                                   | No aplica                                                                                                    |
|                       |                  | Verificar<br>exista<br>que<br>no<br>presencia<br>de<br>material<br>particulado.                                                                   | Examinación visual                                   | N <sub>o</sub><br>aplica<br>$\overline{\text{si}}$<br>Nota:<br>el<br>color de<br>los<br>bloques<br>de<br>cobre cambia.<br>significa<br>no<br>que haya algo<br>mal con las<br>características |

**Tabla 12-4:** Plan de mantenimiento de los variadores de frecuencia

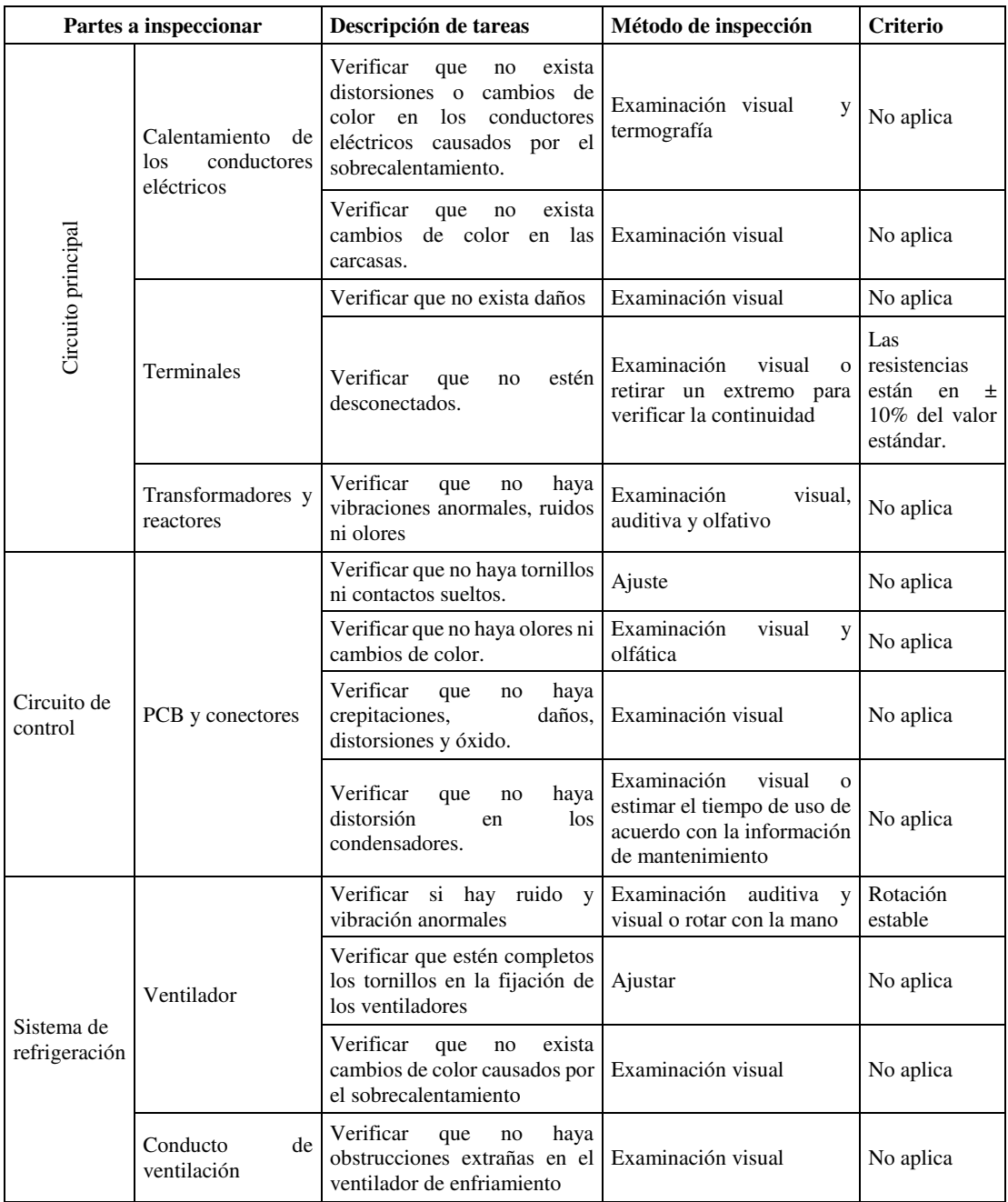

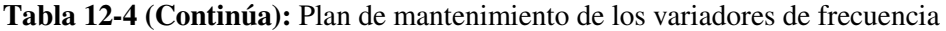

**Fuente:** (Zuendo, 2019 pág. 3)

**Realizado por:** Brito, J; Quiñonez, E. 2020

#### $4.6$ **Plan de mantenimiento del PLC**

| Partes a inspeccionar                                           | Descripción de tareas                                                                                      | Método de<br>inspección                                    | Frecuencia     |
|-----------------------------------------------------------------|----------------------------------------------------------------------------------------------------|------------------------------------------------------------|----------------|
| Entono ambiental                                                | Comprobar la temperatura de<br>humedad<br>entorno,<br>y<br>condiciones<br>de<br>funcionamiento             | Examinación<br>visual<br>y<br>termografía                  | Cada año       |
| Memoria                                                         | Guardar<br>de<br>copia<br>una<br>seguridad de los programas<br>operativos utilizados                       | Examinación<br>visual                                      | Cada 6 meses   |
| Panel del PLC                                                   | Limpiar el polvo y la suciedad<br>acumulada en el panel y la<br>placa del circuito                         | Examinación<br>manual y visual                             | Cada 6 meses   |
| Conexiones<br>$\log$<br>de<br>módulos<br>entrada<br>y<br>salida | Comprobar<br><i>las</i><br>que<br>conexiones de los módulos de<br>entrada y salida estén bien<br>ajustadas | Examinación<br>visual<br>e<br>instrumentación              | Cada año       |
| Conexiones del PLC                                              | Verificar el estado de<br>las.<br>conexiones si están flojas                                               | Examinación<br>manual y visual                             | Cada año       |
| Dispositivos de entrada<br>y salida                             | Inspeccionar<br>que<br>los<br>dispositivos estén ajustados<br>correctamente                                | Examinación<br>manual y visual                             | Cada 6 meses   |
| Tarjetas del circuito<br>de<br>para<br>procesos                 | Calibrar los circuitos                                                                                     | Examinación<br>visual<br>e<br>instrumentación              | Cada 6 meses   |
| control analógico                                               | Calibrar los sensores                                                                                      | Examinación<br>visual<br>e<br>instrumentación              | Cada mes       |
| Estado de la batería                                            | Verificar<br>el<br>estado<br>de<br>-la<br>batería                                                          | Examinación<br>visual<br>e <sub>1</sub><br>instrumentación | Periódicamente |

**Tabla 13-4:** Plan de mantenimiento preventivo del PLC S7-1200

**Fuente:** (Simatic, 2014 pág. 883)

**Realizado por:** Brito, J; Quiñonez, E. 2020

### **5. CONCLUSIONES**

Se implementó una red Modbus con 3 variadores de frecuencia de marca Danfoss FC-51, LS IG5A y INTV GD para el control y monitoreo de parámetros eléctricos como la intensidad de corriente, voltaje y potencia en el Laboratorio de control y manipulación automática de la Facultad de Mecánica.

Se analizó los módulos didácticos que tienen variadores de frecuencia con capacidad de comunicación por medio de la red Modbus RTU RS-485, en donde se seleccionó equipos adicionales para la implementación de la red y se realizó el cableado necesario para la instalación de los equipos.

Se realizó la programación de cada uno de los variadores de frecuencia con ayuda del software Tia Portal V15 para la comunicación por bus y se determinó los registros para el control y monitoreo de los mismos.

Se realizó la programación del PLC Siemens S7-1200 para el control de los procesos modulares y para adquirir la información de los parámetros eléctricos como la intensidad, voltaje y potencia usando el bus de campo y configurando la interfaz en la HMI.

Se realizó las pruebas de funcionamiento y se comparó cada uno de los valores adquiridos con valores medidos de los parámetros eléctricos utilizando instrumentos de medición externos.

### **6. RECOMENDACIONES**

Se recomienda prestar mucha atención en la preservación y conservación del módulo con cada uno de los equipos y elementos instalados con el fin de garantizar la integridad física y funcional de los mismos para que puedan cumplir con su tiempo de vida útil, para lo cual se debe cumplir con las tareas del plan de mantenimiento preventivo que consiste en la limpieza de los contactos y los dispositivos de los equipos.

Se recomienda la correcta manipulación de cada uno de los esclavos (variadores de frecuencia) y del maestro (PLC) con el fin de evitar daños y pérdidas al momento de realizar las pruebas de funcionamiento.

Se debe tener en consideración la distancia entre el módulo de comunicación con respecto a cada uno de los variadores de frecuencia y el PLC ya que si se supera la distancia máxima permitida producirá una pérdida de señal o respuestas más lentas por parte de los esclavos.

Se debe guiarse en el manual de operación e instalación de cada uno de los variadores de frecuencia y del PLC con el fin de garantizar el buen funcionamiento de los mismos.

#### **GLOSARIO**

**Autómata programable:** Sistema específico de control de dispositivos especialmente diseñados para su aplicación en entornos ambientales (Higuera, 2005 pág. 24).

**Bus de control:** Sistema de comunicación entre diferentes partes del proceso que se controlan básicamente por separado pero cuyo funcionamiento requiere de una gran coordinación (Higuera, 2005 pág. 24).

**Comunicación RS-485:** Estándar de comunicaciones que es ampliamente usado en aplicaciones de control y adquisición de datos. Una de sus principales ventajas es que permite poner varios dispositivos en el mismo bus, lo que permite que múltiples nodos se conecten unos con otros (Weis, 2019 pág. 1)

**Esclavo – maestro:** El maestro es el que inicia un requerimiento de servicio. El requerimiento inicial puede convertirse en múltiples requerimientos de trabajo a través de redes LAN o WAN. La ubicación de los datos o de las aplicaciones es totalmente transparente para el maestro. Y el esclavo es cualquier recurso de cómputo dedicado a responder a los requerimientos del maestro (Pardo, 2015 pág. 2)

**Redes de área local (LAN):** Son de propiedad privada, hasta unos cuantos kilómetros de extensión, se usan para conectar computadoras personales o estaciones de trabajo, con objeto de compartir recursos e intercambiar información (Proydesa, 2018 pág. 5).

**Redes de área amplia (WAN):** Son un grupo de redes de área local que se extienden por lo general sobre un área geográfica grande, utilizando una conexión de alta velocidad y tecnología costosa. Las WAN pueden extenderse a ciudades, estados, países o continentes. Las redes en estas áreas grandes están típicamente conectadas a través de líneas telefónicas de alta velocidad de fibra óptica y enlaces, incluso vía satélite (Proydesa, 2018 pág. 5)

### **BIBLIOGRAFÍA**

**ADURTRON.** *PLC Siemens 1214c*. [blog]. [Consulta: 20 de junio de 2020.]. Dispobible en: https://www.durtron.com/producto/plc-siemens-cpu-1214c-6es7-214-1ag40-0xb0-s7-1200/.

**ALVAREZ, M.** *Convertidores de frecuencia, controladores de motores y ssr.* [En línea]. Barcelona-España: Marcombo, S.A, 2000.pp 15-20. [Consulta: 19 de octubre de 2019]. Disponible en: http://www.myelectronic.mipropia.com/Motores/CS%20DE%2.pdf

**BALBUENA, C; et al.** *Modelo y simulación de sistemas de control híbrido.* [en línea]. México : Ediciones México, 2015. [Consulta: 22 de octubre de 2019].Disponible en: https://www.ipomex.org.mx/ipo/archivos/downloadAttach/

**BALAREZO, J.** *Tipos de sistema de control industrial .* [blog]. [Consulta: 05 de octubre de 2019]. Disponible en: https://blogs.deusto.es/master-informatica/tipos-de-sistemas-de-controlindustrial/.

**DANFOSS.** *Manual de usuario VLT Micro FC 51.* [En línea]. [Consulta: 09 de Diciembre de 2019]. Disponible en: https://files.danfoss.com/download/Drives/MG02BC05.pdf.

**DECTRONIC.** *Ig5a - ls*. [En línea]. [Consulta: 19 de junio de 2020.]. Disponible en: http://www.dectronic.net/es/variador-de-velocidad/138-ig5a-ls.html.

**EEMUYC.** *Información detallada sobre el Protocolo Modbus.* [blog] [Consulta:: 28 de octubre de 2019]. Disponible en: https://www.eeymuc.co/31-protocolo-modbus/#t%C3%ADtulo5.

**ENRÍQUEZ, G.** *EL abc del control electrónico de las máquinas eléctricas en los procesos de control y redes industriales.* [En línea]. *Balderas-* México: Editorial Limusa, S.A de C.V, 2003. pp. 16-17. [Consulta: 04 de octubre de 2019]. Disponible en: https://books.google.com.ec/books?id=2Jp7EpxiMbwC&printsec=frontcover&dq=Harper,+Gilb erto+Enr%C3%ADquez.+2003.+EL+abc+del+control+electr%C3%B3nico+de+las+m%C3%A 1quinas+el%C3%A9ctricas&hl=es2ahUKEwjT2JKX3pbqAhXkRt8KHaCLB9oQ6AEwAXoE CAAQAg#v=onepage&q&f=false

**GARCÍA, A.** *El control autómático de redes en la industria.* [en línea].Cuenca-España: Ediciones de la Universidad de Castilla - La mancha, 2005. pp. 15-23. [Consulta: 21 de octubre de 2019]. Disponible en: https://books.google.com.ec/books?id=MzLgX4uM-O0C&pg=PA17&dq=desarrollo+de+los+procesos+industriales+automatizados&hl=es

**GRANADA, Diana.** *Simatic S7-1200*. [En línea]. [Consulta: 09 de Diciembre de 2019]. Disponible en: https://es.scribd.com/document/133314654/presentacion-sIMATIC-S71200R.

**GUERRERO, V. et al.** *Comunicaciones y protocolos de redes industriales automatizadas.* [En línea]. Barcelona-España: Ediciones Técnicas Marcombo, 2009. pp. 117-119. [Consulta: 04 de octubre de 2019]. Disponible en: https://books.google.com.ec/books?id=fPCVCoDCa8IC&pg=PT61&dq=que+es+la+Norma+de +comunicaci%C3%B3n+RS-485&hl=es419&sa=X&ved=0ahUKEwjvrZWB\_b\_true

**HMI, S.** *Paneles de operador*. [En línea]. [Consulta: 22 de junio de 2020]. Disponible en: https://media.automation24.com/manual/es/31032678 hmi basic panels operating instruction s.pdf. A5E02421816-03.

**IG5A.** *Manual variador de frecuencia*. [En línea]. [Consulta: 08 de diciembre de 2019]. Disponible en:http://manelsa.com.pe/documentos/51/descargar.

**INGENIERÍA.** *Ingeniería a nivel industrial. PLC siemens S7-1200.* [Blog]. [Consulta: 24 de octubre de 2019.]. Disponible en: https://www.ingenieriaparatodos.com/2016/10/s7-1200.html.

**INVT.** *Manual de usuario del variador de frecuencia INTV G-10*. [En línea]. [Consulta: 09 de Diciembre de 2019.]. Disponible en: http://barmanauto.ir/wpcontent/uploads/2015/12/Goodrive10manualV11EN-1.pdf.

**IÑIGO, G.** *3 normas básicas para realizar un cableado profibus.* [En línea]. [Consulta: 17 de diciembre de 2019.]. Disponible en: https://programacionsiemens.com/3-normas-basicas-pararealizar-un-cableado-r1Szw0#Cableado\_de\_las\_terminaciones.

**ÍÑIGO, J; et al.** *Estructuras de redes de las computadoras.* [En línea]. Barcelona-España: Editorial UOC, 2008. pp. 13-14. [Consulta: 19 de octubre de 2019]. Disponible en:. https://books.google.com.ec/books?id=QAxAJEBgUWYC&pg=PA4&dq=%C3%8D%C3%B1i go,+Jordi,+y+otros.+2008.+Estructuras+de+redes+de+computadores.+Barcelona+:+Editorial+ UOC,+2008.+ISBN:+978-84-9788-791-5.&hl=es-20978-84-9788-791-5.&f=false

**LOGICBUS.** *Modbus RTU.* [En línea]. [Consulta: 24 de octubre de 2019]. Disponible en: https://www.logicbus.com.mx/Modbus.php.

**LÓPEZ, J. et al.** *Informatica y Comunicaciones.* [En línea]. Madrid-España: Editorial ESIC, 2004. pp.2-5. [Consulta: 24 de octubre de 2019.]. Disponible en: https://books.google.com.ec/books?id=U0MXWtqjxtsC&pg=PA153&dq=topolog%C3%ADa+ de+red&hl=es0ahUKEwjOmtiMgrTlAhXLjVkKHT7HDYUQ6AEIPzAD#v=onepage&q=topol og%C3%ADa%20de%20red&f=false

**NURIA, A.** *Redes de comunicaciones industriales.* [en línea]. Madrid-España: Universidad Nacional de Educación a Distancia, 2013.pp.1-5 [Consulta: 22 de octubre de 2019]. Disponible en: https://books.google.com.ec/books?id=4TKJ9IpMSJEC&pg=PT408&dq=si

**RODRÍGUEZ, A.** *Sistemas tipo Scada.* [En línea]. Barcelona-España: Editorial Marcombo S.A, 2007.pp.24-27. [Consulta: 19 de octubre de 2019]. Disponible en: https://books.google.com.ec/books?id=32kgCNG34TwC&pg=PR4&dq=Penin,+Antonio+Rodri guez+de.+2007.+Sistemas+Scada.+Barcelona+:+Marcombo,+S.A,+2007.+ISBN:+978-84-267- 1450-3.&hl=es-419&sa=X&ved=2ahUKEwixvvfe7JbqAhVih-202007.%20ISBN%3A%20978- 84-267-1450-3.&f=false

**PÉREZ, E. et al.** *Automatas programables y sistemas de automatización de procesos industriales.* [En línea]. Barcelona-España: Edirotial Marcombo S.A, 2009. pp. 45-50 [Consulta: 19 de octubre de 2019]. Disponible en: [https://books.google.com.ec/books?id=5jp3bforBB8C&pg=PR2&dq=Perez,+Enrique,+y+otros.](https://books.google.com.ec/books?id=5jp3bforBB8C&pg=PR2&dq=Perez,+Enrique,+y+otros.+2009.+Automatas+programables+y+sistemas+de+automatizaci%C3%B3n.+Barcelona+:+Marcombo,+S.A,+2009.+ISBN-13:+978-84267-1575-3.&hl=es-419&sa=X&ved=2ahUKEwjFrsXb7ZbqAhXvc98KHbqmC0EQ6AEwAHoECAAQAg#v=onepage&q=Perez%2C%20Enrique%2C%20y%20otros.%202009.%20Automatas%20programables%20y%20sistemas%20de%20automatizaci%C3%B3n.%20Barcelona%20%3A%20Marcombo%2C%20S.A%2C%202009.%20ISBN-13%3A%20978-84267-1575-3.&f=false) 

**ROCA, A.** *Control automático de procesos industriales.* [en línea].Madrid-España: Ediciciones Díaz de Santos, 2014. pp.16. [Consulta: 21 de octubre de 2019.].Disponible en: https://books.google.com.ec/books?id=xmMWBQAAQBAJ&printsec=frontcover&dq=Sistema s+Industriales+de+control&hl=es-419&sa=X&ved=0ahUKEwjbk- 0control&f=false

**WEIS, O.** *Tutorial avanzado de Modbus ASCII.* [Blog] [Consulta: 24 de octubre de 2019.] Disponible en: https://www.virtual-serial-port.org/es/articles/modbus-ascii-guide/#what.

**SATOSHI**. ¿*Qué es Modbus?.* [En línea]. [Consulta: 24 de octubre de 2019]. Disponible en: https://www.opiron.com/2017/06/29/que-es-modbus/.

**SIEMENS.** *Communication Module CM 1241*. [En línea]. [Consulta: 24 de octubre de 2019]. Disponible en: https://mall.industry.siemens.com/mall/es/WW/Catalog/Products/10045697.

**SIEMENS.** *Curso de automatización y procesos industriales* . [En línea]. [Consulta: 21 de enero de 2020]. Disponible en: https://www.infoplc.net/descargas/106-siemens/software-step7 tiaportal/1885-cr%C3%B3nica-curso-formaci%C3%B3n-simatic-universidad-de-vigo.

**SIEMENS.** *Hoja de datos*. [En línea]. [Consulta: 10 de Diciembre de 2019]. Disponible en: https://mall.industry.siemens.com/tedservices/DatasheetService/DatasheetService?control=%3C %3Fxml+version%3D%221.0%22+encoding%3D%22UTF\_selectio. 6ES7214-1AG40-0XB0.

**SIEMENS.** *Liberación para el suministro del software SIMATIC STEP 7 Professional / Basic V15.1*. [En línea]. [Consulta: 16 de enero de 2020]. Disponible en: https://support.industry.siemens.com/cs/document/109758795/liberaci%C3%B3nc 109758795.

**SIMATIC**. *Manual de operación para paneles de operación del interfaz hombre- máquina .* [En línea]. [Consulta: 14 de diciembre de 2019]. Disponible en: https://media.automation24.com/manual/es/31032678\_hmi\_basic\_panels\_operating\_instruction s.pdf. A5E02421816-03.

**SIEMENS.** *Software SIMATIC. Tia Portal.* [En línea]. [Consulta: 28 de octubre del 2019]. Disponible en: https://w5.siemens.com/spain/web/es/industry/automatizacion/simatic/tiaportal/tia\_portal/pages/tia-portal.aspx.

**SIMATIC.** *Controlador lógico S7-1200*. [En línea]. [Consulta: 22 de junio de 2020]. Disponible en: https://media.automation24.com/manual/es/91696622\_s71200\_system\_manual\_es-ES\_es-ES.pdf.

**TECNOPLC.** *Tia portal. Camino a la reducción de costes.* [En línea]. [Consulta: 28 de octubre de 2019.]. Disponible en: http://www.tecnoplc.com/tia-portal-reduccion-de-costes/.

**TECNOPLC.** *SCL lenguaje estructurado de siemens*. [En línea].[Consulta: 21 de enero de 2020]. Disponible en: http://www.tecnoplc.com/scl-lenguaje-estructurado/.

**TOMASI, W.** *Sistemas de comunicaciones electrónicas.* [En línea]. 4ta edición. Arizona-USA: Editorial Prentice Hall, 2003. [Consulta: 19 de octubre de 2019.]. Disponible en: http://fernandoarciniega.com/books/sistemas-de-comunicaciones-electronicas-tomasi-4taedicion.pdf

**UNKNOWN.** *Lenguaje para programar PLC.* [Blog]. [Consulta: 21 de enero de 2020]. Disponible en: http://relevadorvsplc.blogspot.com/p/lenguaje-uso-para-programar.html.

**WAREHOUSE.** *Danfoss FC51 Micro Drive*. [En línea]. [Consulta: 19 de junio de 2020]. Disponible en: https://www.motorcontrolwarehouse.co.uk/danfoss-fc51-micro-drive-132f0024- 3-0kw-3-phase-400v-input.html.

**ZAMBRANO MONSERRATE, René Eduardo & CABALLERO De LA TORRE, Christian Patricio.** Diseño e implementación de una red Modbus/RTU entre 2 autómatas programables S7- 1200 basado en el estándar RS485. [En línea].(Trabajo de titulación). Universidad Politécnica Salesiana, Ecuador. 2018. pp. 15-23. [Consulta: 04 de octubre de 2019]. Disponible en: https://dspace.ups.edu.ec/bitstream/123456789/16357/1/UPS-GT002374.pdf

**ZUENDO.** *Variador de frecuencia trifásico powtech 1,5kw/2 cv .* [Blog]. [Consulta: 28 de octubre de 2019]. Disponible en: https://www.zuendo.com/variadores-de-frecuencia-trifasicos-380v-usados/2788-variador-de-frecuencia-trifasico-powtech-15kw2-cv-reacondicionado.html.

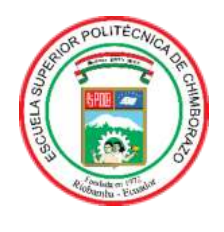

# **ESCUELA SUPERIOR POLITÉCNICA DE CHIMBORAZO**

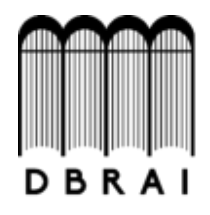

## **DIRECCIÓN DE BIBLIOTECAS Y RECURSOS PARA EL APRENDIZAJE Y LA INVESTIGACIÓN**

## **UNIDAD DE PROCESOS TÉCNICOS**  REVISIÓN DE NORMAS TÉCNICAS, RESUMEN Y BIBLIOGRAFÍA

**Fecha de entrega:** 08 / julio / 2020

**INFORMACIÓN DEL AUTOR/A (S)** 

**Nombres – Apellidos:** Jaime Alberto Brito Alcívar, Edson Francisco Quiñónez Guagua

**INFORMACIÓN INSTITUCIONAL** 

**Facultad:** Mecánica

**Carrera:** Ingeniería de Mantenimiento

**Título a optar:** Ingeniero de Mantenimiento

**f. Analista de Biblioteca responsable: Ing. CPA.** Jhonatan Parreño Uquillas **MBA.** 

 $+11$ 

 $s_{POC}$ 

08-07-2020

0116-DBRAI-UPT-2020